# **GRAPHIC LCD MODULE**

# คู่มือการใช้งาน **User's Manual ET-REMOTE GLCDI2864 VI.0 ET-REMOTE GLCDI2864 VI.O BACKLIGHT**

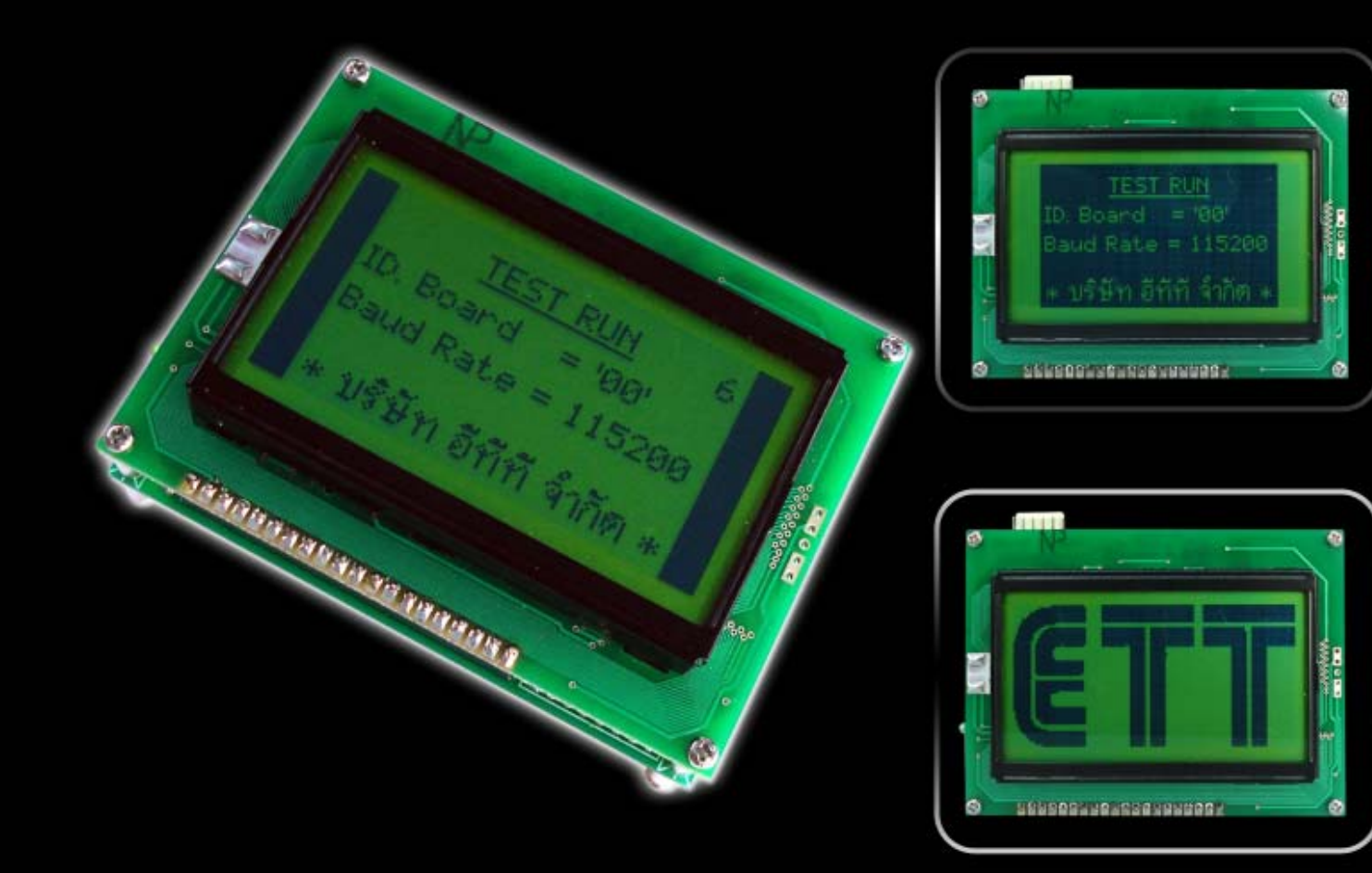

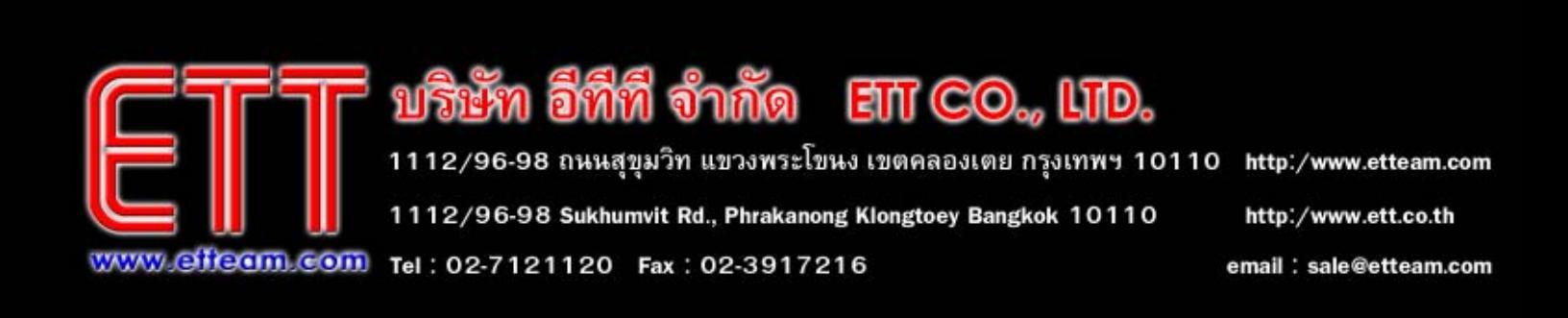

# **สารบัญ**

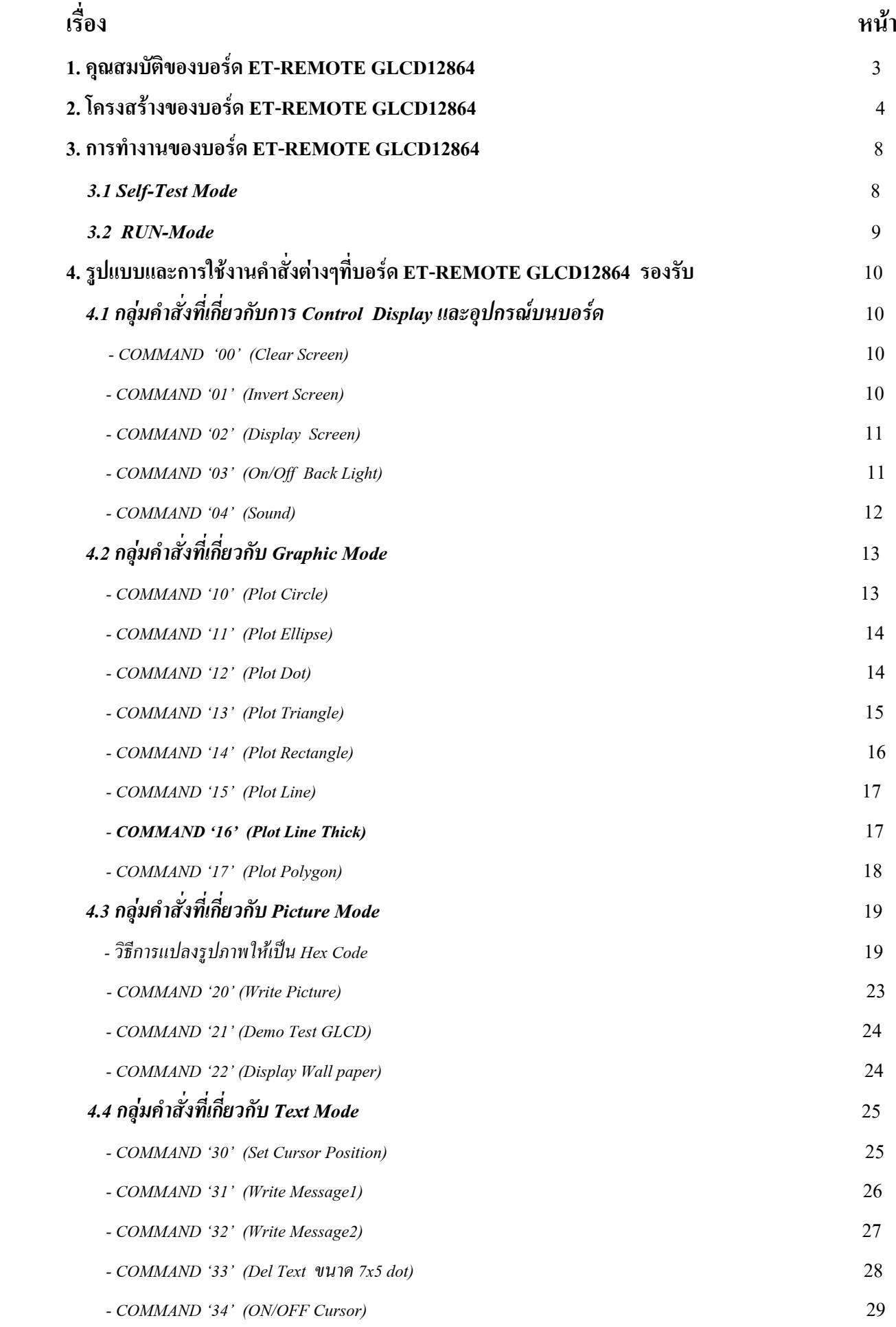

# **สารบัญ (ตอ)**

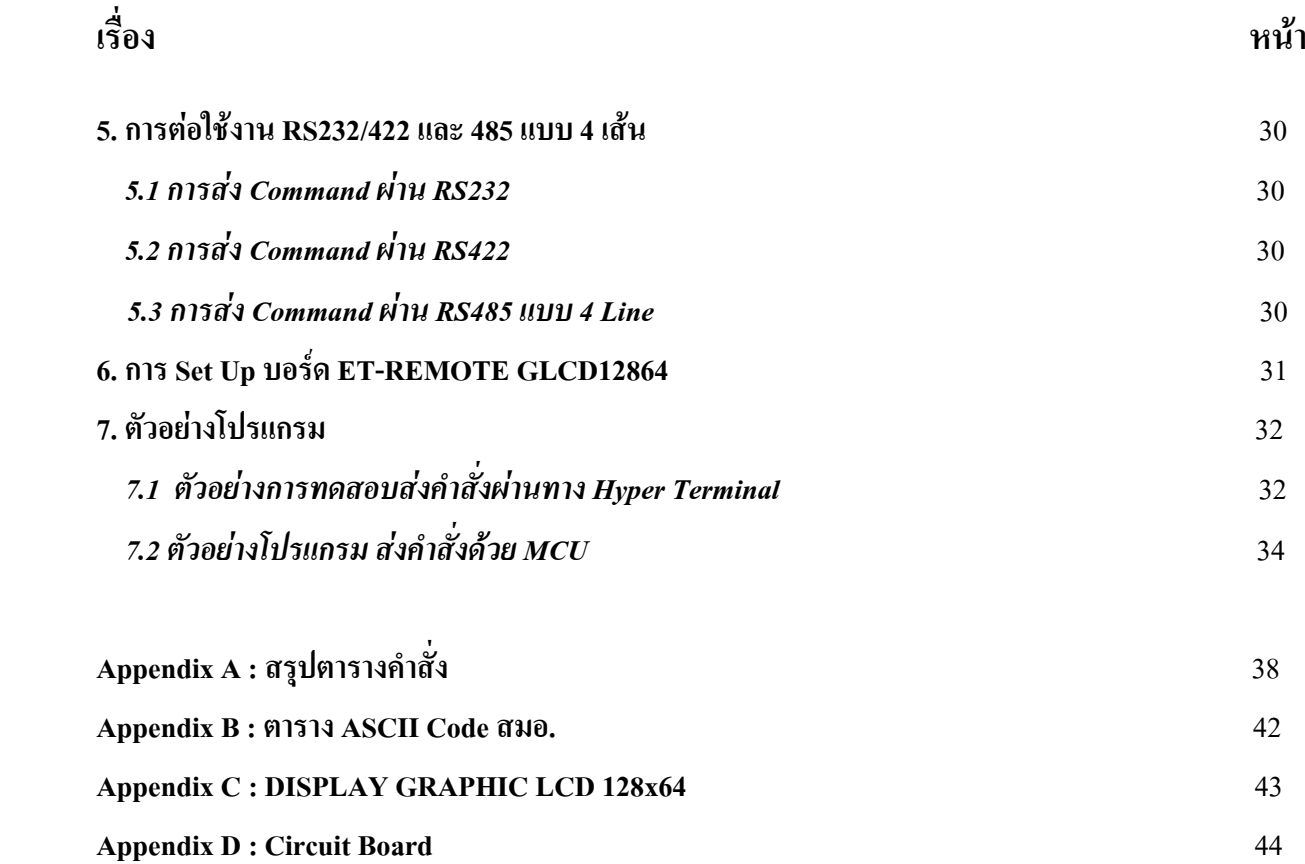

ETT

#### **1. คุณสมบัติของบอร ด ET-REMOTE GLCD12864 V1.0**  $\overline{a}$

- 1.1 เปนชุด DISPLAY ขนาด 128x64 Dot พรอมบอรดควบคุมการแสดงผลโดยใชสงคําสั่งแบบ ASCII Command
- 1.2 สามารถสงคําสั่งควบคุมการทํางานไดทาง Port RS232,RS422 และ RS485 แบบ 4 เสน
- 1.3 Baud Rate ในการสื่อสารเลือกไดโดย DIP SW. คือ 1200,2400,4800,9600,19200,38400,57600 และ 115200
- 1.4 สามารถกําหนด ID ใหกับบอรดดวย DIP SW.ไดต ั้งแต 00-FF เพื่อใชสื่อสารแบบ Network ดวย RS485
- 1.5 สามารถสรางเสียงตัวโนต และควบคุมการเปดปดของ Back Light ได
- 1.6 มี VR ปรับความเข้มของ GLCD รวมทั้ง LED แสดงสถานะ การทำงานของคำสั่งนั้นๆ
- 1.7 มีระบบ Self-Test และ Demo อยู่ภายในตัว
- 1.8 ใช้แหล่งจ่ายไฟเลี้ยงบอร์ด AC/DC 7-12 V
- 1.9 สามารถ Invert DISPLAY ให้แสดงผลเป็นตรงข้ามจากที่แสดงอยู่ได้
- $1.10$  มีการทำงาน 3 Mode คือ Text Mode , Graphic Mode และ Picture Mode ซึ่งสามารถทำงานร่วมกันได้
- 1.11 ใน Text Mode
	- สามารถแสดงผลได้ทั้งตัวอักษร ภาษาไทย-อังกถุษ ไม่ต้องเสียเวลาในการสร้าง Font เอง
	- ขนาดของตัวอักษรสำหรับภาษาอังกฤษ 5x7 Dot(กว้างxสูง) และสำหรับภาษาไทยขนาดสูง 7 Dot ส่วนความกว้าง ์ ขึ้นอยู่กับ ตัวอักษรนั้นๆ ซึ่งจะทำให้ได้ตัวอักษรที่สวยงาม โดย Font ที่แสดง จะเป็น Font เดียวกับ MS Sans Serif ของ Windows
	- สามารถกำหนดให้แสดงตัวอักษรในตำแหน่งใดๆบนหน้าจอได้ และโดยปกติหนึ่งหน้าจอจะแสดงข้อความได้ที่4 ้บรรทัดหรือมากกว่า ส่วนในหนึ่งบรรทัดจะแสดงตัวอักษรได้กี่ตัวนั้น จะขึ้นอยู่กับขนาดความกว้างของตัวอักษร ที่ส่งมาในแต่ละตัวซึ่งจะมีความกว้างไม่เท่ากัน
	- สามารถลบตัวอักษร ในตำแหน่งใดๆบนหน้าจอได้
	- สามารถส่ง Text ข้อความได้ครั้งละ 200 ตัวอักษร (ตัวอักษร+สระ+วรรณยุกต์)
	- สามารถเลือกจัดขอความไดวาจะใหขอความที่สงมา ชิดซาย,ชิดขวา หรืออยูกึ่งกลางของบรรทัดนั้นๆ (ขอความ ้ส่วนที่เกินบรรทัดจะถูกตัดทิ้ง)
	- สามารถเลือกได้ว่าเมื่อข้อความจบบรรทัดแล้วให้ขึ้นบรรทัดใหม่ให้โดยอัตโนมัติ
	- เมื่อข้อความเต็มหน้าจอข้อความส่วนที่เกินจะถูกตัดทิ้งไป และสามารถสั่งเคลียร์หน้าจอใหม่ได้
- 1.12 ใน Graphic Mode และ Picture Mode
	- สามารถสั่งสร้างรูป สามเหลี่ยม,สี่เหลี่ยม,วงกลม,วงรี,และเส้นตรงใดๆ ตามขนาดและ ตำแหน่งใดๆ บนหน้าจอ ตามที่ตองการได
	- -สามารถ Fill รูปให้เป็นสีดำทั้งรูปได้ หรือจะให้แสดงเป็นลายเส้นก็ได้
	- สามารถนำภาพจากภายนอกที่เป็น File แบบ BIT MAP ขนาด128x64 Dot มา Convert ให้เป็น Code เสียก่อน แล้วทำการส่ง Code นั้นให้กับบอร์ด ภาพนั้นก็จะถูกนำมาแสดงให้เห็นที่หน้าจอได้

**2. โครงสรางของบอร ด ET-REMOTE GLCD12864 V1.0**   $\overline{a}$ 

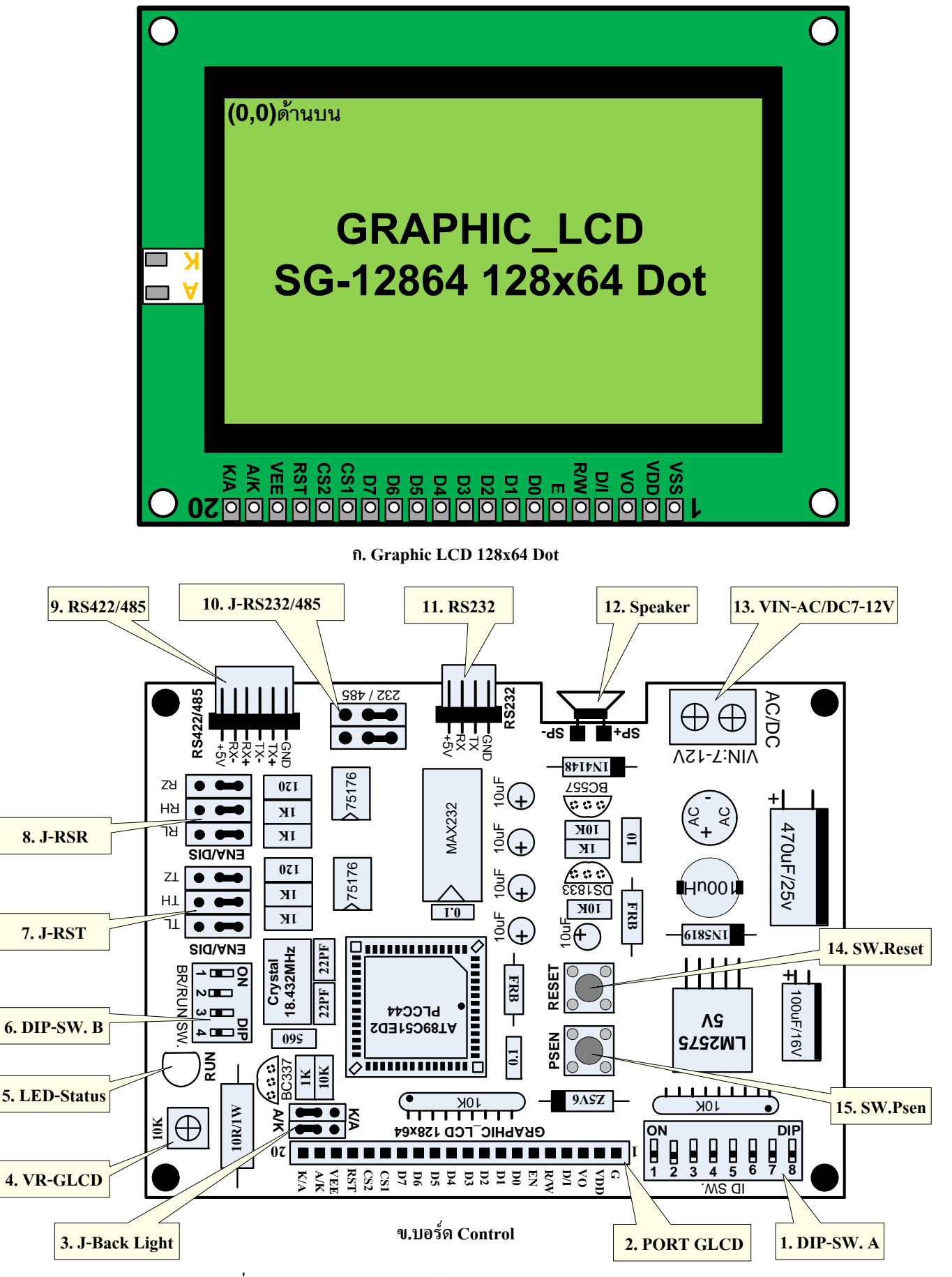

**รูปที่2.1 แสดงโครงสรางของบอรด ET-REMOTE GLCD12864 V1.0** 

สําหรับบอรด ET-REMOTE GLCD12864 V1.0 จะแบงโครงสรางออกเปน 2 สวน สวนแรกจะเปนสวนของ ึ จอแสดงผล Graphic LCD ขนาด 128x64 Dot โดยจะมีขาต่อใช้งาน 20 ขา มี Back Light แสดงในรูป ก. และส่วนที่2 จะเป็น สวนของบอรดควบคุมสําหรับรับคําสั่งจากผูใชผานทาง RS232/RS422 และ RS485 แบบ 4 เสน แสดงในรูป ข. โดยหนาที่ ของสวนตางๆในบอรดควบคุมสามารถสรุปไดดังนี้

**หมายเลข 1 DIP-SW.A :**เปน DIP SW. สําหรับกําหนด ID ใหก ับตัวบอรดสามารถกําหนดไดตั้งแต ID '00'-'FF' โดย ID นี้ จะมีประ โยชน์เมื่อต่อใช้งานบอร์ดหลายๆบอร์ดในลักษณะของ Network ซึ่งจะใช้กับการ สื่อสารแบบ RS485 โดยการ Set ID นั้นจะเปนไปตามตารางดานลาง

|                                                  |            | หมายเลข DIP-SW.A |                |                                   |                |                |                                   |                        |  |
|--------------------------------------------------|------------|------------------|----------------|-----------------------------------|----------------|----------------|-----------------------------------|------------------------|--|
| <b>S8</b>                                        | S7         | <b>S6</b>        | S <sub>5</sub> | <b>S4</b>                         | S <sub>3</sub> | S <sub>2</sub> | S <sub>1</sub>                    | ID CODE (ASCII-2 byte) |  |
| <b>OFF</b>                                       | <b>OFF</b> | <b>OFF</b>       | <b>OFF</b>     | <b>OFF</b>                        | <b>OFF</b>     | <b>OFF</b>     | <b>OFF</b>                        | $\cdot$ 00 $\cdot$     |  |
| <b>OFF</b>                                       | <b>OFF</b> | <b>OFF</b>       | <b>OFF</b>     | <b>OFF</b>                        | <b>OFF</b>     | <b>OFF</b>     | ON                                | $\cdot$ 01 $\cdot$     |  |
| <b>OFF</b>                                       | <b>OFF</b> | <b>OFF</b>       | <b>OFF</b>     | <b>OFF</b>                        | <b>OFF</b>     | ON             | <b>OFF</b>                        | .02                    |  |
| <b>OFF</b>                                       | <b>OFF</b> | <b>OFF</b>       | <b>OFF</b>     | <b>OFF</b>                        | <b>OFF</b>     | ON             | ON                                | .03:                   |  |
| <b>OFF</b>                                       | <b>OFF</b> | <b>OFF</b>       | <b>OFF</b>     | <b>OFF</b>                        | ON             | <b>OFF</b>     | <b>OFF</b>                        | .04:                   |  |
| <b>OFF</b>                                       | <b>OFF</b> | <b>OFF</b>       | <b>OFF</b>     | <b>OFF</b>                        | ON             | <b>OFF</b>     | ON                                | .05,                   |  |
| <b>OFF</b>                                       | <b>OFF</b> | <b>OFF</b>       | <b>OFF</b>     | <b>OFF</b>                        | ON             | ON             | <b>OFF</b>                        | .06,                   |  |
| <b>OFF</b>                                       | <b>OFF</b> | <b>OFF</b>       | <b>OFF</b>     | <b>OFF</b>                        | ON             | ON             | ON                                | .07,                   |  |
| <b>OFF</b>                                       | <b>OFF</b> | <b>OFF</b>       | <b>OFF</b>     | ON                                | <b>OFF</b>     | <b>OFF</b>     | <b>OFF</b>                        | .08,                   |  |
| <b>OFF</b>                                       | <b>OFF</b> | <b>OFF</b>       | <b>OFF</b>     | ON                                | <b>OFF</b>     | <b>OFF</b>     | ON                                | .09,                   |  |
| <b>OFF</b>                                       | <b>OFF</b> | <b>OFF</b>       | <b>OFF</b>     | ON                                | <b>OFF</b>     | ON             | <b>OFF</b>                        | .04                    |  |
| <b>OFF</b>                                       | <b>OFF</b> | <b>OFF</b>       | <b>OFF</b>     | ON                                | <b>OFF</b>     | ON             | ON                                | .0B                    |  |
| <b>OFF</b>                                       | <b>OFF</b> | <b>OFF</b>       | <b>OFF</b>     | ON                                | ON             | <b>OFF</b>     | <b>OFF</b>                        | .0C                    |  |
| <b>OFF</b>                                       | <b>OFF</b> | <b>OFF</b>       | <b>OFF</b>     | ON                                | ON             | <b>OFF</b>     | ON                                | .0D                    |  |
| <b>OFF</b>                                       | <b>OFF</b> | <b>OFF</b>       | <b>OFF</b>     | ON                                | ON             | ON             | <b>OFF</b>                        | .0E                    |  |
| <b>OFF</b>                                       | <b>OFF</b> | <b>OFF</b>       | <b>OFF</b>     | ON                                | ON             | ON             | ON                                | $\cdot$ 0F $\cdot$     |  |
| <b>OFF</b>                                       | <b>OFF</b> | <b>OFF</b>       | ON             | OFF                               | <b>OFF</b>     | <b>OFF</b>     | <b>OFF</b>                        | .10,                   |  |
| $\mathbf{I}$<br>ı<br>-<br>$\mathbf{I}$<br>▼<br>▼ |            |                  |                | $\mathbf{I}$<br>$\mathbf{I}$<br>▼ |                |                | $\mathbf{I}$<br>$\mathbf{I}$<br>▼ | -1                     |  |
| ON                                               | ON         | ON               | $\mbox{ON}$    | ON                                | ON             | <b>OFF</b>     | <b>OFF</b>                        | $\cdot$ FC $,$         |  |
| ON                                               | ON         | ON               | ON             | ON                                | ON             | ON             | <b>OFF</b>                        | $\cdot$ FE $\cdot$     |  |
| ON                                               | ON         | ON               | $\mbox{ON}$    | ON                                | ON             | ON             | ON                                | $\cdot$ FF $\cdot$     |  |

**ตารางที่2.1 DIP-SW.A สําหรับ SET ID. BOARD ( '00' -'FF' )** 

สําหรับการอานคา ID จาก DIP SW. นี้เราจะอานในลักษณะของ Code BCD8421 โดยให S8-S5 เปน 4 บิต High และ S4-S1 เป็น 4 บิต Low เมื่ออ่านค่าได้ ก็ให้นำค่า Code ที่ได้มาต่อกันก็จะได้ค่า ID ออกมา เวลาจะนำไปใช้งานก็ให้ มอง ID นี้อยูในรูปของ ASCII CODE คือแยกออกเปน 2 Byte เชน ID '00' เวลาใชใน Command ก็จะสามารถแทนดวย ASCII '00' หรือแทนด้วยเลขฐาน16 คือ 0x30,0x30 ได้ หรือ ID 'FC' = 0x46,0x43 เป็นต้น ซึ่งสามารถเทียบค่า ASCII กับเลขฐาน16 ไดจากตารางทายคูมือถาผูใชอานคา ID จากการ DIP SW.A ไมถูกก็สามารถดูคา ID ไดจาก หนาจอ GLCD โดยการเลื่อน DIP-SW.B หมายเลข4ไปทตี่ ําแหนง ON ที่หนาจอ GLCD ก็จะแสดง ID ของบอรดใหเห็น

**หมายเหตุ**ทุกครั้งที่มีการเปลี่ยน ID บอรด คา ID ที่เปลี่ยนจะมีผลก็ตอเมื่อมีการ Reset board หรือเมื่อเลื่อน DIP-SW.B หมายเลข4 ไป ที่ตําแหนง ON แลวรอจนกวาจะเห็นคา ID ที่หนาจอ GLCD มีการ Update คาใหม

ห**มายเลข 2 PORT GLCD :**ขั้วต่อนี้จะมีขนาด 20 Pin ใช้สำหรับต่อ Graphic LCD โดยมีการจัดเรียงขาตามรูปด้านบน

 **หมายเลข 3 J-Back Light :** จะเปน Jumper คู 2 ตัวใชสาหร ํ ับสลับขั้ว Back Light ของ GLCD ในขาที่ 19 และ 20 เนื่องจาก GLCD บางรุ่นจะเรียงขา ไว้สลับกับที่เรียงไว้บนบอร์ด โดยให้ทำการ Set ดังนี้ ถ้าขา 19 เป็นขั้ว A และ ขา 20 เป็นขั้ว K ให้ Set Jumper ทั้งสองมาทางด้าน A/K แต่ถ้าขา 19 เป็นขั้ว K และขา 20 เป็นขั้ว <sup>A</sup>ให Set Jumper ทั้งสองนี้มาทางดาน K/A แทน

**หมายเลข 4 VR-GLCD :** เปน VR ปรับคา ใชสําหรับปรับความเขมของจอ GLCD ที่นํามาตอใชงาน

- **หมายเลข 5 LED Status :** LED นี้จะมี 2 หนาที่คือ 1.จะตดเม ิ ื่อกําลังทํางานใน Self-Test Mode และดับเมื่อทํางาน เสร็จและจะติดอกคร ี ั้ง เมื่อกลับมาเริ่มตนในโหมดนี้อีก 2. ใน Run Mode เมื่อผูใชทําการสงคําสั่งมายัง บอร์คถูกต้องและบอร์คเริ่มทำคำสั่งที่ส่งมา LED ก็จะติด และจะดับลงเมื่อกระทำคำสั่งนั้นเรียบร้อยแล้ว ถ้าเกิด LED ไม่ติด หรือติดค้างไม่ยอมดับนั่นแสดงว่า คำสั่งที่ส่งมาผิดรูปแบบที่กำหนด หรือ กระทำคำ ี สั่งที่ส่งมาไม่สมบูรณ์ ก่อนจะเริ่มส่งคำสั่งใหม่ควรจะส่ง 0x0D หรือ Enter เพื่อ Clear Status LED ก่อน
- **หมายเลข 6 DIP-SW.B :** เป็น DIP SW. สำหรับกำหนด Baud Rate ในการรับส่งข้อมูล ให้กับตัวบอร์ด และใช้ เลือก โหมดการทํางาน ระหวาง Self-Test Mode และ Run Mode โดย SW. หมายเลข 1-หมายเลข3 จะใชสําหรับ Set ค่า Baud Rate ซึ่งสามารถเลือกได้ 8 ค่า ตามตารางที่2.3 ส่วน SW. หมายเลข4 จะใช้ สำหรับเลือก โหมดการทํางานระหวาง Self-Test Mode และ Run Mode แสดงดังตารางที่2.2

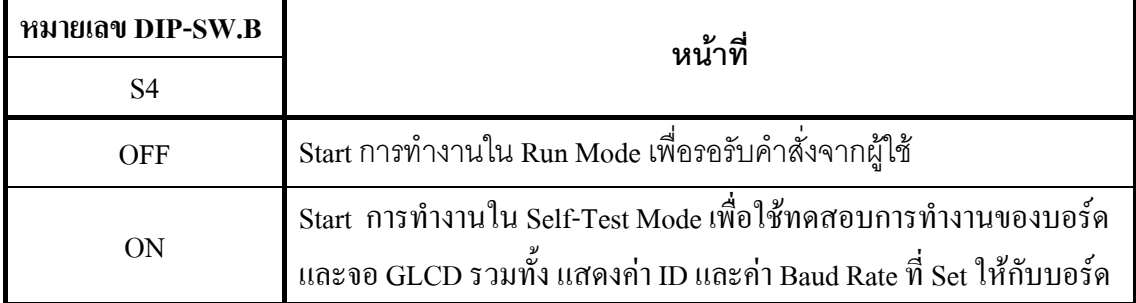

# **ตารางที่2.2 DIP-SW.B สําหรับ เลือกโหมดการทํางาน**

|                | หมายเลข DIP-SW.B |                |                          |  |
|----------------|------------------|----------------|--------------------------|--|
| S <sub>3</sub> | S <sub>2</sub>   | S <sub>1</sub> | <b>Baud Rate (bit/s)</b> |  |
| <b>OFF</b>     | <b>OFF</b>       | <b>OFF</b>     | 1200                     |  |
| <b>OFF</b>     | <b>OFF</b>       | <b>ON</b>      | 2400                     |  |
| <b>OFF</b>     | ON               | <b>OFF</b>     | 4800                     |  |
| <b>OFF</b>     | ON               | ON             | 9600                     |  |
| <b>ON</b>      | <b>OFF</b>       | <b>OFF</b>     | 19200                    |  |
| ON             | <b>OFF</b>       | <b>ON</b>      | 38400                    |  |
| ON             | <b>ON</b>        | <b>OFF</b>     | 57600                    |  |
| ON             | ON               | ON             | 115200                   |  |

 **ตารางที่2.3 DIP-SW.B สําหรับ SET Baud Rate (1200-115200 bit/s)** 

 การดูคา Baud Rate นอกจากเทียบตําแหนง DIP-SW. จากตารางแลวผูใชยังสามารถดูคา Baud Rate ที่ Set ให้กับตัวบอร์ด ได้อีกทางหนึ่งผ่านทางจอ GLCD โดยการ Set DIP SW.B หมายเลข 4 ไปที่ตำแหน่ง ON เพื่อเข้าสู่ โหมด Self-Test คา Baud Rate ก็จะแสดงใหเห็น

 **หมายเหตุ**ทุกครั้งที่มีการเปลี่ยนคา Baud Rate คาที่เปลี่ยนจะมีผลก็ตอเมื่อมีการ Reset board หรือเมื่อเลื่อน DIP-SW.B หมายเลข4 ไปที่ตําแหนง ON แลวรอจนกวาจะเห็นคา Baud Rate ที่หนาจอ LCD มีการ Update คาใหม

 **หมายเลข 7 , 8 J-RST, J-RSR :** เปน Jumper สําหรับเพิ่มระยะการสื่อสารแบบ RS422/485 ใหไดไกลขึ้นกวาปกติ โดยให Set Jumper RL,RH,RZ และ TL,TH,TZ มาทางดาน Enable

**หมายเลข 9 RS422/485 :** เปน Connector 6 PIN สําหรับตอสายสัญญาณ RS422/485 เมื่อตองการจะสื่อสารหรือสง Command จากภายนอกเขามาควบคุมบอรด โดยมีการจัดเรียงขั้วตอ ดังรูปที่ 2.2

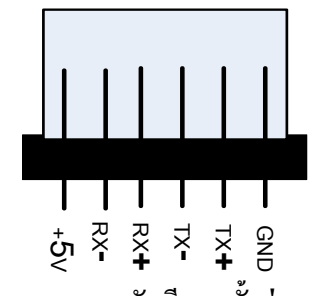

 **รูปที่2.2 แสดงการจัดเรียงขาขั้วตอ RS422/485** 

**หมายเลข 10 J-RS232/485 :** เปน Jumper คู 2 ตัวใชสําหรับสลับรูปแบบการสื่อสารระหวาง RS232 หรือ RS422/485โดยเมื่อใชการสื่อสารแบบ RS232 ก็ให Set Jumper ทั้ง 2 มาทางดาน RS232 แตถาใชการ สื่อสารแบ RS422/485 ก็ให Set Jumper ทั้ง 2 มาทางดาน RS422/485

**หมายเลข 11 RS232 :** เปน Connector 4 PIN สําหรับตอสายสัญญาณ RS232 เมื่อตองการจะสื่อสารหรือ สง Command จากภายนอกเข้ามาควบคุมบอร์ด โดยมีการจัดเรียงขั้วต่อดังรูปที่ 2.3

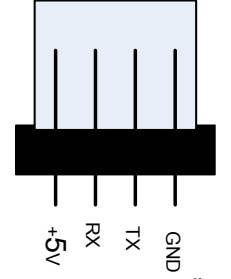

**รูปที่2.3 แสดงการจัดเรียงขาขั้วตอ RS232** 

**หมายเลข 12 Speaker :**ลําโพงนี้จะมเสี ียงดังขึ้นเมื่อเริ่มจายไฟใหก ับบอรด และเมอเขื่ าสูโหมด Self-Test นอกจากนี้ ผู้ใช้ยังสามารถส่งคำสั่งมาควบคุมให้เกิดเสียงดังขึ้นที่ลำโพงตามจังหวะตัวโน๊ต ได้อีกด้วย

**หมายเลข 13 VIN-AC/DC 7-12V :** เปนขั้วตอไฟเลี้ยงบอรด โดยรับแรงดันไดทั้ง AC และ DC ที่คา 7-12 V (ไมมีขั้ว)

**หมายเลข 14 SW.Reset :** เปนสวิตชสําหรับ Reset MCU ใหเริ่มทํางานใหม เมื่อเกดิ กรณีบอรด แฮงคและยังใช รวมกับ SW.PSEN เพื่อ Download โปรแกรม เมื่อจะ UP Date Firm ware

**หมายเลข 15 SW.Psen :** สวิตชนี้จะใชงานรวมกับ SW.Reset เพื่อใช Download โปรแกรม ในการ Up Date Firm ware ใหม่ โดยกด SW.PSEN ค้างไว้ แล้วตามด้วยการกด SW.Reset จากนั้นก็ปล่อย SW. Reset และตาม ้ด้วยการปล่อย SW.PSEN เป็นลำดับสุดท้าย แล้วถึงจะเริ่ม Download Firm ware ใหม่ได้ ซึ่งโดยปกติ แล้วกระบวนการนี้ทางบริษัท ETT จะเป็นผู้จัดการในส่วนของการโปรแกรม Firm ware ให้เอง

#### **3. การทํางานของบอร ด ET-REMOTE GLCD12864**   $\overline{a}$

ูเนื้อเริ่มจ่ายไฟให้กับบอร์ดจะมีเสียงดนตรีในการเปิดเครื่องดังขึ้น จากนั้นตัวบอร์ดก็จะทำการ Set ค่ำ ID และค่า Baud Rate ตามที่ผู้ใช้ได้ Set ไว้จาก DIP-SW.A และ DIP-SW.B ตามลำดับ หลังจากเสียงดนตรีจบลง ตัวบอร์ดก็จะส่ง Respond Command Sync Byte ออกมาทาง RS232/422/485 ตามรูปแบบด้านล่าง เพื่อบอกให้ผู้ใช้ทราบว่า ตัวบอร์ดพร้อม เริ่มรับคำสั่งแล้ว ซึ่งถ้าผู้ใช้ไม่ตรวจสอบ Sync Byte ก่อนตอนเริ่มเปิดเครื่อง อาจจะใช้การ delay หน่วงเวลาของบอร์ดที่จะทำ การสงคําสั่งไวกอนก็ไดมฉะน ิ ั้นแลว คําสั่งที่สงมาอาจจะไมมีผลใดๆถาตัวบอรด GLCD ยังไมพรอมรับคําสั่ง การตรวจ สอบ Sync Byte นี้จะใชไดกรณีที่ใชบอรด GLCD เพียงบอรดเดียวเทานั้น ถาตอรวมกันหลายบอรดจะท ําให Respond Sync Byte ถูกส่งออกมาพร้อมกัน จะทำให้บอร์คตัวรับอ่านข้อมูลผิดพลาดได้

 **\*** xx=OK < ---------- Respond Sync Byte Command 6 Byte **เมื่อ xx = ID ของบอรด แสดงเปน ASCII 2 หลัก ('00'-'FF')** 

หลังจากที่ตัวบอร์ดส่ง Command Sync byte ออกมาแล้ว ก็จะเข้าสู่โหมดการทำงานตามที่ผู้ใช้กำหนดจาก DIP-SW.B หมายเลข4 โดยมีอยดู วยกัน 2 โหมดคือ

**3.1 Self-Test Mode :** เมื่อ DIP-SW.B หมายเลข4 อยูในตาแหน ํ ง ON โปรแกรมก็จะเขาสูการทํางานในโหมดนี้โดย วัตถุประสงคของโหมดนี้ก็เพื่อใชทดสอบการทํางานของบอรด Control และตัว GLCD รวมทั้งแสดงคา ID และ Baud Rate ที่ผู้ใช้กำหนด ให้ผู้ใช้ได้เห็นซึ่งจะช่วยให้ไม่ต้องเสียเวลาในการเทียบตำแหน่งของ DIP SW. จากตารางข้างต้น

เมื่อโปรแกรมเริ่มต้นเข้ามาทำงานที่โหมดนี้จะมีเสียงตนตรีดังขึ้น และ LED ก็จะติดจากนั้นที่หน้าจอ GLCD ก็จะ ี แสดงค่า ID และ Baud Rate ให้เห็นที่ค่าเวลาหนึ่งจากนั้นเมื่อ LED ดับลง แสดงว่าจบการทำงานของโหมดนี้ โปรแกรมจะ ิถูกกำหนดให้วนกลับมาเริ่มต้นทำงานใหม่อีกครั้ง ตราบใดที่ DIP-SW.B หมายเลข4 ยังคงอยู่ในตำแหน่ง ON ซึ่งในขณะที่ ้อยู่ในโหมดนี้ผู้ใช้สามารถ Set ค่ำ ID และ Baud Rate ได้ เมื่อเห็นค่าที่ Set บนหน้าจอ GLCD มีการเปลี่ยนแปลงแล้วนั่น แสดงวาคา ID และ Baud Rate มีการ Update คาเรียบรอยแลว และสามารถกลับไปยัง RUN Mode เพื่อรับคําสั่งจากผูใชโดย ใชคา ID และ Baud Rate ตัวใหมนไดี้ เลย

**3.2 RUN-Mode :** เมื่อ DIP-SW.B หมายเลข 4 อยูในตําแหนง OFF โปรแกรมก็จะเขาสูการทํางานในโหมดนี้ซึ่งใน โหมดนี้จะทำหน้าที่รับคำสั่งจากผู้ใช้ผ่านทาง RS232 , RS422 และ RS485 แบบ 4 เส้น เมื่อเข้าสู่ในโหมดนี้หน้าจอ GLCD ก็ จะถูก Clear ให้ว่าง ซึ่งผู้ใช้สามารถส่งคำสั่งมาควบคุมการทำงานของ GLCD ได้เลย โดยรูปแบบของคำสั่งต่างๆและตัวอย่าง ึการใช้งาน สามารถดูได้จากหัวข้อที่ 4 เมื่อผู้ใช้ทำการส่งคำสั่งให้กับบอร์ด ถ้าคำสั่งนั้นถูกต้องตามรูปแบบที่กำหนดและตัว บอร์ดเริ่มกระทำคำสั่งที่ส่งมาจะสังเกตุเห็น LED ติด เมื่อคำสั่งนั้นถูกกระทำสมบูรณ์แล้ว LED ก็จะดับ ถ้าเกิดส่งคำสั่ง มาแล้ว LED ไม่ติด แสดงว่ากำสั่งที่ส่งมาผิดรูปแบบที่กำหนด หรือ LED ติดค้างแสดงว่าการทำงานของกำสั่งนั้นผิดพลาดให้ ทำการส่งค่า 0x0D หรือ กดคีย์ Enter เพื่อทำการ Reset คำสั่ง หรือ Reset ตัวบอร์ดใหม่ถ้า LED ยังติดค้างอยู่

ทุกครั้งที่โปรแกรมกระทาคํ ําสั่งเสร็จสิ้นแลวจะสง Respond End Command ออกมาใหกับผูใชผานทาง RS232/422 หรือ 485 ดวยโดยมีรูปแบบของ Respond End Command ที่สงออกมาดังนี้

> **xx#yy=OK < ---------- Respond End Command 9 Byte**   $\star$  xx#yy=OK |

**เมื่อ xx = ID ของบอรด แสดงเปน ASCII 2 หลัก ('00'-'FF') yy = หมายเลขคําสงทั่ ี่สง แสดงเปน ASCII 2 หลัก ('00'-'34')** 

ซึ่ง Command ที่ส่งออกมานี้จะมีประโยชน์กับผู้ใช้ โดยจะเป็นตัวบอกให้ผู้ใช้สามารถส่งคำสั่งต่อไปได้ *ซึ่งเมื่อผู้ใช้ได้ส่ง คําสั่งแรกไปแลวผูใชจะตองทําการตรวจสอบ End Command กอนที่จะทําการสงคําสั่งตอไปใหกับบอรดเสมอ* มิฉะนั้น คําสั่งที่สงไปครั้งที่ 2 นี้จะไมถูกกระทํา และอาจจะทําใหโปรแกรมทําคําสั่งแรกผิดพลาดไดด วย เนื่องจากเวลาการทํางาน ของแต่ละคำสั่งนั้นไม่เท่ากัน จึงไม่แนะนำให้ใช้การ delay ก่อนส่งคำสั่งต่อไป ให้ใช้การตรวจสอบ End Command แทน ี่ซึ่งดูตัวอย่างโปรแกรมได้ในหัวขั้วของ ตัวอย่างโปรแกรม

**หมายเหตุ***ในขณะที่ทํางานอยูในRUN Mode หรือ Self-Test Mode ผูใชสามารถเลื่อน DIP-SW.B หมายเลข4 ทําการเปลี่ยนโหมดกลับไป กลับมาได ใน RUN Mode ถามีการเปลี่ยนโหมดขณะที่โปรแกรมยังทําคําสั่งไมสมบูรณโปรแกรมก็จะทําคําสั่งจนสมบูรณกอนถึง จะทําการเปลี่ยนโหมดให* 

#### **4. รูปแบบและการใชงานคําสั่งตางๆที่บอร ด ET-REMOTE GLCD12864 รองรับ** ׅ֖֚֚֚֚֡֡֬֝

รูปแบบของ Command และ Data ที่ใช้นั้นจะอยู่ในรูปของ ASCII Code ทั้งหมด ซึ่งสามารถแทนด้วยสัญลักษณ์ ASCII เชน '\*' หรือแทนดวย ASCII Code ซึ่งก็จะเทากับ 0x2A , '0'=0x30 , 'A' = 0x41 เปนตน

ในสวนของ Byte Start ใหแทนดวยคา 0x1B (Key Esc) และ Byte จบ ใหแทนดวย 0x0D (Key Enter) เนื่องจาก 2 Byte นี้ไม่มีสัญลักษณ์ ASCII ให้ใช้แทน จึงแทนด้วย ASCII CODE ได้เท่านั้น ในกรณีของค่า ID ที่เป็นตัวอักษร 'A-F 'ให้ ใชตัวพิมพใหญเทานั้น

ี สำหรับคำสั่งที่ใช้ติดต่อกับบอร์ด ET-REMOTE GLCD12864 นี้จะมีอยู่ด้วยกันทั้งหมด 21 คำสั่ง เพื่อให้ง่ายต่อการ ้ ทำความเข้าใจเราจะขอแบ่งคำสั่งออกเป็น 4 กล่มตามหน้าที่การใช้งาน ดังนี้

# **4.1 กลุมคําสั่งที่เกี่ยวกับการ Control Display และอุปกรณบนบอรด**

## **COMMAND '00' (Clear Screen)**

เป็นคำสั่งสำหรับ Clear หน้าจอ GLCD ให้ว่าง โดยในสภาวะปกติเมื่อใช้คำสั่งนี้หน้าจอจะถูกเคลียร์ให้เป็นสีขาว (ว่าง) แต่ถ้ามีการ Set ค่า Invert ให้เป็น '1' ด้วยคำสั่ง '01' ไว้ เมื่อใช้คำสั่งนี้หน้าจอจะถูก Clear ให้เป็นสีดำแทน ซึ่งมี รูปแบบคําสั่งดังในตาราง

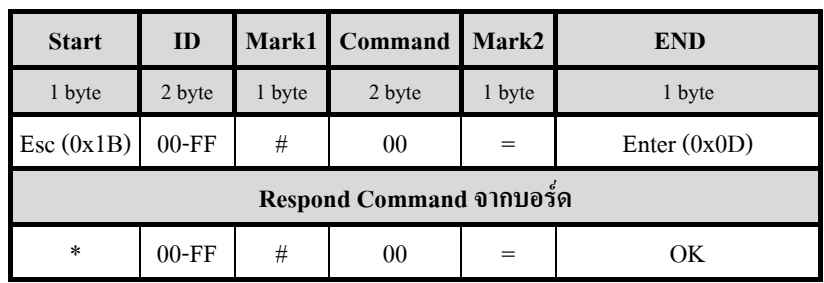

```
Ex1. \n\begin{bmatrix} \n\frac{\partial}{\partial t} & \n\end{bmatrix} ID = '9A'
```

```
main() 
 { 
  char esc = 0x1B, enter = 0x0D printf("%c9A#00=%c",esc,enter) ;// Clear Screen
 }
```
### **COMMAND '01' (Invert Screen)**

ี่ เป็นคำสั่งสำหรับ Invert ข้อมูลก่อนที่จะนำไปแสดงออกบนหน้าจอให้มีสถานะเป็นตรงกันข้ามกับที่เป็นอยู่ โดย ึ กำหนดที่ช่อง Invert ของคำสั่ง ถ้ากำหนดเป็น '1' จะเป็นการ Invert (พื้นหลังสีดำ) ถ้ากำหนดเป็น '0' จะเป็นสภาวะปกติ (พื้นหลังสีขาว(default) ) เมื่อใช้คำสั่งนี้โดยให้ช่อง Invert เป็น '1' แล้ว ข้อมูลที่หน้าจอจะยังไม่เปลี่ยนจนกว่าจะมีการส่ง ข้อมูลออกมา Plot ที่หน้าจอถึงจะเห็นผลการ Invert หรือ ถ้าที่หน้าจอมีข้อมูลแสดงอยู่แล้ว และต้องการ Invert หน้าจอที่ แสดงอยู่ ก็ให้ส่งคำสั่งนี้ออกไปก่อน แล้วตามด้วยคำสั่ง Display Screen (คำสั่งหมายเลข '02') ก็จะเห็นผลการ Invert โดย ็ไม่ต้องส่งข้อมูลเดิมออกไปซ้ำใหม่ ถ้าต้องการยกเลิกการ Invert ก็ให้ส่งคำสั่งนี้ออกไปอีกครั้งหนึ่งโดยให้กำหนดค่าในช่อง Invert เปน '0' รูปแบบของคําสั่งจะแสดงดังในตาราง

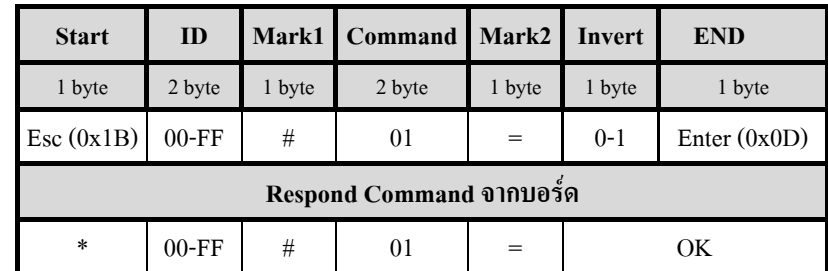

 $\overrightarrow{v}$ **esa Invert** = '0': Normal (default) , '1': Invert

```
Ex2. \ 1\frac{3}{10} ID = '5F'
       main() 
         { 
           char esc = 0x1B, enter = 0x0D printf("%c5F#01=1%c",esc,enter) ; // Invert Display
            printf("%c5F#01=0%c",esc,enter) ; // ยกเลิก Invert Display
         }
```
### **COMMAND '02' (Display Screen)**

ี่ เป็นคำสั่งสำหรับ แสดงข้อมูลออกหน้าจอ GLCD ซึ่งคำสั่งนี้จะมีจุดมุ่งหมายเพื่อใช้คู่กับคำสั่ง Invert คือเมื่อส่ง คําสั่ง Invert ออกไปแลวจะเห็นวาขอมูลเดิมบนหนาจอจะยังไมถูก Update ถาจะให Update ก็จะตองสงขอมูลเดิมซ้ําไปอีก รอบหนึ่ง ซึ่งคำสั่งนี้จะช่วยแก้ไขในส่วนนี้ โดยหลังจากส่งคำสั่ง Invert ออกไปแล้วก็ให้ตามด้วยคำสั่งนี้ ก็จะทำให้หน้าจอ นั้นถูก Update ทันทีโดยไม่ต้องมาเสียเวลาส่งข้อมูลเดิมออกไปอีก รูปแบบคำสั่งแสดงดังตาราง

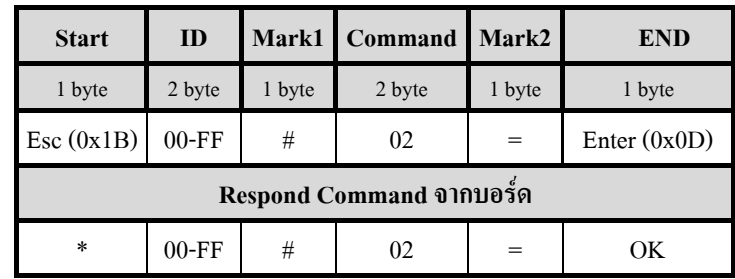

```
Ex3. \n\begin{bmatrix} \n\frac{1}{2} & \n\frac{1}{2} & \n\end{bmatrix} ID = 'AA'
          main() 
           { 
                char esc = 0x1B, enter = 0x0D ;
                 printf("%cAA#02=%c",esc,enter) ; //Display Screen
            }
```
### **COMMAND '03' (On/Off Back Light)**

เป็นคำสั่งสำหรับ ON หรือ OFF Back Light ของ GLCD โดยการกำหนดที่ช่อง Back Light ถ้าเป็น '1' = ON(default) ถ้าเป็น '0' = OFF ซึ่งก่อนใช้คำสั่งนี้ให้ตรวจสอบ Jumper หมายเลข 3 ด้วยว่ามีการ Set ตำแหน่งขั้ว Back Light ของ GLCD ไว้ถูกต้องหรือไม่ รูปแบบของคำสั่งแสดงดังตาราง

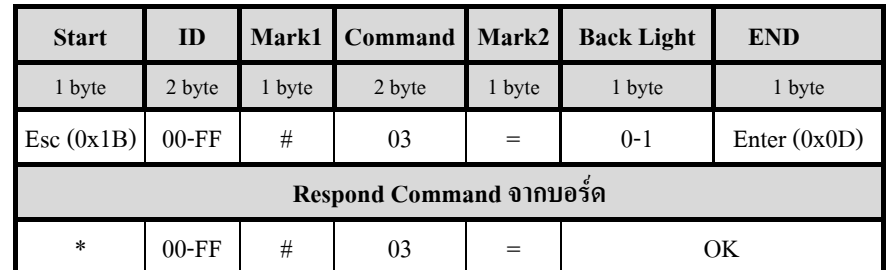

 **ชอง Back Light** = '0' : OFF Back Light , '1' : ON Back Light (default)

```
Ex4. \, \text{ln}^2 \text{ ID} = '55'
```

```
main() 
 { 
   char esc = 0x1B, enter = 0x0D;
    printf("%c55#03=1%c",esc,enter) ; //Back Light ON 
    printf("%c55#03=0%c",esc,enter) ; //Back Light OFF
 }
```
### **COMMAND '04' (Sound)**

้ เป็นคำสั่งสำหรับ สร้างเสียงออกลำโพงเป็นเสียงตัวโน๊ต โค เร มี ฟา ซอล ลา ที สามารถเลือกเสียงตัวโน๊ตและ ี กำหนดความยาวเสียงได้ โดยกำหนดเสียงตัวโน๊ตที่ช่อง Note ได้ตั้งแต่ค่า '0-7' และกำหนดความยาวของสียงในช่อง Delay ไดตั้งแตคา '0-9' รูปแบบคําสั่งแสดงดังตาราง

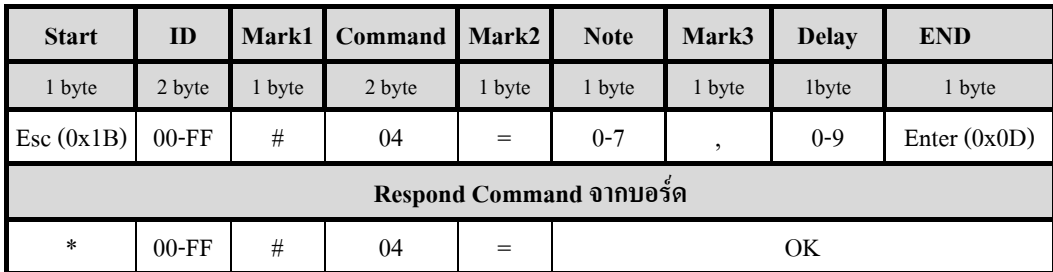

 **ชอง Note** = '0' : No Sound , '1' : เสียงโด (524 Hz) , '2' : เสียง เร (587 Hz) , '3' : เสียง มี (659 Hz) '4' : เสียง ฟา (698Hz) , '5' : เสียง ซอล (784 Hz) , '6' : เสียงลา (880 Hz) , '7' : เสียง ที (988 Hz)

**ชอง Delay** = '0' : ความยาวเสียงสั้นสุด และความยาวเสียงเพิ่มขึ้นเรื่อยๆตามหมายเลขโดย '9' : ความยาวเสียงยาวสุด

```
\mathbf{Ex5.} ให้ ID = '00'
       main() 
         { 
            char esc = 0x1B, enter = 0x0D ;
            printf("%c00#04=1,4%c",esc,enter) ; //สรางเสียง โด ความยาว 4
         }
```
# **4.2 กลุมคําสั่งที่เกี่ยวกับ Graphic Mode**

คำสั่งในกลุ่มนี้จะเป็นคำสั่งในการวาดรูป สามเหลี่ยม , สี่เหลี่ยม ,รูปหลายเหลี่ยม (ไม่เกิน 9 เหลี่ยม) , วงกลม ,วงรี , ึ่งด และเส้นตรง ในแนวนอน แนวตั้ง และเส้นทแยง ซึ่งรูปเหล่านี้สามารถวาดให้ปรากฎที่จุดใดๆบนหน้าจอก็ได้ด้วยการ กำหนดพิกัดจด x,y ของรูปให้กับคำสั่งที่ใช้ โดยค่าที่ใช้กำหนดให้กับพิกัด x จะต้องเป็นค่า ASCII ขนาด 3 Byte ที่เป็น ตัวเลข 0-9 ('000-127') สวนพิกัด y จะตองเปน ASCII ขนาด 2 Byte ที่เปนตัวเลข 0-9 ('00-31') เชนกัน ซึ่งผูใชสามารถดูคา ้ตำแหน่งพิกัดของจุดต่างๆบนหน้าจอได้จากตารางจอภาพในภาคผนวก ซึ่งจะทำให้สะดวกขึ้นในการกำหนดตำแหน่งพิกัด จุด โดยให้ผู้ใช้มองที่มุมบนด้านซ้ายของหน้าจอ GLCD เป็นพิกัดเริ่มต้น  $\mathbf{x}, \mathbf{y} = (0,0)$ 

ี ลักษณะของรูปที่วาดจะเป็นในลักษณะของ ลายเส้น และสามารถ Fill รูปให้เป็นสีดำทั้งรูปได้ ยกเว้นรูปหลาย ี่ เหลี่ยมจะ Fill เป็นสีดำไม่ได้แต่จะสามารถกำหนดความหนาของเส้นที่วาดได้ สำหรับในการ Fill รูปให้เป็นสีดำนั้นจะใช้ ี เวลาในการ Fill พอสมควร โดยเฉพาะรูปสามเหลี่ยมซึ่งอาจจะทำให้เสียเวลาในการที่จะส่งคำสั่งต่อไปได้

การ Plot รูปออกหน้าจอนั้นจะเป็นในลักษณะการ Plot ไปทับข้อมูลเก่าที่แสดงอยู่บนหน้าจอ จุดใดที่อยู่บนหน้าจอ ีที่ไม่ถูก Plot รูปใหม่ไปทับ จะไม่ถูกลบทิ้ง จะยังคงแสดงให้เห็นอยู่ ซึ่งจะเป็นข้อดีที่ผู้ใช้จะสามารถเขียนข้อความลงไปใน รูปที่วาดใด้เพียงแต่จะต้องกำหนดพิกัดของรูปหรือข้อความอย่าให้ไปทับพิกัดเดิมในตำแหน่งที่เราต้องการจะใช้แสดงผล

## **COMMAND '10' (Plot Circle)**

ี่ เป็นคำสั่งสำหรับวาดรูปวงกลมแบบเป็นลายเส้น ค่า พารามิเตอร์ที่จะต้องกำหนดให้กับคำสั่งนี้ได้แก่

1. คาพิกัดจดุ Center ในชอง Cx (3 Byte: '000-127') และชอง Cy (2 Byte: '00-63')

2. คารัศมีของวงกลม ในชอง Radius (2 Byte: '00-31')

3. ค่า Fill ในช่อง Fill แมื่อ '1' = Fill (แสดงเป็นสีดำทั้งรูป) , '0' = ไม่ Fill (แสดงเป็นลายเส้นสีดำ) ในกรณีที่ Set คำสั่ง Invert ไว้ (คำสั่ง'01') แล้วตามด้วยคำสั่งนี้ ลักษณะของรูปกึจะแสดงตรงกันข้ามกับที่กล่าวไว้ข้างต้น

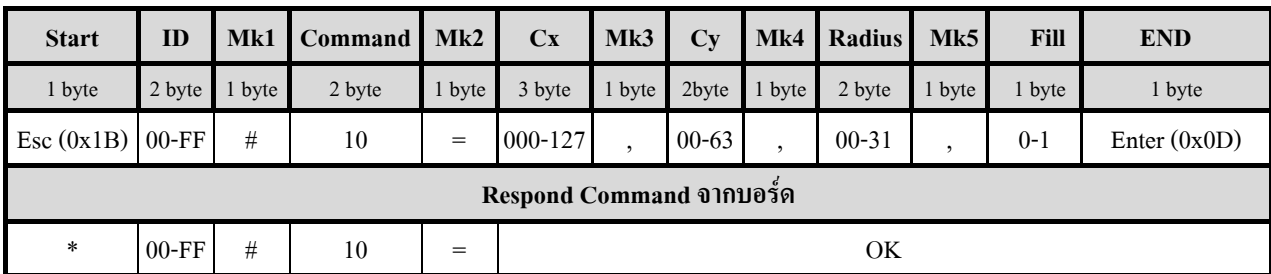

(Cx,Cy) R  $0 \xrightarrow{127} X$ 63

**<u>Ex5.</u> ให้ ID = '01' Plot วงกลมที่มีจุดศูนย์กลางอยู่ที่พิกัด Cx= dot ที่ 60**,

```
Cy = dot \overrightarrow{\eta} 30 และ มีรัศมียาว 20 dot ไม่ Fill รูป
  main() 
    { 
      char esc = 0x1B, enter = 0x0D printf("%c01#10=060,30,20,0%c",esc,enter) ; // Plot วงกลม
    } 
                                                                          Y
```
### **COMMAND '11' (Plot Ellipse)**

เป็นคำสั่งสำหรับวาดรูปวงรีแบบเป็นลายเส้น ถ้าต้องการรูปวงรีในแนวนอนให้กำหนดค่า Rx >Ry แต่ถ้าต้องการรูป ้วงรีในแนวตั้งให้กำหนดค่า Ry>Rx โดยค่าพารามิเตอร์ที่จะต้องกำหนดให้กับคำสั่งนี้ได้แก่

1. คาพิกัดจดุ Center ในชอง Cx (3 Byte: '000-127') และชอง Cy (2 Byte: '00-63')

2. คารัศมีของวงรีแนวแกน X ในชอง Rx (2 Byte: '00-64')

3. คารัศมีของวงรีแนวแกน Y ในชอง Ry (2 Byte: '00-32')

4. ค่า Fill ในช่อง Fill แมื่อ '1' = Fill (แสดงเป็นสีดำทั้งรูป) , '0' = "ไม่ Fill (แสดงเป็นลายเส้นสีดำ) ในกรณีที่ Set คำสั่ง Invert ไว้ (คำสั่ง'01') แล้วตามด้วยคำสั่งนี้ ลักษณะของรูปกี่จะแสดงตรงกันข้ามกับที่กล่าวไว้ข้างต้น

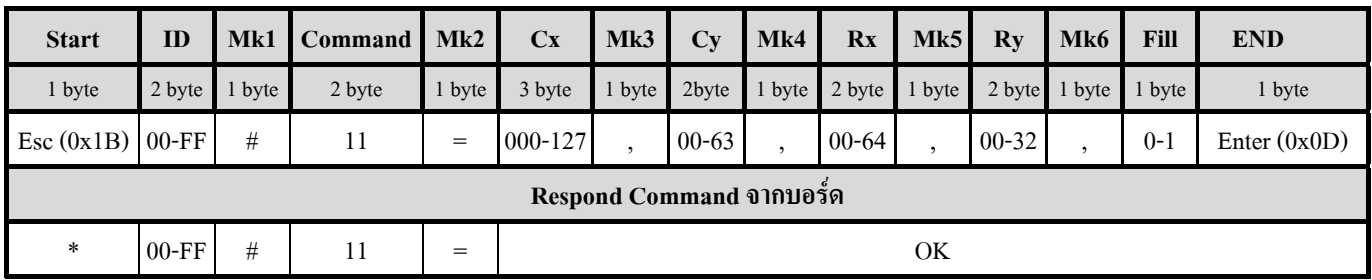

**Ex6.** ให้ ID = '02' Plot วงรีที่มีจุดศูนย์กลางอยู่ที่พิกัด Cx= dot ที่ 63,

 $Cy = dot \overrightarrow{n}$  31 และ มีรัศมีแนวแกน x ยาว Rx=64 dot และรัศมี

```
 แนวแกน y ยาว Ry = 32 dot ไม Fill รูป
```
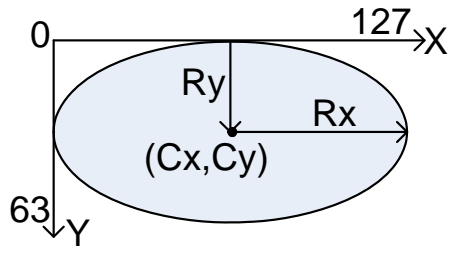

```
main() 
 { 
    char esc = 0x1B, enter = 0x0D printf("%c02#11=063,31,64,32,0%c",esc,enter) ; // Plot วงรี
 }
```
### **COMMAND '12' (Plot Dot)**

 เปนคําสั่งสําหรับ Plot จุด 1 จุด บนหนาจอในตําแหนงทกี่ ําหนด โดยสงคําสั่งไป 1 ครั้งจะเทากับการ Plot 1 จุด โดยค่าพารามิเตอร์ที่จะต้องกำหนดให้กับคำสั่งนี้ได้แก่

1. คาพิกัดแกน X ในชอง X (3 Byte: '000-127')

2. คาพิกัดแกน Y ในชอง Y (2 Byte: '00-63')

ในกรณีที่ Set คำสั่ง Invert ไว้ (คำสั่ง'01') แล้วตามด้วยคำสั่งนี้ ลักษณะของจุดก็จะแสดงเป็นจุดสีขาว

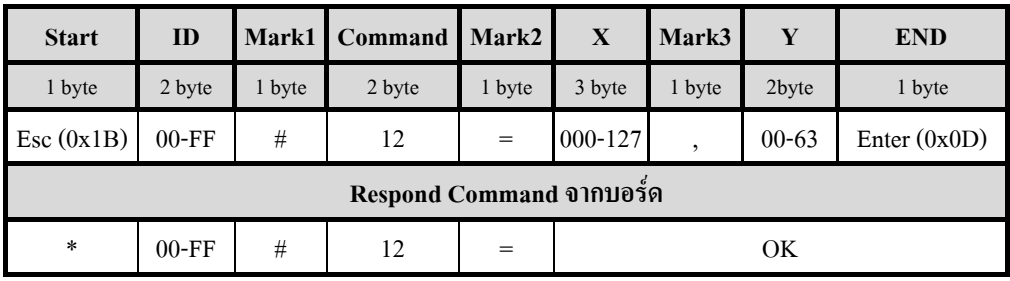

-14-

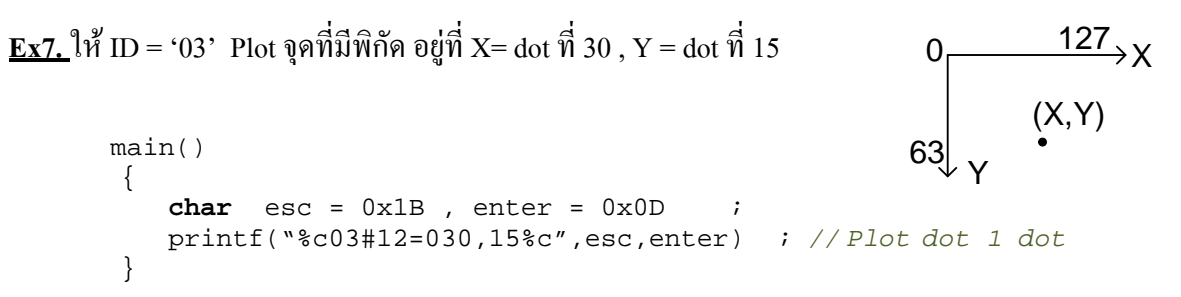

# **COMMAND '13' (Plot Triangle)**

 เปนคําสั่งสําหรับวาดรูปสามเหลี่ยมแบบเปนลายเส น ซึ่งคําสั่งนี้ผูใชจะตองกําหนดพกิัดจุด (x,y) ของรูปสามเหลี่ยม ้ทั้งหมด 3 จุด โดยลักษณะการทำงานของโปรแกรม จะลากเส้นจากพิกัดจุดที่ 1 ไปหาพิกัดจุดที่ 2 และลากเส้นจากพิกัดจุดที่ ่ 2 ไปหาพิกัดจุดที่ 3 สุดท้ายจะลากเส้นจากพิกัดจุดที่ 3 ไปหาพิกัดจุดที่1 ก็จะได้รูป 3เหลี่ยมออกมา ดังนั้น ถ้าผู้ใช้ต้องการได้ รูปสามเหลี่ยมออกมาในลักษณะใดก็ให้กำหนดพิกัดจุดตามลักษณะการวาดของโปรแกรม ที่กล่าวไปข้างต้น ค่าพารามิเตอร์ ้ที่จะต้องกำหนดให้กับคำสั่งนี้ได้แก่

1. คาพิกัดจดทุ 1 ี่ ในชอง X1 (3 Byte: '000-127') และชอง Y1 (2 Byte: '00-63')

2. คาพิกัดจดทุ 2 ี่ ในชอง X2 (3 Byte: '000-127') และชอง Y2 (2 Byte: '00-63')

3. คาพิกัดจดทุ 3 ี่ ในชอง X3 (3 Byte: '000-127') และชอง Y3 (2 Byte: '00-63')

4. ค่า Fill ในช่อง Fill แมื่อ '1' = Fill (แสดงเป็นสีดำทั้งรูป) , '0' = ไม่ Fill (แสดงเป็นลายเส้นสีดำ) ในกรณีที่ Set คำสั่ง Invert ไว (คําสั่ง'01') แลวตามดวยค ําสงนั่ ี้ลักษณะของรูปก็จะแสดงตรงกันขามกบทั ี่กลาวไวขางตน สําหรับการ Fill ี ของรูปสามเหลี่ยมนี้จะใช้เวลา ในการ Fill ช้ากว่ารูปอื่นๆและอาจจะ Fill ได้ไม่เต็มรูป มีเป็นจุดสีขาวบ้าง

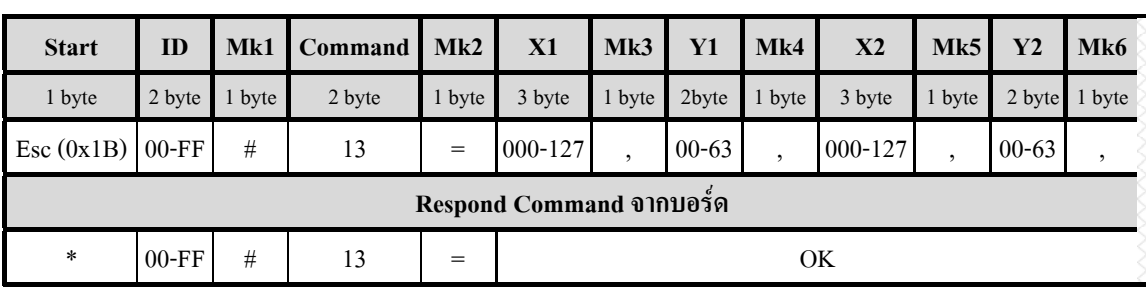

 **(ตอ)** 

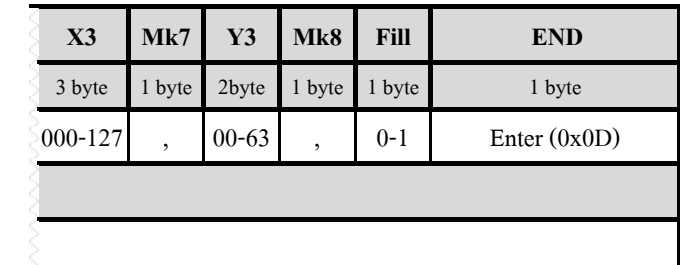

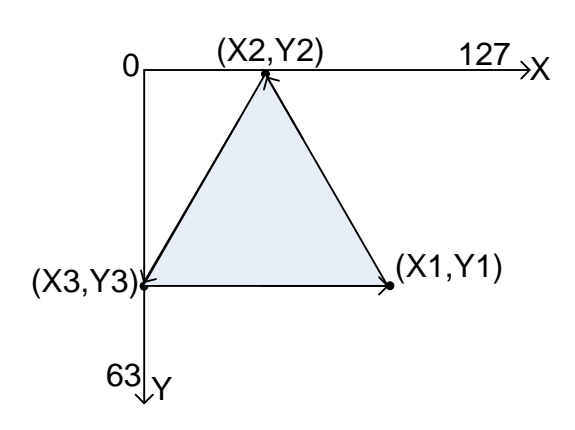

**Ex8.** ให้ ID = '04' Plot รูปสามเหลี่ยม ที่มีพิกัด (X1= dot  $\vec{\hat{n}}$  100 ,Y1 = dot  $\vec{\hat{n}}$  60), (X2 = dot  $\vec{\hat{n}}$  50,Y2 = dot  $\vec{\hat{n}}$  0),  $(X3 = \text{dot } \vec{p} \hat{1} \vec{0} , Y3 = \text{dot } \vec{p} \hat{1} \vec{0} )$  ไม่ Fill รูป main() {  $char$  esc =  $0x1B$ , enter =  $0x0D$  printf("%c04#13=100,60,050,00,000,60,0%c",esc,enter) ; *// Plot สามเหลี่ยม* }

## **COMMAND '14' (Plot Rectangle)**

ู้เป็นคำสั่งสำหรับวาดรูป สี่เหลี่ยมผืนผ้า หรือ สี่เหลี่ยมจัตรัส แบบเป็นลายเส้น ซึ่งคำสั่งนี้ผ้ใช้จะต้องกำหนดพิกัดจด (x,y) ของรูปสี่เหลี่ยมทั้งหมด 2 จุด คือ พิกัดจุดที่ 1 เป็นด้านมุมบนซ้ายของรูป และ พิกัดจุดที่ 2 เป็นด้านมุมล่างขวาของรูป

้นอกจากนี้คำสั่งนี้ยังสามารถใช้สำหรับ ลบข้อความ หรือรูป ที่อยู่ ณ ตำแหน่งใดๆบนหน้าจอได้ เพียงแต่ผู้ใช้สร้าง รูปสี่เหลี่ยมนี้ไปครอบทับในพื้นที่ ที่ต้องการจะลบ โดยต้องกำหนดช่อง Fill เป็น '1' ถ้าพื้นหลังของหน้าจอเป็นสีดำ หรือ ี กำหนดเป็น '2' ถ้าพื้นหลังหน้าจอเป็นสีขาว ค่าพารามิเตอร์ที่จะต้องกำหนดให้กับคำสั่งนี้ได้แก่

1. คาพิกัดจดทุ 1 ี่ ในชอง X1 (3 Byte: '000-127') และชอง Y1 (2 Byte: '00-63')

2. คาพิกัดจดทุ 2 ี่ ในชอง X2 (3 Byte: '000-127') และชอง Y2 (2 Byte: '00-63')

3. ค่า Fill ในช่อง Fill เมื่อ '0' = "ไม่ Fill (แสดงเป็นลายเส้นสีดำ) , '1' = Fill ดำ (เป็นสีดำทั้งรูป) , '2' = Fill ขาว (เป็นสีขาว ทั้งรูปไมมีลายเสน) ในกรณีที่ Set คําสั่ง Invert ไว (คําสั่ง'01') แลวตามดวยคําสั่งนี้ลักษณะของรูปจะเปลี่ยนเปนตรงขาม ก็ต่อเมื่อให้ช่อง Fill เป็น '0' เท่านั้น แต่ถ้าให้ช่อง Fill เป็น '1' หรือ '2' คำสั่ง Invert จะไม่มีผลทำให้รูปที่วาดเปลี่ยนแปลง

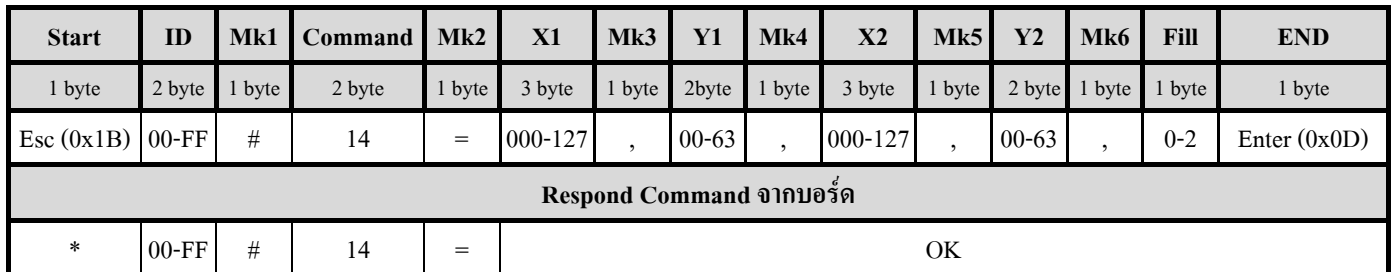

**ชอง Fill** '0' = รูปเปนลายเสน , '1' = รูปเปนสีดําทั้งรูป , '2' = รูปเปนสีขาวทั้งรูป ไมมีลายเสน

```
Ex9. ให ID = '05' Plot รูปสี่เหลี่ยม ที่มีพกิัด
                (X1 = \text{dot } \vec{ \hat{ \eta}} \cdot 10 \cdot Y1 = \text{dot } \vec{ \hat{ \eta}} \cdot 10 \cdot \text{ and }(X2 = \text{dot } \vec{\hat{n}} \ 100, Y2 = \text{dot } \vec{\hat{n}} \ 30), ไม่ Fill รูป
                 main() 
         \{char esc = 0x1B, enter = 0x0D printf("%c05#14=010,10,100,30,0%c",esc,enter) ; // Plot สี่เหลี่ยม
 } 
                                                                                          (X1,Y1)
                                                                                    0 \sim 127 \rightarrow X63 Y (X2,Y2)
```
### **COMMAND '15' (Plot Line)**

้เป็นคำสั่งสำหรับวาดเส้นตรงใน แนวตั้ง แนวนอน หรือ แนวเฉียง ก็ได้ซึ่งจะขึ้นอยู่กับตำแหน่งพิกัดจุด ที่กำหนด ในคําสั่ง โดยคําสั่งนี้จะตองกําหนดพิกดจั ดุ (x,y) จํานวน 2 จุด คือจุดหัว และ จุดทาย ของเสนที่จะวาด โดยคาพารามิเตอรที่ ้จะต้องกำหนดให้กับคำสั่งนี้ได้แก่

1. ค่าพิกัดจดที่ 1(หัว) ใน ช่อง X1 (3 Byte: '000-127') และ ช่อง Y1 (2 Byte: '00-63')

2. ค่าพิกัดจดที่ 2 (ท้าย) ใน ช่อง X2 (3 Byte: '000-127') และ ช่อง Y2 (2 Byte: '00-63')

ในกรณีที่ Set คําสั่ง Invert ไว (คําสั่ง'01') แลวตามดวยคําสั่งนี้ลักษณะของเสนจะเปลี่ยนเปนสีขาว

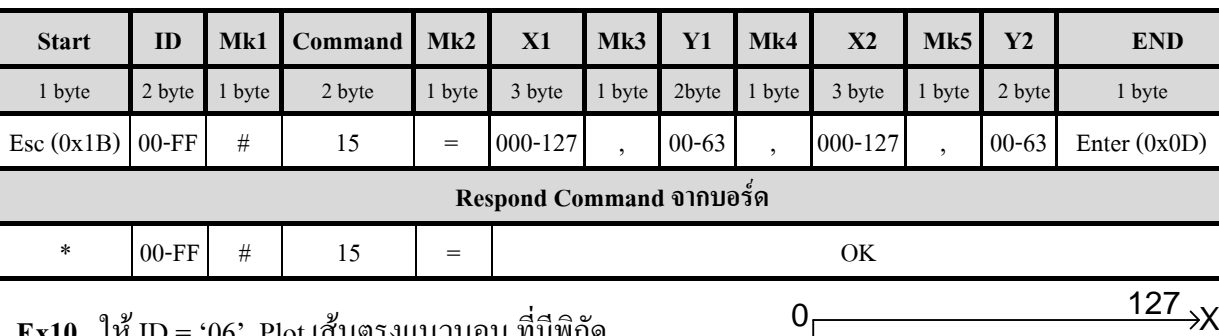

(X1,Y1)

(X2,Y2)

**Ex10.** ให ID = '06' Plot เสนตรงแนวนอน ที่มีพิกัด  $(X1 = \text{dot } \vec{ \eta} \cdot 5, Y1 = \text{dot } \vec{ \eta} \cdot 30)$  และ  $(X2 = dot \hat{y} \hat{\mathbf{i}}$  120,  $Y2 = dot \hat{y} \hat{\mathbf{i}}$  30)

main()  $\{$  $char$  esc =  $0x1B$ , enter =  $0x0D$  printf("%c06#15=005,30,120,30%c",esc,enter) ; *// Plot เสนตรง* } Y 63

### **COMMAND '16' (Plot Line Thick)**

้เป็นคำสั่งสำหรับวาดเส้นตรงใน แนวตั้ง แนวนอน หรือ แนวเฉียง ก็ได้ซึ่งจะขึ้นอยู่กับตำแหน่งพิกัดจุด ที่กำหนด ในคําสั่ง และสามารถกําหนดความหนาของเสนได 5 ระดับ โดยคําสั่งนี้จะตองกําหนดพิกดจั ุด (x,y) จํานวน 2 จดุ คือจุดหวั ี่ และ จุดท้าย ของเส้นที่จะวาด โดยค่าพารามิเตอร์ที่จะต้องกำหนดให้กับคำสั่งนี้ได้แก่

1. ค่าพิกัดจดที่ 1(หัว) ในช่อง X1 (3 Byte: '000-127') และช่อง Y1 (2 Byte: '00-63')

2. ค่าพิกัดจุดที่ 2 (ท้าย) ในช่อง X2 (3 Byte: '000-127') และช่อง Y2 (2 Byte: '00-63')

3. ค่าความหนาของเส้นในช่อง Thick ขนาด 1 Byte ซึ่งกำหนดค่าความหนาได้ตั้งแต่ระดับ '0' - '4'

ในกรณีที่ Set คําสั่ง Invert ไว (คําสั่ง'01') แลวตามดวยคําสั่งนี้ลักษณะของเสนจะเปลี่ยนเปนสีขาว

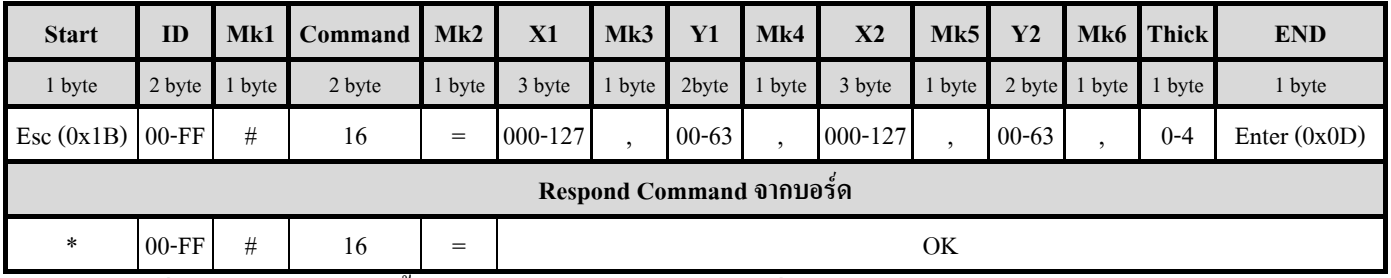

้ กรณีที่วาดเส้นตรงในแนวตั้งฉาก ไม่ว่าจะกำหนดความหนาที่ระดับใด จะได้ความกว้างของเส้นแค่ 1 dot เสมอ

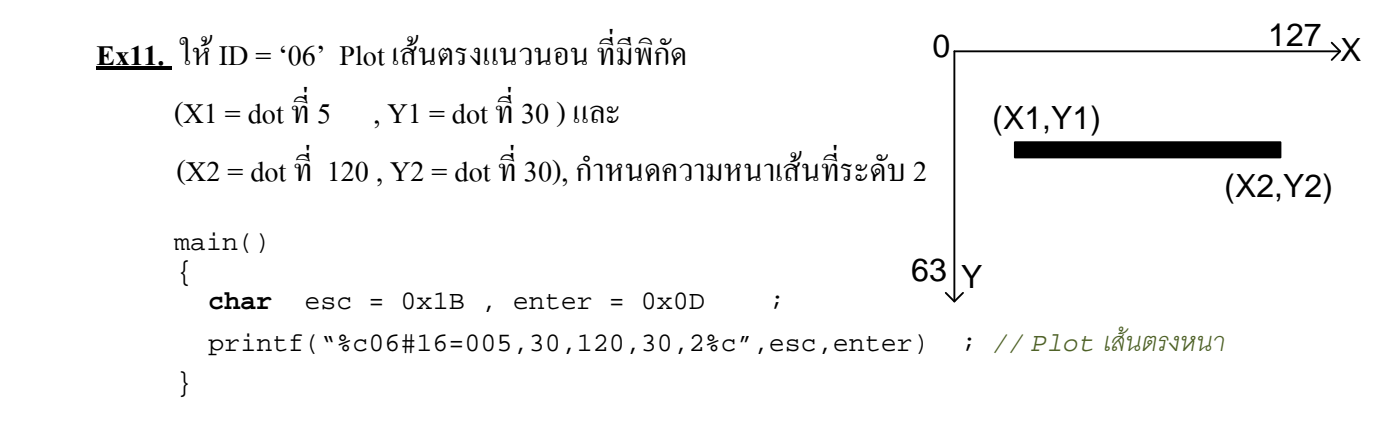

# **COMMAND '17' (Plot Polygon)**

 เปนคําสั่งสําหรับวาดรูปหลายเหลี่ยมโดยสามารถวาดรูปไดตั้งแต 3 เหลี่ยม จนถึง 9 เหลี่ยม และสามารถกําหนด ความหนาของเสนที่จะวาดได 5 ระดับตั้งแต '0'-'4' ที่ชอง Thick การสรางรูปดวยคาสํ ั่งนี้จะไมสามารถ Fill รูปได ในการ ึ กำหนดตำแหน่งพิกัด (x,y) ของรูปที่จะวาด ให้กำหนดจำนวนจุดเท่ากับจำนวนด้านของรูปที่จะวาด เช่น ต้องการวาดรูป 6 ี เหลี่ยมก็ให้กำหนดพิกัดจุด จำนวนหกจุด เป็นต้น การทำงานของโปรแกรมก็จะเริ่ม Plot โดยลากเส้นจากจุดที่1 ไปหาจุดที่2 ึ จากจุดที่2 ไปหาจุดที่3 เรียงกันไปในลักษณะนี้จนครบจำนวนจุดหรือจำนวนด้านตามที่ผู้ใช้กำหนด โดยค่าพารามิเตอร์ที่ ำะต้องกำหนดให้กับคำสั่งนี้ได้แก่

1. ค่าจำนวนจุดหรือด้านของรูปที่จะวาด ในช่อง NumPoint (1 Byte : '3-9') จะต้องสอดกล้องกับจำนวนพิกัดจุดที่จะใส่ใน ช่อง Position(x,y)ด้วย เช่น ถ้ารูป 3เหลี่ยม ก็ให้ใส่ '3' และในช่อง Position(x,y) ก็จะต้องเป็น (x1,y1,x2y2,x3y3)เป็นต้น

2. ค่าตำแหน่งพิกัดจุดในช่อง Position (x,y) ให้ใส่พิกัดจุดตามจำนวนด้านของรูปที่จะวาดซึ่งรับได้สูงสุดไม่เกิน 9 ด้าน 3. คาความหนาของเสนในชอง Thick (1 Byte) ซึ่งกําหนดคาความหนาไดตั้งแตระดับ '0' - '4'

ในกรณีที่ Set คําสั่ง Invert ไว (คําสั่ง'01') แลวตามดวยคําสั่งนี้ลักษณะลายเสนของรูปที่วาดจะเปลี่ยนเปนสีขาว

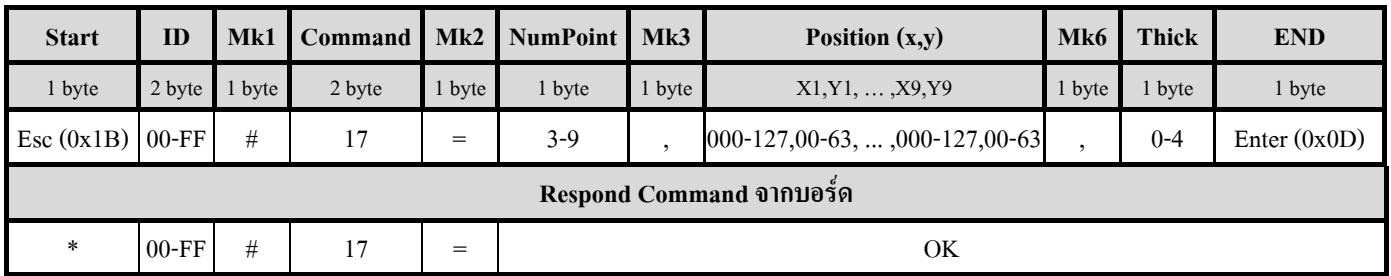

**ชอง NumPoint =** จํานวนจุดหรือดานของรูปที่จะวาดกําหนดไดตั้งแต '3'-'9' **ชอง Position(x,y) =** คาตําแหนงพิกัดจุด x: 3 byte('000-127') , y : 2 byte('00-63') **ชอง Thick =**ความหนาของเสนที่จะวาด กําหนดไดตั้งแต '0'-'4'

> $\mathbf{Ex12.}$  ให้ ID = '07' Plot รูป 6 เหลี่ยม ที่มีพิกัด  $(X1= dot \vec{p}$   $20$ ,  $Y1 = dot \vec{p}$   $30$ ),  $(X2 = dot \vec{p}$   $40$ ,  $Y2 = dot \vec{p}$   $10$ ,  $(X3=$  dot  $\dot{ \vec{ \eta}}$  87 ,  $Y3=$  dot  $\dot{ \vec{ \eta}}$  10 ) ,  $(X4=$  dot  $\dot{ \vec{ \eta}}$  107 ,  $Y4=$  dot  $\dot{ \vec{ \eta}}$  30),  $(X5= dot \hat{y} \hat{1} 87, Y5 = dot \hat{y} \hat{1} 50), (X6= dot \hat{y} \hat{1} 40, Y6 = dot \hat{y} \hat{1} 50).$ กําหนดความหนาของเสนที่ระดับ 3

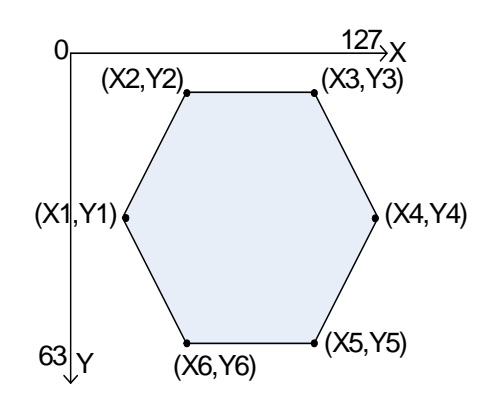

```
 main() 
         { 
         char esc = 0x1B, enter = 0x0Dprintf("%c07#17=6,020,30,040,10,087,10,107,30,087,50,040,50,3%c",esc,enter) ;<br>}
 }
```
**หมายเหตุ***ในการกําหนดพิกัดของรูปหรือ เสน จะตองดูดวยวา พิกัดที่กําหนดนั้นอยูในขอบเขตของหนาจอตลอดชวงของการ Plot รูป มิเชนนั้นจะทําใหรูปที่วาด ผิดพลาด หรือโปรแกรมคางไดอาทิเชน วาดรูปวงกลม รัศมี 10 Dot พิกัด Center( x,y)ของวงกลมก็จะตอง กําหนดใหอยูในชวงที่ลากรัศมีออกไปแลวยังคงอยูในขอบเขตของหนาจอในทุกๆดาน เปนตน* 

# **4.3 กลุมคําสั่งที่เกี่ยวกับ Picture Mode**

คําสั่งในกลุมนี้จะเปนค ําสั่งที่เกี่ยวกับการนํารูปภาพจากภายนอกสงมาแสดงยังบอรด GLCD รวมทั้งการแสดงรูป Back Ground ที่มีมาให้พร้อมกับตัวบอร์ด สำหรับในการส่งรูปภาพมาแสดงบนหน้าจอ GLCD นั้น ผู้ใช้จะต้องทำการ Convert รูปให้ได้ค่า Code ออกมาก่อนแล้วเก็บ Code ไว้ที่หน่วยความจำของบอร์ดที่ผู้ใช้ ใช้ส่ง Command แล้วจึงทำการส่ง Command และ Code ของรูปภาพ มายังบอร์ด GLCD รูปก็จะถูกนำมาแสดงบนหน้าจอ GLCD โดยปกติแล้ว code ที่ Convert ไดจากรูปจะมีขนาด 1024 Byte ซึ่งจะเต็มหนาจอ GLCD พอดี

# **วิธีการแปลงรปภาพให ู เปน Hex Code**

1.) ทำการลดขนาดของรูปให้มีขนาด(กว้างxสูง) 128x64 Pixel โดย เปิดรูปขึ้นมาด้วยโปรแกรม ACDSee แล้วเลือก  $\vec{\eta}$ ไอคอน Resize ( $\ddot{\cdot}$  หมายเลข1) ดังแสดงในรูปที่ 4.3.1

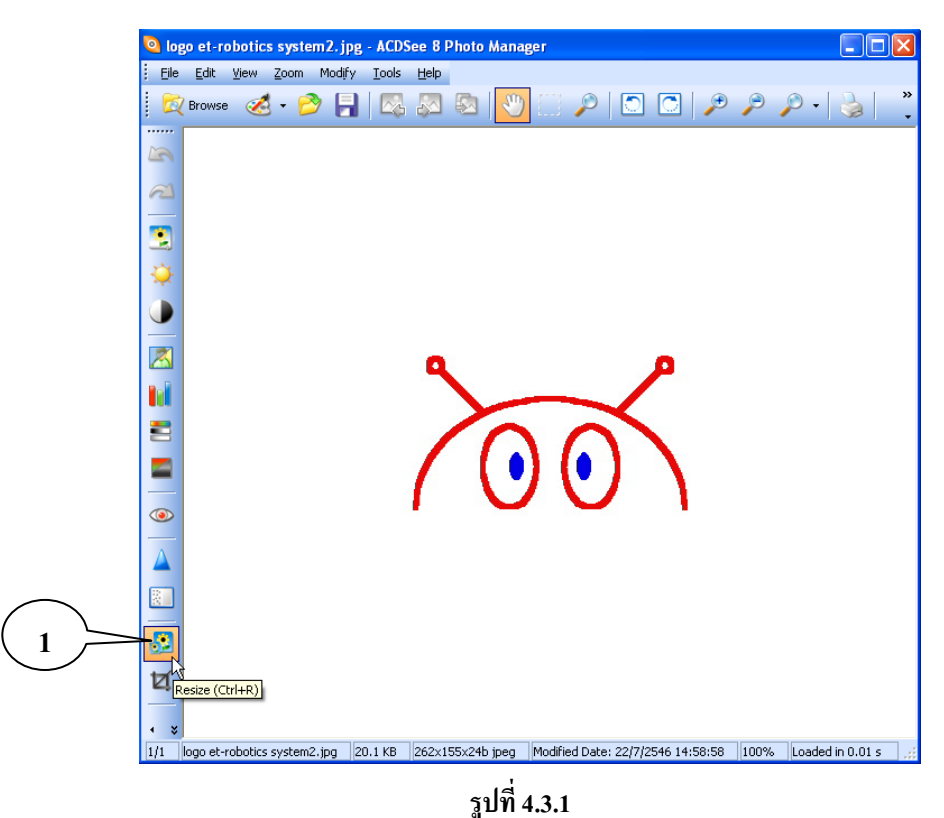

2.) จะได้หน้าต่างออกมาดังรูปที่ 4.3.2 ให้เอาเครื่องหมายถูกในช่อง Preserve Aspect Ratio: (หมายเลข2)ออก จากนั้นใหเล ือกที่ Pixels และกําหนดขนาดในชอง width:128 x height: 64 (หมายเลข3) เสร็จแลวคลิก Done

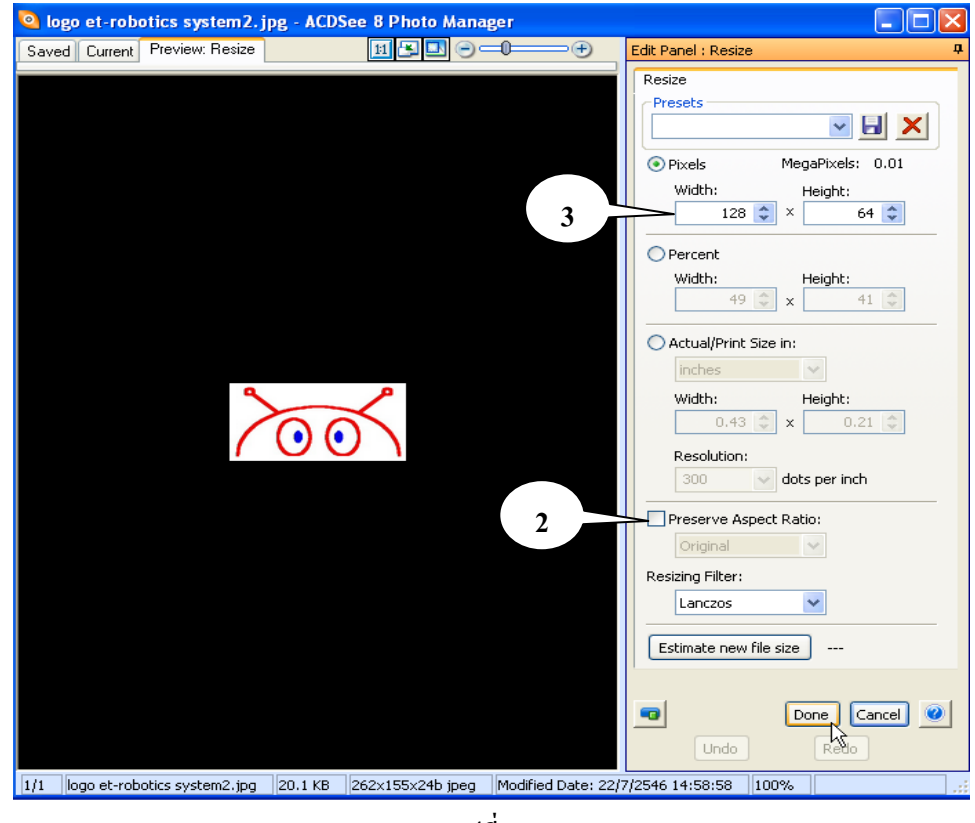

**รูปที่ 4.3.2** 

3.) หลังจาก คลิก Done แล้วก็จะกลับมายังหน้าต่างเหมือนในรูปที่ 4.3.1 จากนั้นให้ไปที่เมนู File แล้วเลือก Save as.. ให้ทำการตั้งชื่อ File แล้ว Save เป็นนามสกุลจุด BMP เท่านั้น ดังรูปที่ 4.3.3 หลังจากตั้งชื่อเรียบร้อยก็กด Save จากนั้นก็ให้ ปดโปรแกรม ACDSee ได

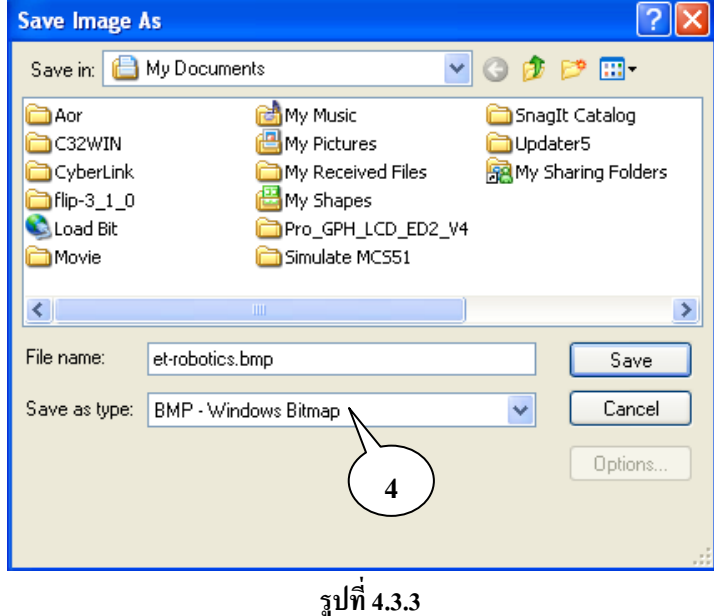

4.) ทำการเปิดโปรแกรม Paint ( <mark>ไข้ )</mark> ของ Windown ขึ้นมาแล้วไปที่ เมนู File เลือก Open… เพื่อทำการเปิด File รูป ที่ได้ Save ไว้ในข้อ 3 ขึ้นมา จะได้หน้าต่างแสดงดังรูปที่ 4.3.4

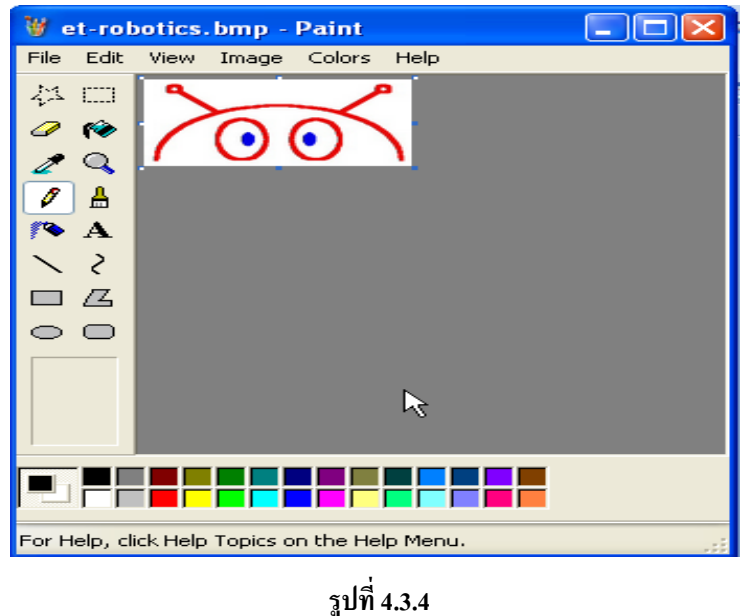

5.) ไปที่เมนู File แล้วเลือก Save as.. ในช่อง File name ให้ทำการตั้งชื่อ File ในช่อง Save as type: ให้เลือก Monochrome Bitmap(\*.bmp;\*.db) ดังแสดงในรูปที่ 4.3.5 จากนั้นกด Save ก็จะปรากฏหนาตางเหมือนกับรูปที่4.3.4 อีกครั้ง แต่รูปที่แสดงจะเปลี่ยนเป็นขาวดำแล้ว จากนั้นก็ให้ปิดโปแกรม Paint ได้

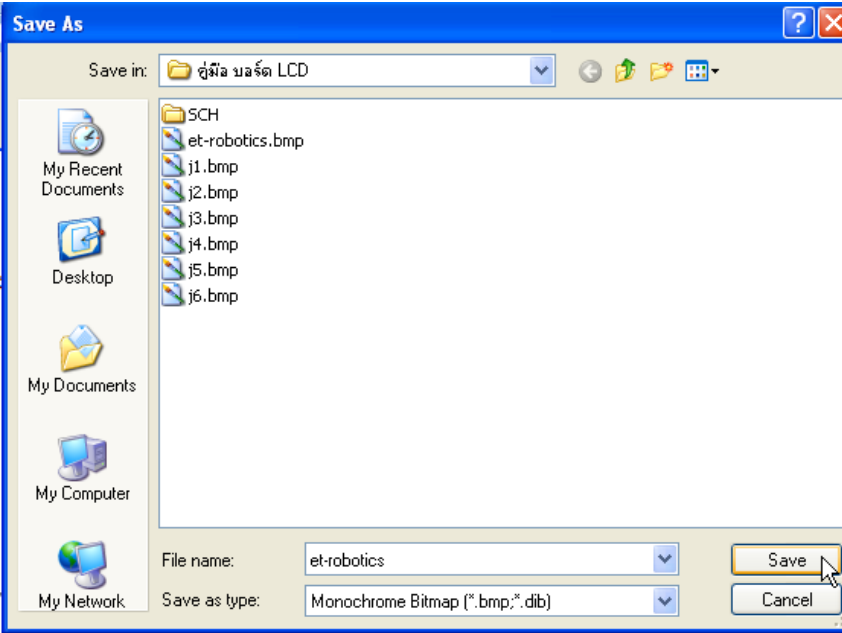

**รูปที่ 4.3.5** 

 6.) ตอนนี้เราจะได File รูปที่สามารถใช Convert Hex Code ไดแลว ตอไปก็ใหผูใชเปดโปรแกรม glcd\_editor.exe ที่ ใหมากับแผน CD ขึ้นมา ( Copy มาไวในเครื่องกอนเปด) จะไดหนาตางดังรูปที่ 4.3.6 ใหเลือกทแที่ บ็ KS0108 จากนั้นคลิกที่ ปุม Load BMP Picture เพื่อโหลด File รูปที่ผูใชได Save ไวดวยโปรแกรม Paint ในหัวขอที่ 5 เขามายังโปรแกรมนี้

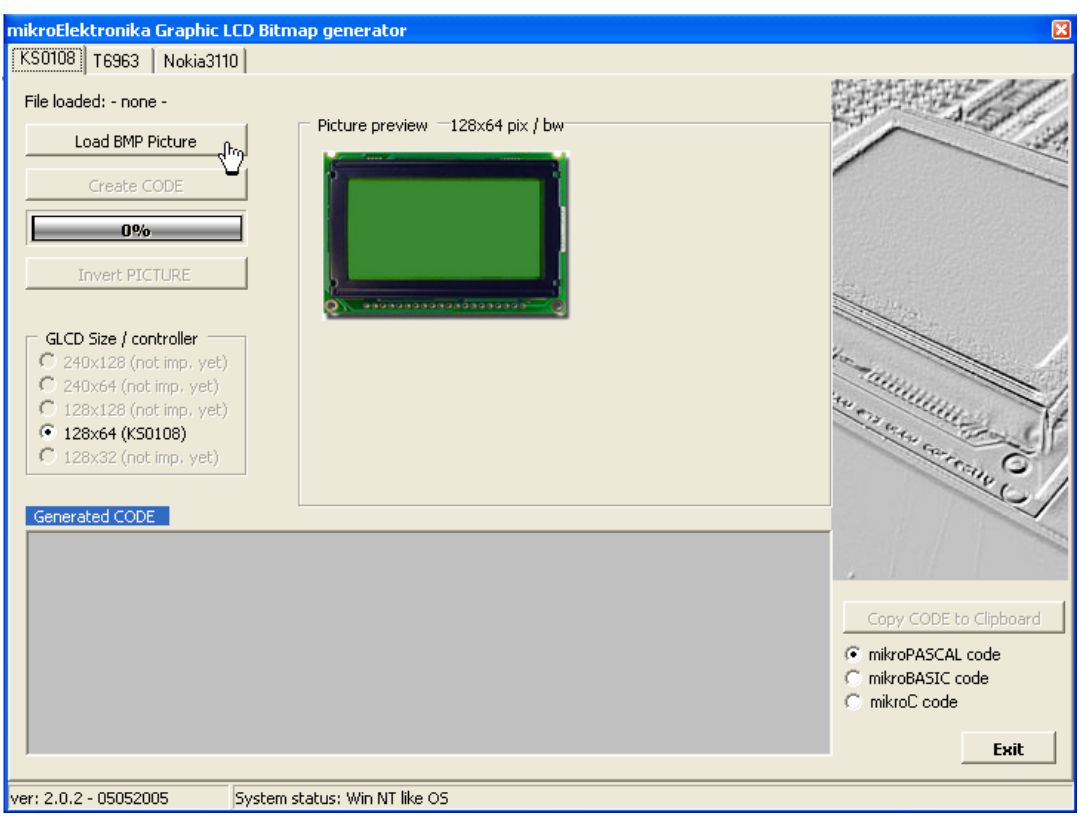

**รูปที่ 4.3.6** 

7.) เมื่อโหลด File เข้ามาแล้วที่หน้าจอ GLCD ของโปรแกรมนี้ ก็จะแสดงตัวอย่างของรูปที่โหลดเข้ามา และในช่อง Generated Code ก็จะปรากฏ Code ขึ้นมา ดังแสดงในรูปที่ 4.3.7 ผูใชสามารถคลิกที่ปุม Invert PICTURE เพื่อ Invert รูป ตามที่ผู้ใช้ต้องการซึ่ง Code ที่ได้ก็จะเปลี่ยนไปด้วยเมื่อกดปุ่ม Invert PICTURE

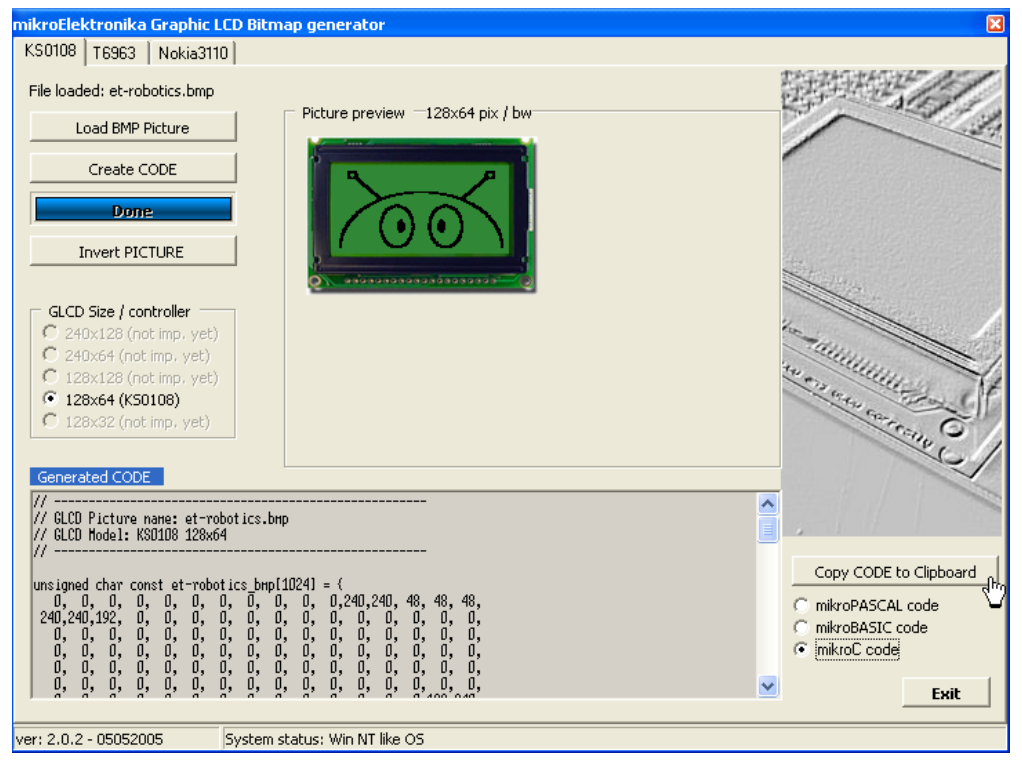

**รูปที่ 4.3.7** 

8) จากรูปที่ 4.3.7 หลังจากได้ Code แล้ว ก็ให้กดที่ปุ่ม Copy CODE to Clipboard โดยสามารถเลือกรูปแบบ Code ี ได้ว่าต้องการ Copy code ในรูปแบบใด ซึ่งขึ้นอย่กับบอร์ดที่ฝ้ใช้ ใช้เขียนโปรแกรมส่ง Command ว่าเขียนด้วยภาษาอะไร หลังจาก Copy แล้ว ก็นำไปวางไว้ที่หน้าต่างของโปรแกรมที่ฝุ้ใช้ ใช้เขียนโปรแกรม ซึ่ง Code ที่ Copy ไปวางนี้อาจจะต้อง แก้ไขบ้างในส่วนของรูปแบบการประกาศตัวแปร เพื่อปรับให้สอดคล้องกับรูปแบบของโปรแกรมที่ใช้เขียน จากนั้นก็ให้ส่ง Code นี้ไปยังบอรด GLC ตามรูปแบบของคําสั่งในการสงรูปภาพ

### **COMMAND '20' (Write Picture)**

 เปนคําสั่งสําหรับนํา File ภาพแสดงออกหนาจอ LCD โดย File ภาพนี้จะตองทําการแปลงใหอยูในรูปของ Code ้ เสียก่อน ตามขั้นตอนที่กล่าวไว้ข้างต้น โดยค่าพารามิเตอร์ที่จะต้องกำหนดให้กับคำสั่งนี้ได้แก่

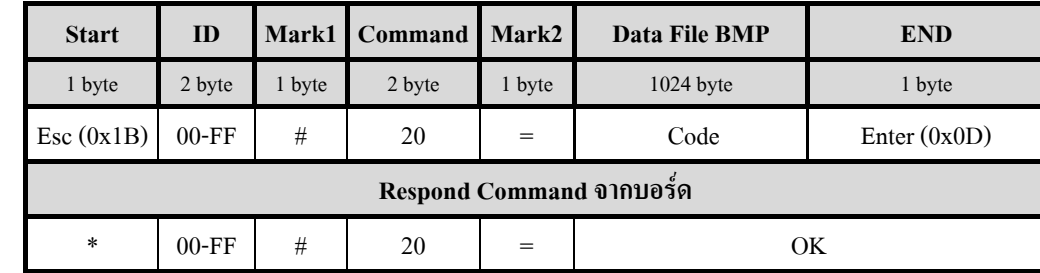

1.) Data ที่เป็น Code ของไฟล์ภาพ ที่มีขนาด 1024 Byte โดยกำหนดในช่อง Data File BMP

 **ชอง Code** = ขอมูลของไฟลภาพ ที่ไดจากการ Convert ขนาด 1024 byte

### **Ex13.** ให้ ID = '08' แสดงรูปภาพออกหน้าจอ GLCD

```
 #include <stdio.h> 
     #include <ez8.h> 
 // ------------------------------------------------------ 
      // GLCD Picture name: et-robotics.bmp ตัวอยาง Code File 
      // GLCD Model: KS0108 128x64 
 // ------------------------------------------------------ 
      rom char robotics_bmp[1024]= { //เก็บขอมูลภาพ 1024 byte ใน พื้นที่ Flash
          0,0,0,0,0,0,0,0,0,0,0,240,240,48,48,48, 
          240,240,192,0,0,0,0,0,0,0,0,0,0,0,0,0, 
 . . . 
 . . . 
 . . . 
         0,0,0,0,0,0,0,0,0,0,0,0,0,0,0,0,
         0,0,0,0,0,0,0,0,0,0,15,15,0,0,0,0
         }; 
     //------ Transmit data --------- 
        void Tx(unsigned char data) //Function Sent data for Z8Encore
\{while(!(U0STAT0 \& 0x04)){;}
         UOD = data; } 
       main() 
     \{ int k; 
        char esc = 0x1B, enter = 0x0D ;
```

```
ETT
```

```
 printf("%c08#20=",esc) ; //สง command '20'
       for(k=0; k<1024; k++) Tx(robotics_bmp[k]) ; //สง data 1024 byte
      printf("%c",enter) ; //End byte of Command }
 }
```
### **COMMAND '21' (Demo Test GLCD)**

เปนคําสั่งสําหรับทดสอบการทํางานของจอ GLCD โดยมีรูปแบบคําสั่งดังนี้

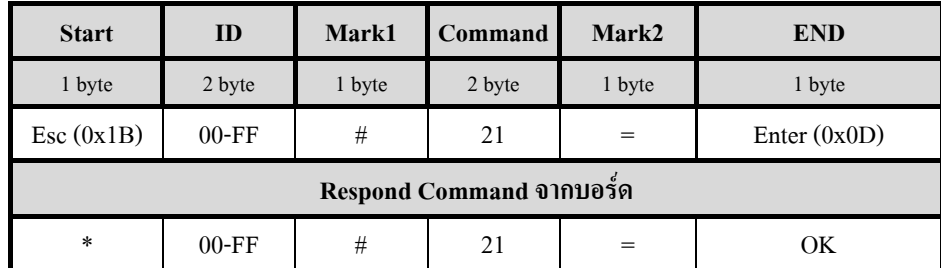

Ex14.  $\mathbb{I} \check{\mathbf{n}}$  ID = '09' Demo Test

```
 main() 
    \{char esc = 0x1B , enter = 0x0D ;
     printf("%c09#21=%c",esc,enter) ; // Demo Test
 }
```
### **COMMAND '22' (Display Wall paper)**

้เป็นคำสั่งสำหรับแสดงภาพ Wallpaper ซึ่งคำสั่งนี้ผู้ใช้สามารถเรียกรูปที่มีมาให้ในตัวบอร์ด GLCD ออกมาแสดงที่ หน้าจอ GLCD ได้ อาจจะใช้เป็นรูปพักหน้าจอก็ได้ซึ่งจะมีรูปภาพให้เลือกทั้งหมด 7 รูป โดยจะต้องกำหนดค่าพารามิเตอร์ใน ช่อง Picture เพื่อเลือกรูปที่ต้องการให้แสดง โดยกำหนดค่าได้ตั้งแต่ '1-7'

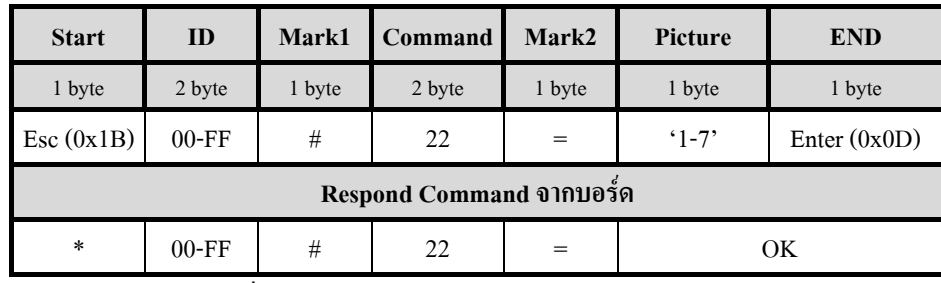

**ชอง Picture** = เลือกรูปที่จะใหแสดงออกหนาจอ GLCD (เลือกคา '1-7')

**Ex15.** ให้ ID = '0A' แสดงรูป Wall Paper หมายเลข4

```
 main() 
     \{char esc = 0x1B, enter = 0x0D printf("%c0A#22=4%c",esc,enter) ; // Display Wallpaper
 }
```
# **4.4 กลุมคําสั่งที่เกี่ยวกับ Text Mode**

คําสั่งในกลุมนี้จะเปนค ําสั่งที่เกี่ยวกับการ Plot ขอความออกแสดงผลที่หนาจอ GLCD โดยรูปแบบคําสั่งมีดังนี้

# **COMMAND '30' (Set Cursor Position)**

ิ คำสั่งนี้จะใช้สำหรับกำหนดตำแหน่งของ Cursor หรือตำแหน่งเริ่มต้นในเขียนข้อความหรือตัวอักษร ซึ่งโดยปกติถ้า ี่ เปิดเครื่องขึ้นมาค่าตำแหน่งเริ่มต้นนี้จะถูกกำหนดไว้ที่ตำแหน่ง (0,0) และหลังจากเขียนข้อความหรือตัวอักษรออกไปแล้ว คาตําแหนง Cursor นี้ก็จะถกเลู ื่อนใหโดยอัตโนมัติ

# *ความเขาใจเกี่ยวกับการ Set ตําแหนงท ี่จะเขียนขอความหรือตัวอักษรบนหนาจอ GLCD*

ี ก่อนอื่นผู้ใช้จะต้องเข้าใจก่อนว่า ขนาดของตัวอักษรที่ใช้ในบอร์ดนี้ จะมีความสูง 7 dot แต่ความกว้างของตัวอักษร แต่ละตัวนั้นจะไม่เท่ากัน ตัวอักษร 1 ตัว ไม่ว่าจะเป็นภาษาไทยหรือภาษาอังกฤษ จะใช้พื้นที่ความสูงที่ 16 dot โดยใน 16 dot นี้ก็จะแบ่งเป็นพื้นที่ของ สระบน-สระล่าง และตัวอักษร ดูรูปที่ 4.4.1 จะเห็นว่าถ้าผู้ใช้ Set ตำแหน่งเริ่มต้นในการเขียน ข้อความที่ตำแหน่ง x,y = (0,0) เราก็จะนับตำแหน่งนี้ลงไป 16 dot ซึ่งจะเป็นเนื้อที่ความสูงของ สระบน+ตัวอักษร+สระล่าง พื้นที่ความสูงของตัวอักษรจริงก็จะอยูที่ตําแหนง dot ที่ 6 ถึง dot ที่12 ในกรณีที่เปนขอความหรือตัวอักษรภาษาอังกฤษที่ไม ้ มีสระบน-ล่าง พื้นที่ของสระนี้ก็จะถูกเว้นว่างไว้ ซึ่งจะทำให้ผู้ใช้สามารถกำหนดตัวอักษรในบรรทัดที่ 2 ให้เข้ามาใกล้กับ ตัวอักษรที่อยู่ในบรรทัดแรกได้ ซึ่งก็จะทำให้ในหนึ่งหน้าจออาจจะเขียนข้อความได้มากกว่า 4 บรรทัด โดยค่าพารามิเตอร์ ที่จะตองกําหนดใหกับคําสงนั่ ี้คือคาพิกัดจุดเริ่มตนของขอความใน ชอง X (3Byte: '000-127') และ ชอง Y (2 Byte: '00-63')

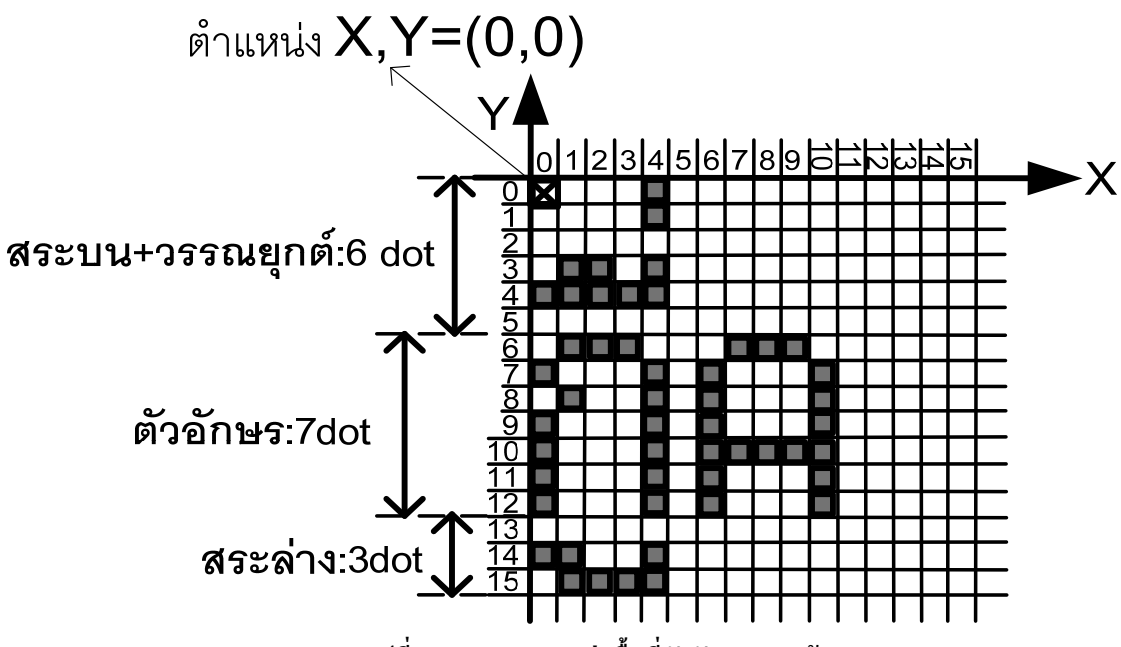

**รูปที่ 4.4.1 แสดงการแบงพื้นที่ตัวอักษรบนหนาจอ GLCD** 

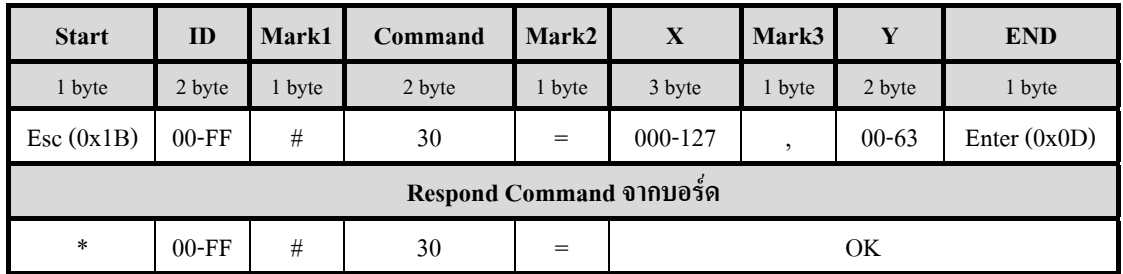

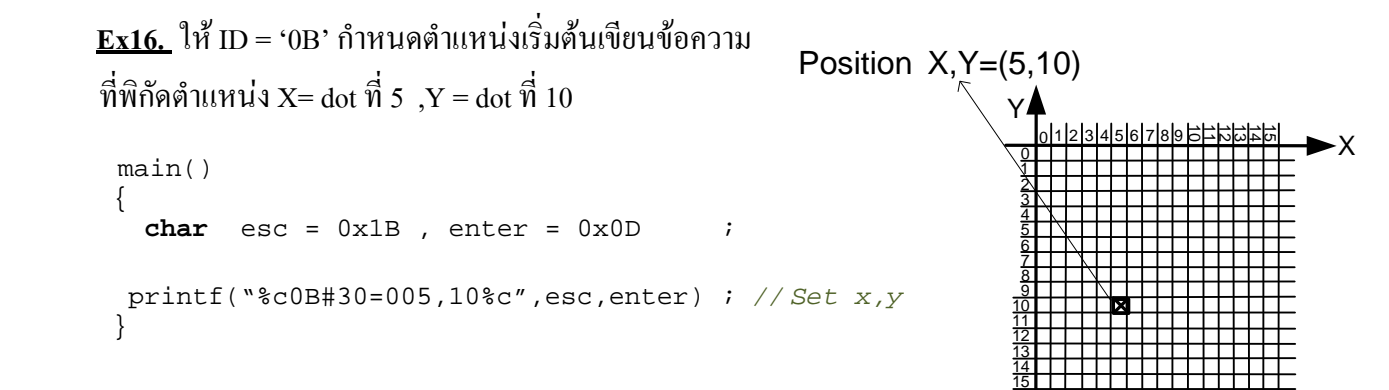

### **COMMAND '31' (Write Message1)**

ี สำหรับคำสั่งนี้จะใช้สำหรับเขียนข้อความหรือตัวอักษรให้แสดงผลบนหน้าจอ GLCD ซึ่งลักษณะการทำงานของ คําสั่งนี้จะ Up date เฉพาะขอความหรือตัวอกษรท ั ี่สงมาออกหนาจอเทานั้น โดยคําสั่งนี้จะสามารถเลือกโหมดสีของตัวอักษร ู ได้ 2 แบบว่าจะให้แสดงตัวอักษรเป็นสีขาว หรือสีดำก็ได้ ซึ่งจะไม่สนใจคำสั่ง Invert (คำสั่ง'01') ว่าจะ Set ไว้หรือไม่ก็ตาม ี ดังนั้นไม่ว่าพื้นหลังของหน้าจอ GLCD จะเป็นสีขาวหรือดำ ผู้ใช้ก็สามารถกำหนดตัวอักษรได้ทั้งสีขาวและดำ เพียงแต่ถ้า ี กำหนดสีตัวอักษรสีเดียวกับพื้นหลังก็จะทำให้บองไม่เห็นตัวอักษรที่เขียนเท่าบั้นเอง ในคำสั่งนี้เมื่อเขียนข้อความหมด ้ บรรทัดแล้วข้อความส่วนที่เกินก็จะถูกนำมาเขียนในบรรทัดใหม่ให้อัตโนมัติ แต่ถ้าข้อความเต็มหน้าจอแล้ว ข้อความส่วนที่ ี่ เกินในบรรทัดสุดท้ายของหน้าจอจะถูกตัดทิ้งไป โดยค่าพารามิเตอร์ที่จะต้องกำหนดให้กับคำสั่งนี้ได้แก่

1.) กําหนดสีของตัวอักษรในชอง Mode (1 byte) โดย '0' = แสดงตัวอักษรสีขาวและ '1' = แสดงตัวอักษรสีดํา

2.) กำหนดข้อความที่จะเขียนออกหน้าจอ ในช่อง Data Text ,จำนวนตัวอักษร ไม่เกิน 200 byte (สระ+วรรณยุกต์+ตัวอักษร)

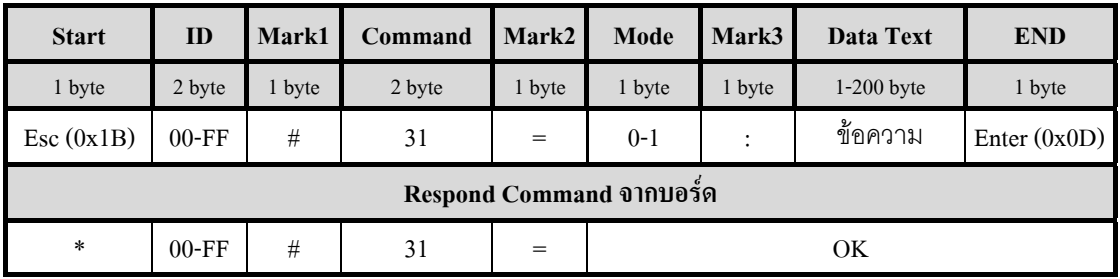

**ชอง Mode** = '0' : แสดงอักษรสีขาว , '1':แสดงอักษรสีดํา

**ชอง Data Text** = Data ASCII Thai-Eng :1-200 byte

**Ex17.** ให้ ID = '0C' เริ่มข้อความที่ตำแหน่ง X,Y=(10,20) เขียนข้อความ "สวัสดีครับ" ออกหน้าจอ ใช้ตัวอักษรสีดำ<br>main()

```
 { 
   char esc = 0x1B, enter = 0x0D printf("%c0C#30=010,20%c",esc,enter) ; // Set x,y(10,20)
  printf("%c0C#31=1:สวัสดีครับ",esc,enter) ; // Write Message สวัสดีครับ
  }
```
่ ในตัวอย่างนี้ไม่ได้ตรวจสอบ Respond Command ซึ่งในความเป็นจริงควรจะตรวจสอบด้วยเพื่อความไม่ผิดพลาดใน ึ การทำคำสั่งที่2 ถ้าโปรแกรมที่ใช้เขียนไม่สนับสนนภาษาไทย เวลาพิมพ์ข้อความภาษาไทยลงไปก็อาจจะเห็นเป็นตัวอักษรที่ อานไมรูเรื่องแตก็ไมเปนอะไรสามารถใชได

# **COMMAND '32' (Write Message2)**

ี สำหรับคำสั่งนี้จะใช้สำหรับเขียนข้อความหรือตัวอักษรให้แสดงผลบนหน้าจอ GLCD เหมือนกับคำสั่ง '31' แต่ ลักษณะการทางานของค ํ ําสั่งนี้จะเปนการ Update ขอมูลทั้งหนาจอตอการสงคําสั่งในแตละครั้ง โดยคําสั่งนี้จะสามารถเลือก รูปแบบการจัดเรียงข้อความได้ 4 แบบ ซึ่งสามารถกำหนดรูปแบบได้ในช่อง Mode สำหรับสีของตัวอักษรในคำสั่งนี้จะ ขึ้นอยู่กับคำสั่ง Invert (คำสั่ง '01') คือถ้า Invert = '1' ตัวอักษรก็จะถูกเขียนด้วยสีขาว(พื้นหลังจะสีดำ) ถ้า Invert = 0 ตัวอักษรก็จะถูกเขียนเขียนด้วยสีดำ(พื้นหลังสีขาว) โดยค่าพารามิเตอร์ที่จะต้องกำหนดให้กับคำสั่งนี้ได้แก่ 1.) เลือกรูปแบบการจัดเรียงข้อความ ในช่อง Mode (1 Byte ) โดยเลือกรูปแบบได้ตั้งแต่ค่า '0' - '3' เมื่อ

- '0' = แสดงข้อความได้จนเต็มหน้าจอต่อการส่งคำสั่ง 1 ครั้ง เมื่อจบบรรทัดแล้วข้อความส่วนที่เกินจะถูกนำมาเขียน ่ ในบรรทัดใหม่ให้โดยอัตโนมัติ ถ้าเป็นบรรทัดสุดท้ายของหน้าจอ ข้อความที่เกินจะถูกตัดทิ้งไป
- '1' = แสดงขอความครั้งละ 1 บรรทัดตอการสงคําสั่ง 1 ครั้งและจะจัดขอความของบรรทัดนั้นใหชิดซายขอความสวนที่ เกินบรรทัดจะถูกตัดทิ้ง
- '2' = แสดงขอความครั้งละ 1 บรรทัดตอการสงคําสั่ง 1 ครั้งและจะจัดขอความของบรรทัดนั้นใหอยูกึ่งกลางของหนาจอ ขอความสวนทเกี่ ินบรรทัดจะถูกตัดทิ้ง
- '3' = แสดงขอความครั้งละ 1 บรรทัดตอการสงคําสั่ง 1 ครั้งและจะจัดขอความของบรรทัดนั้นใหชิดขวาขอความสวนที่ เกินบรรทัดจะถูกตัดทิ้ง
- 2.) กำหนดข้อความที่จะเขียนออกหน้าจอ ในช่อง Data Text ,จำนวนตัวอักษร ไม่เกิน 200 byte (สระ+วรรณยุกต์+ตัวอักษร)

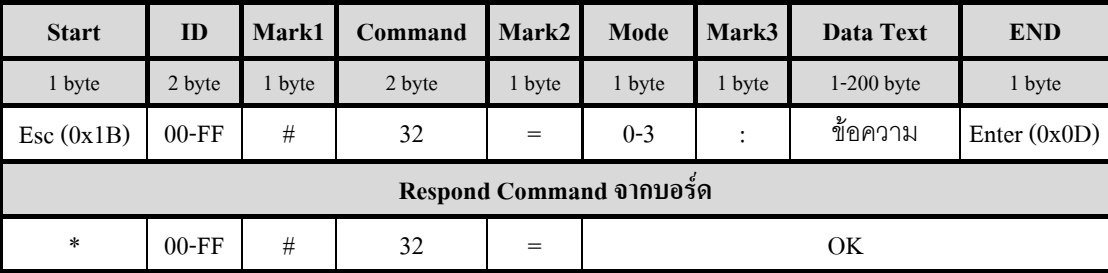

**Ex18.** ให้ ID = '0D' เริ่มข้อความที่ตำแหน่ง X,Y=(0,0) เขียนข้อความ "บริษัทอีทีที" ออกหน้าจอ โดยให้ข้อความ อยูกึ่งกลางของหนาจอmain()

```
 { 
  char esc = 0x1B, enter = 0x0D printf("%c0D#30=000,00%c",esc,enter) ; // Set x,y(0,0)
 printf("%c0D#32=2:บริษัทอีทีท",esc,enter) ; ี // Write Message บริษัทอีทีที
 }
```
่ ในตัวอย่างนี้ไม่ได้ตรวจสอบ Respond Command ซึ่งในความเป็นจริงควรจะตรวจสอบด้วยเพื่อความไม่ผิดพลาดใน ึ การทำคำสั่งที่2 ถ้าโปรแกรมที่ใช้เขียนไม่สนับสนุนภาษาไทย เวลาพิมพ์ข้อความภาษาไทยลงไปก็อาจจะเห็นเป็นตัวอักษรที่ อานไมรูเรื่องแตก็ไมเปนอะไรสามารถใชได

# *ขอบเขตเกี่ยวกับการเขียนขอความด วยคาสํ ั่ง '31' และ '32'*

- ก่อนที่จะใช้คำสั่งนี้ก็ควรจะกำหนดตำแหน่งเริ่มต้นในการเขียนด้วยคำสั่ง '30' เสียก่อน
- ในการส่งข้อความออกไปแต่ละครั้งใน 1 คำสั่ง จะสามารถส่งข้อความได้ไม่เกิน 200 byte (สระ+ตัวอักษร+วรรณยุกต์)
- เมื่อขอความที่สงมาถูกแสดงเกิน 1 หนาจอขอความสวนที่เกินจะถูกตัดทิ้งไป
- ตัวอักษรสามารถพิมพจาก Key Board ไดเลย หรือถาสงเปน Code ก็ใหดูตาราง ASCII ในภาคผนวกได
- หลักการส่งตัวอักษรภาษาไทยมาให้กับบอร์ด GLCD จะใช้หลักการเหมือนกับการพิมพ์ภาษาไทยทั่วๆไป เช่น คำว่า

้"น้ำ" = น - <sup>"</sup> - ำ หรือ "สู้" = ส - <sub>- -</sub> " เป็นต้น

- ในการเว้นวรรคตัวอักษร ให้ใช้ Space Bar หรือแทนด้วยค่า 0x20 โดย 1 Space bar จะเท่ากับช่องว่าง 5 dot ในกรณีที่ ์ ต้องการช่องว่างน้อยกว่า 5 dot ผู้ใช้สามารถส่งค่า 0x01 ออกมาแทนตัวอักษรได้ โดยส่ง 1 ครั้งจะแทนช่องว่าง 1 dot
- การเขียนข้อมูลออกมาแต่ละครั้งที่ตำแหน่งเดียวกันถ้าไม่ลบข้อมูลเก่าที่แสดงอยู่ออกก่อนข้อมูลใหม่จะมาทับซ้อนกับ ขอมูลเดิมซึ่งจะทําใหอานไมรูเรื่อง
- ในการส่งตัวอักษรออกไปแต่ละตัว โปรแกรมจะเว้นช่องว่างระหว่างตัวอักษรไว้ให้ 1 dot โดยอัตโนมัติ

# **COMMAND '33' (Del Text ขนาด 7x5 dot)**

ี สำหรับคำสั่งนี้จะใช้สำหรับลบตัวอักษรที่มีขนาดความสูง 7 dot กว้าง 5 dot เท่านั้น เช่นตัวเลข 0-9 โดยจะลบ ี่ ตัวอักษรในตำแหน่งที่ Curser ปรากฎอยู่ หรือจะลบตัวอักษรที่อยู่หน้า Cursor ก็ได้ (สามารถกำหนดตำแหน่ง Cursor ได้จาก ้ คำสั่ง '30') ถ้าต้องการลบตัวอักษรหรือข้อความที่มีขนาดต่างจากนี้ เช่น ตัวอักษรหรือสระ ภาษาไทย ให้ใช้คำสั่ง '14' แทน โดยกำหนด ช่อง Fill = '1' หรือ '2' ซึ่งจะทำให้สามารถลบตัวอักษรที่อยู่ในตำแหน่งใดๆบนหน้าจอก็ได้ ค่าพารามิเตอร์ที่ จะต้องกำหนดให้กับคำสั่งนี้ได้แก่ อ่าในช่อง Mode ถ้าเป็น

 $\cdot$ 0' = ลบตัวอักษรสีดำในตำแหน่งที่ Cursor ปรากฏ ),  $\cdot$ 1' = ลบตัวอักษรสีขาวในตำแหน่งที่ Cursor '2' = ลบตัวอักษรสีดำที่อยู่ในตำแหน่งหน้า Cursor ), '3' = ลบตัวอักษรสีขาวที่อยู่ในตำแหน่งหน้า Cursor

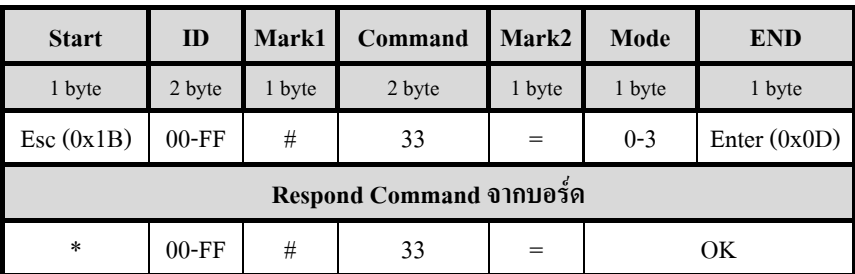

 **ชอง Mode** = '0' : ลบตัวอักษรสีดําในตําแหนงที่ Cursor ปรากฏ , '1' : ลบตัวอักษรสีขาวในตําแหนงที่ Cursor ปรากฏ '2' : ลบตัวอักษรสีดําที่อยูในตําแหนงหนา Cursor , '3' : ลบตัวอักษรสีขาวที่อยูในตําแหนงหนา Cursor

# **Ex19.** ให ID = '0E' ลบตัวอักษรสีดําที่ตําแหนง X,Y=(0,0)

```
main() 
 { 
  char esc = 0x1B, enter = 0x0D printf("%c0E#30=000,00%c",esc,enter) ; // Set ตําแหนงที่จะลบตัวอักษร x,y(0,0)
  delay(200) ; //delay คําสั่ง
  printf("%c0E#33=0",esc,enter) ; // ลบตัวอักษร
 }
```
่ ในการกำหนดตำแหน่งที่จะลบตัวอักษรนั้นก็ให้กำหนดตำแหน่งด้วยคำสั่ง '30' ตามรูปแบบที่กล่าวไว้ได้เลย หลัง ้จากที่ทำคำสั่ง '33' แล้ว คำสั่งก็จะทำการลบตัวอักษรเฉพาะในพื้นที่ ที่เป็นส่วนของตัวอักษรเท่านั้น ส่วนในพื้นที่สระบน-ล่าง จะไม่ถูกลบ

# **COMMAND '34' (ON/OFF Cursor)**

สําหรับคําสั่งนี้จะใชสําหรบั ON/OFF Cursor เมื่อสั่ง ON Cursor ผูใชก็จะเห็น Cursor กระพริบในตําแหนงตอจาก ี ตัวอักษรตัวสุดท้ายที่เขียนไว้ล่าสุด เมื่อเขียนตัวอักษรเสร็จ ตัว Cursor ก็จะขยับไปด้านขวาให้อัตโนมัติ นอกจากนี้ผู้ใช้ ี สามารถกำหนดตำแหน่ง Cursor เพื่อใช้แสดงตำแหน่งของตัวอักษรที่จะเขียนต่อไปได้โดยใช้คำสั่ง '30' เป็นตัวกำหนด ี ตำแหน่งเช่นเดิม ซึ่งจะทำให้ผู้ใช้เห็นได้ง่ายขึ้น ว่าอักษรที่จะถูกเขียนต่อไปอยู่ที่ตำแหน่งใดบนหน้าจอ โดยค่าพารามิเตอร์ที่ จะตองกําหนดใหกับคําสั่งนไดี้ แกคาในชอง OFF/ON ถาเปน '0'= Cursor OFF , '1' = Cursor ON

| <b>Start</b>             | <b>ID</b> | Mark1  | Command | Mark2  | <b>OFF/ON</b> | <b>END</b>     |  |  |  |  |
|--------------------------|-----------|--------|---------|--------|---------------|----------------|--|--|--|--|
| 1 byte                   | 2 byte    | 1 byte | 2 byte  | 1 byte | 1 byte        | 1 byte         |  |  |  |  |
| Esc(0x1B)                | $00-FF$   | #      | 34      | $=$    | $0-1$         | Enter $(0x0D)$ |  |  |  |  |
| Respond Command จากบอร์ด |           |        |         |        |               |                |  |  |  |  |
| $\ast$                   | $00-FF$   | #      | 34      | $=$    |               | ОK             |  |  |  |  |

 $\mathbf{\dot{y}}$ **23 OFF/ON** = '0' : Cursor OFF

'1' : Cursor ON

**Ex20.** ให ID = '0F' กําหนดให Currsor ON ที่ตําแหนง X,Y = (30,30)

```
 main() 
        { 
        char esc = 0x1B, enter = 0x0D printf("%c0F#30=030,30%c",esc,enter) ; // Set ตําแหนงที่จะแสดง Cursor:x,y(30,30)
        printf("%c0F#34=1",esc,enter) ; // Set Cursor ON
 }
```
*ขอควรจํา ในการนับตําแหนงพิกัดบนหนาจอ GLCD เพื่อใชแทนลงในคําสั่งที่ตองกําหนดคาพารามิเตอรเปนพิกัดตําแหนงนั้น ในแนวแกน X*  จะนับตั้งแต่ dot ที่ 0 จนถึง dot ที่ 127 ส่วนในแนวแกน Y จะนับตั้งแต่ dot ที่ 0 จนถึง dot ที่ 63 ซึ่งอ้างอิงตามตารางของหน้าจอ GLCD ใน *ภาคผนวก และในการสงคําสั่งใหกับตัวบอรด GLCD นั้น หลังจากสงคําสั่งแลวก็ควรจะเช็ค Respond ของคําสั่งดวยเสมอกอนที่จะสงคําสั่ง ตอไป อาจจะเช็คเฉพาะคําวา "OK" 2 Byte สุดทายก็ไดเพราะมิฉะนั้นถาผูใชสงคําสั่งออกไปขณะที่บอรด GLCD ยังไมสง "OK" ออกมาก็จะ ทําใหคําสั่งที่สงไปไมมีผลใดๆ* 

ETT

# **5. การตอใชงาน RS232/422 และ 485 แบบ 4 เสน**

# *5.1 การสง Command ผาน RS232*

ในการสง Command ดวยการสื่อสารแบบ RS232 นี้เหมาะสําหรับใชควบคุมบอรด GLCD เพียงบอรดเดียว ในการใชงานจะตองใส IC Line Driver Max232 ลงใน Socket ที่กําหนดไวบนบอรด GLCD จากนั้นให Set Jumper หมายเลข 10 ทั้ง2ตัวมาทางดาน 232 และทําการตอสายสัญญาณสื่อสารดังรูป

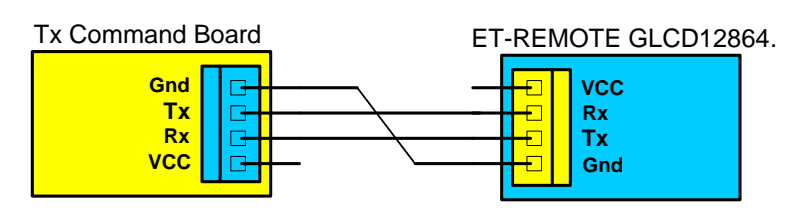

**รูปที่5.1 แสดงการตอสายสื่อสารแบบ RS232 ระหวางตัวสงและตัวรับ** 

# *5.2 การสง Command ผาน RS422*

ในการสง Command ดวยการสื่อสารแบบ RS422 นี้เหมาะสําหรับใชควบคุมบอรด GLCD เพียงบอรดเดียว ซึ่งจะเหมือนกับแบบ RS232 แต่มีข้อดีตรงที่สามารถสื่อสารได้ไกลขึ้น ในการใช้งานจะต้องใส่ IC Line Driver 75176 2 ตัวลงใน Socket ที่กําหนดไวบนบอรด GLCD จากนั้นให Set Jumper หมายเลข 10 ทั้ง2ตัวมาทางดาน 485 แลวทําการตอสายสัญญาณสื่อสารดังรูป

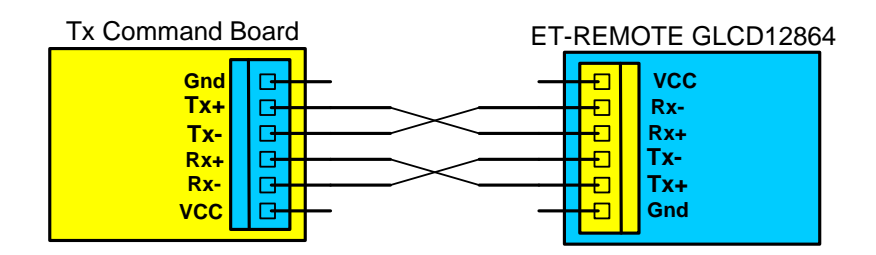

 **รูปที่5.2 แสดงการตอสายสื่อสารแบบ RS422 ระหวางตัวสงและตัวรับ**

# *5.3 การสง Command ผาน RS485 แบบ 4 Line*

ในการสง Command ดวยการสื่อสารแบบ RS485 แบบ 4 Line เราจะใชการตอสายสัญญาณแบบ RS422 ซึ่งดูได้จากรูปด้านล่าง การสื่อสารแบบนี้เหมาะสำหรับใช้ควบคุมบอร์ด GLCD หลายๆบอร์ด ซึ่งบอร์ด GLCD นี้ ในแต่ละบอร์ดสามารถ Set ID ได้ตั้งแต่ก่า '00' – 'FF' ดูได้จากตารางการ Set Jumper ที่กล่าวไว้ในตอนต้นของคู่มือ

ในการใช้งานจะต้องใส่ IC Line Driver 75176 2 ตัว ลงใน Socket ที่กำหนดไว้บนบอร์ด GLCD จากนั้นให้ Set Jumper หมายเลข 10 มาทางดาน 485 แลวทําการตอสายสัญญาณสื่อสารดังรูป

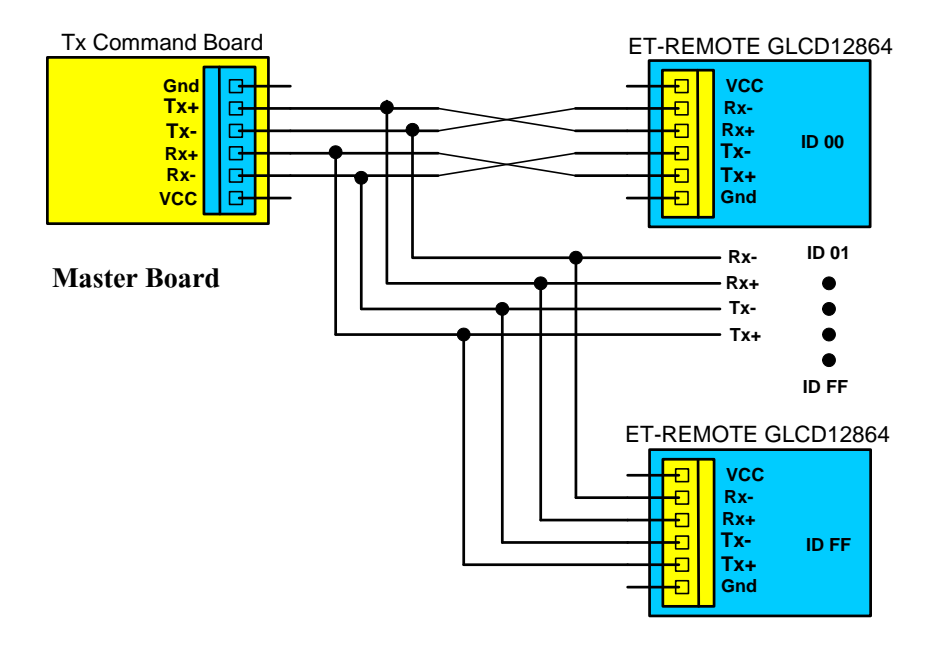

# **Slave Board**

**รูปที่5.3 แสดงการตอสายสื่อสารแบบ RS485 4 Line ระหวาง ตัวMaster และ ตัว Slave**

สําหรับการสื่อสารดวย RS485 นี้ตัวบอรด GLCD จะรบั Command มากระทําก็ตอเมื่อ Command นั้นมี ID ตรงกับ ID ของบอร์ดที่ได้ Set ไว้เท่านั้น เมื่อบอร์ดกระทำ Command เรียบร้อยแล้วก็จะส่ง Respond Command ตอบกลับออกมาใหสวนบอรดอื่นๆที่ ID ไมตรงก็จะไมสงอะไรออกมา ถา Respond Command นี้ถูกสงออกมา จาก Slave Board พร้อมกันมากกว่า 2 บอร์ดขึ้นไป จะทำให้ตัว Master Board รับค่า Respond Command จากตัว Slave Board ผิดพลาดไดซึ่งจะตองระวังในสวนนี้ดวย

#### **6. การ Set Up บอร ด ET-REMOTE GLCD12864**   $\overline{a}$

- 1) Set Jumper หมายเลข 10 มาทางด้าน 232 หรือ 485 ขึ้นอยู่กับว่าผู้ใช้จะเลือกรูปแบบการสื่อสารแบบใด
- 2) Set Jumper หมายเลข 3 เพื่อกำหนดขั้ว Back Light ของ GLCD ที่นำมาใช้ให้ถูกต้อง
- 3) กำหนด Baud Rate ในการสื่อสารให้กับตัวบอร์ด GLCD โดย Set ที่ DIP-SW.B หมายเลข 1,2,3 ดูการเลือกได้ จากตารางที่ว ว
- 4) กำหนด ID ให้กับตัวบอร์ด GLCD โดย Set ที่ DIP-SW.A หมายเลข 1-8 ดูการเลือกได้จากตารางที่ 2.1
- 5) ต่อ DISPLAY GLCD เข้ากับตัวบอร์ด Control ให้ระวังหันด้านให้ถูกต้องด้วย
- 6) ปรับ VR บนบอรด เพื่อปรับความเขมของจอ GLCD ใหพอด ี
- 7) ตอสายสื่อสารที่ขั้วตอ RS232 หรือ RS485 จากตัวบอรด GLCD ไปยังขั้วตอของบอรดที่ทําหนาที่สง Command
- 8) จ่ายไฟ AC/DC 7-12 V ให้กับตัวบอร์ด GLCD จะต้องได้ยินเสียงดนตรีดังขึ้น
- 9) ตรวจสอบ DIP-SW.B หมายเลข4 ถาอยูในตําแหนง ON แสดงวาอยูใน Self-Test Mode ซึ่งตัวบอรดก็จะแสดง ค่า Baud Rate และค่า ID ที่ผู้ใช้ Set ไว้ให้เห็นว่าถูกต้องหรือไม่ ถ้าต้องการเปลี่ยนแปลงค่าทั้ง 2 นี้ใหม่ก็ให้ Set DIP-SW.AและB ใหม่ได้เลยแล้วรอจนกว่าจะเห็นค่าที่Set ใหม่เปลี่ยนแปลง ก็แสดงว่า Set ค่าใหม่เรียบร้อยแล้ว ้ถ้า DIP-SW.B หมายเลข4 อยู่ในตำแหน่ง OFF แสดงว่าอยู่ในโหมด RUN ที่หน้าจอ GLCD ก็จะว่างป่าว ตัว บอร์ค GLCD ก็พร้อมที่จะรับคำสั่งจากผู้ใช้

# **7. ตัวอยางโปรแกรม**

# **7.1 ตัวอยางการทดสอบสงคําสั่งผานทาง Hyper Terminal**

- 1) Set Jumper หมายเลข 10 มาทางดาน 232
- 2) กําหนด Baud Rate ในการสื่อสาร 115200 bit/s โดย Set DIP-SW.B หมายเลข 1-3 ที่ตําแหนง ON
- 3) กําหนด ID บอรดเทากับ '00' โดย Set DIP-SW.A หมายเลข 1-8 ไปที่ตําแหแนง OFF
- 4) ตอสายสื่อสารที่ขั้วตอ RS232 ของบอรด ไปยัง COM Port ของ PC ที่จะใชงาน
- 5) เลื่อน DIP-SW.B หมายเลข4 มาที่ตําแหนง OFF เพื่อเขาสูโหมด RUN พรอมรับคําสั่ง
- 6) เปดโปรแกรม Hyper Terminal ขึ้นมาแลวทําการ Set คาตามรูปดานลาง

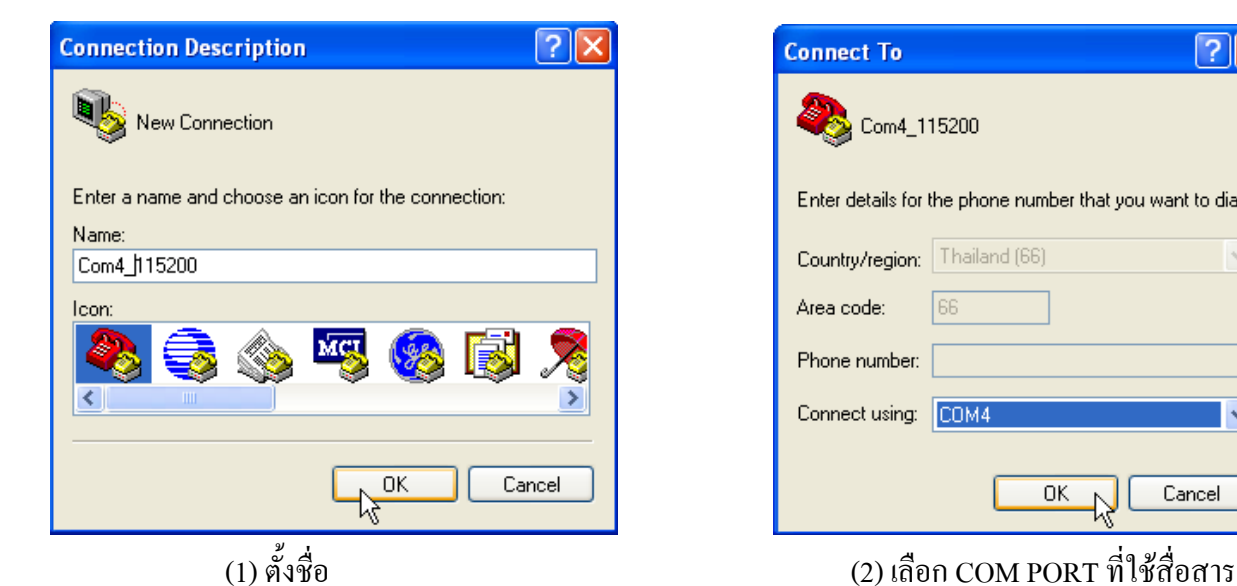

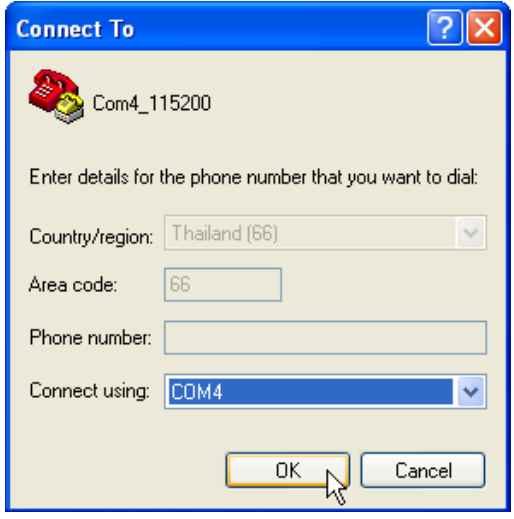

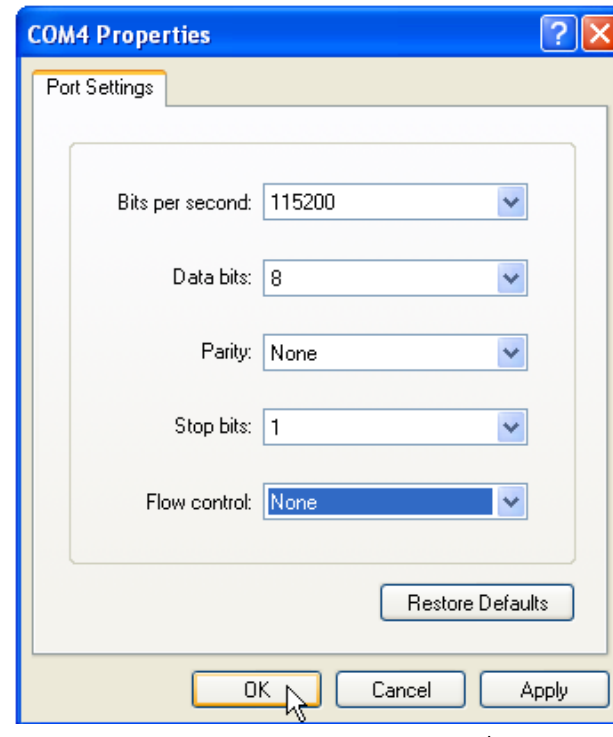

(3) Set คุณสมบัติ Com Port ตามรูปด้านบน

7) Click ที่ปุ่ม Properties ( <mark>��</mark> ) จะมีหน้าต่างขึ้นมา แล้วเลือกที่แท็บ Settings จากนั้นเลือกที่ปุ่ม ASCII Setup… จะได้ หน้าต่างขึ้นมาดังรูปด้านล่าง แล้วทำการเลือกตามรูปด้านล่าง เสร็จแล้วกด OK

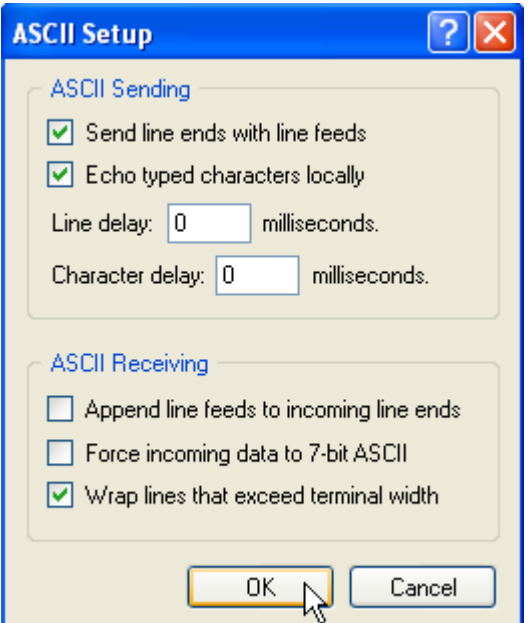

8) ลองพิมพ์คำสั่งส่งให้กับบอร์ด ในที่นี้จะทดสอบด้วยคำสั่ง '22' ซึ่งจะแสดงภาพ Logo ETT ออกที่หน้าจอ LCD โดย พิมพคําสั่งดังนี้

### **Esc 00 # 22 = 6 Enter**

จากคำสั่งให้กด key Esc ตามด้วย 00 ตามด้วย # ตามด้วย 22 ตามด้วย = ตามด้วย 6 และสุดท้ายกด Enter ไม่ต้องมี เว้นวรรค ซึ่งที่หน้าจอ Hyper Terminal จะแสดงดังรูปด้านล่าง

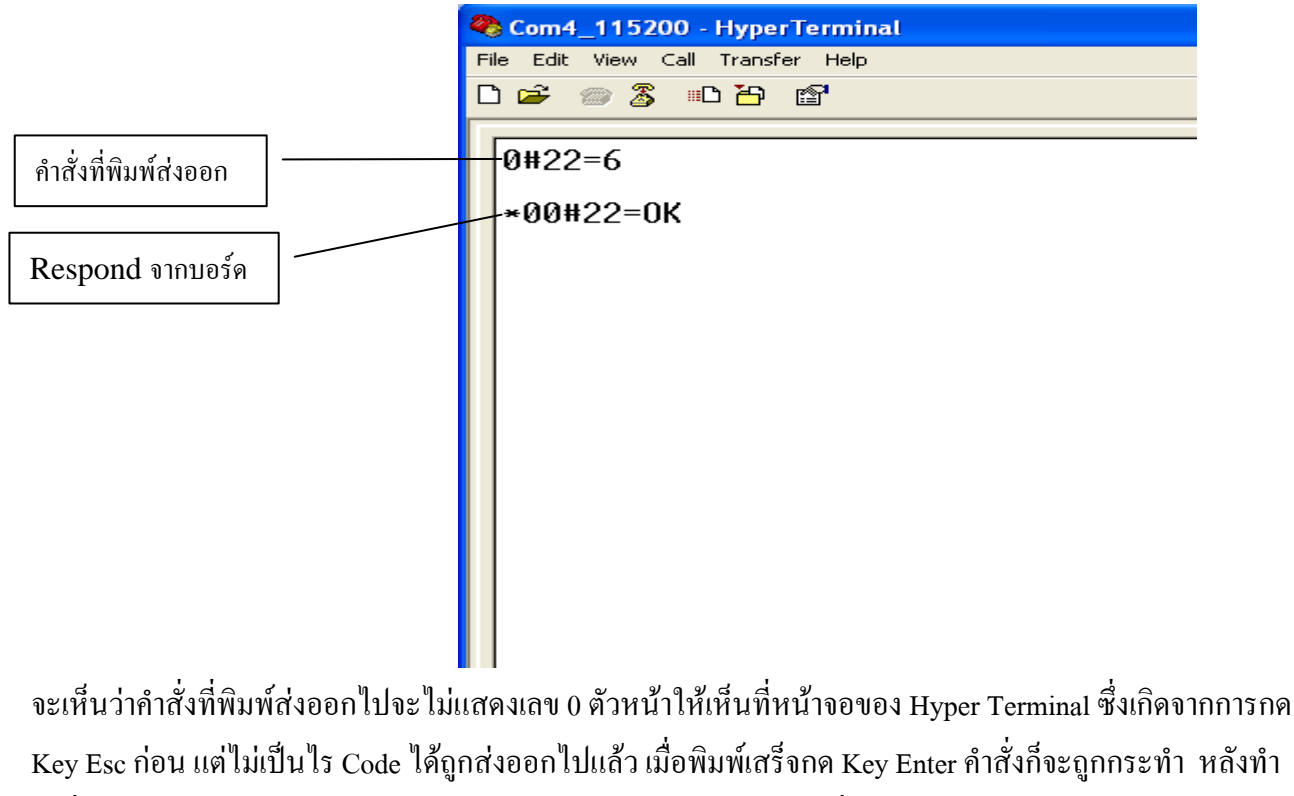

้ คำสั่งเสร็จตัวบอร์ด GLCD ก็จะส่ง Respond ออกมาให้เห็นตามรูปแบบที่ได้กล่าวไว้ข้างต้น

-33-

# **7.2 ตัวอยางโปรแกรม สงคาสํ ั่งดวย MCU**

 **ตัวอยางที่1** ตัวอยางนจะส ี้ งคําสั่งดวย MCU Z8 Encore(Z8F6422) เขียนดวยภาษา C บน Compiler ZDS II กําหนดให ส่งคำสั่งผ่านทาง Uart0(RS232:CH0), Baud Rate =115200 bit/s และกำหนดให้บอร์ด GLCD Set ID = '00' โดยเขียน โปรแกรมส่งคำสั่ง เพื่อทำการวาดตารางดังรูปด้านล่างออกบนหน้าจอ GLCD

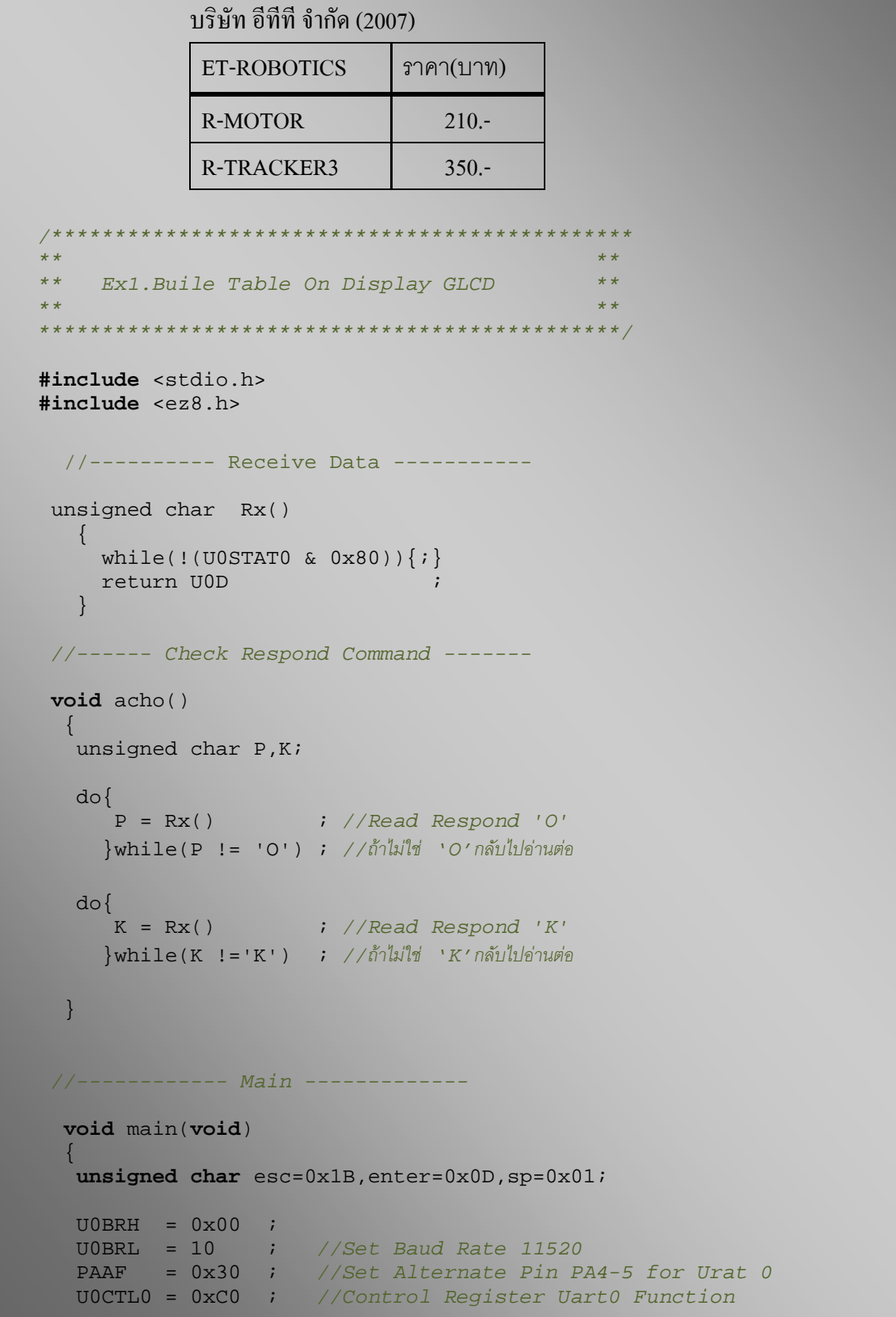

```
 //-------- Buile Table On Display GLCD ----------- 
      printf("%c00#00=%c",esc,enter) ; //Cmm Clear Screen
      acho(); 
      printf("%c00#30=000,00%c",esc,enter); //Cmm Set Cursor Start Text(0,0) 
      acho(); 
     printf("%c00#32=1:บริษัท อีทีที จํากัด (2007)%c",esc,enter);//Cmm write Text close Left
     acho(); 
     printf("%c00#14=000,16,127,63,0%c",esc,enter) ;//Cmm Plot Rectang 
     acho(); 
     printf("%c00#30=003,13%c",esc,enter) ;//Cmm Set Cursor Start Text(3,13)
     acho(); 
     printf("%c00#31=1:ET-ROBOTICS ราคา(บาท)%c",esc,enter); //Cmm write Text
     acho(); 
     printf("%c00#16=000,28,126,28,1%c",esc,enter) ; //Cmm Plot Line Thick 
     acho(); 
     printf("%c00#15=070,16,070,63%c",esc,enter) ; //Cmm Plot Line แนวตั้ง 
     acho(); 
     printf("%c00#30=003,28%c",esc,enter) ;//Cmm Set Cursor Start Text(3,28)
     acho(); 
     printf("%c00#31=1:R-MOTOR 210.-%c",esc,enter); //Cmm write Text
     acho(); 
     printf("%c00#15=000,45,126,45%c",esc,enter) ;//Cmm Plot Line แนวนอน 
     acho(); 
     printf("%c00#30=003,45%c",esc,enter) ;//Cmm Set Cursor Start Text(3,45)
     acho(); 
     printf("%c00#31=1:R-TRACKER3 %c%c350.-%c",esc,sp,sp,enter);//Cmm write Text
     acho(); 
\rightarrow } \rightarrow
```
จากโปรแกรมนี้จะเห็นว่าเราจะตรวจสอบ Respond เฉพาะ 2 ตัวสุดท้ายคือตัว O และ K เท่านั้นก็ได้ ซึ่งโปรแกรมนี้ ึ ก็จะทำการวาดตารางและเขียนข้อความลงไปด้วย ดังที่แสดงในรูปด้านบน สำหรับตัวแปร <sub>sp=0x01</sub> นี้จะใช้สำหรับส่ง ี ข้อมลไปแทนตัวอักษรเพื่อต้องการให้เว้นวรรคบนหน้าจอ GLCD ครั้งละ 1 dot เพื่อจัดแต่งตำแหน่งตัวอักษรให้ตรงกัน

**ตัวอย่างที่2** ตัวอย่างนี้จะส่งคำสั่งด้วย MCU Z8 Encore(Z8F6422) เขียนด้วยภาษา C บน Compiler ZDS II กำหนดให้ ส่งคำสั่งผ่านทาง Uart0(RS232:CH0), Baud Rate =115200 bit/s และกำหนดให้บอร์ด GLCD Set ID = '00' โดยเขียน โปรแกรมรับคาจาก Key Matrix 4x3 เขามาทาง Port C จากนนนั้ ําคยีที่กดไปแสดงออกหนาจอ GLCD เมื่อกด key ตัวเลข ครบ 10 ตัวก็จะมีเสียงดังขนทึ้ ี่บอรด GLCD โดยกําหนดให Key \* ทําหนาที่ Clear ตัวเลขที่กดทั้งหมด สวน Key # ทําหนาที่

ETT

ลบเลขที่อยูหนา Cursor ครั้งละหลัก ดู Source Code ของตัวอยางนี้ไดในแผน CD ที่ใหมา ในตัวอยาง Ex2.CmmGlcd และดู วงจรการตอ Key เขากับ MCU Z8F6422 ไดในรูปที่ 7.2.1

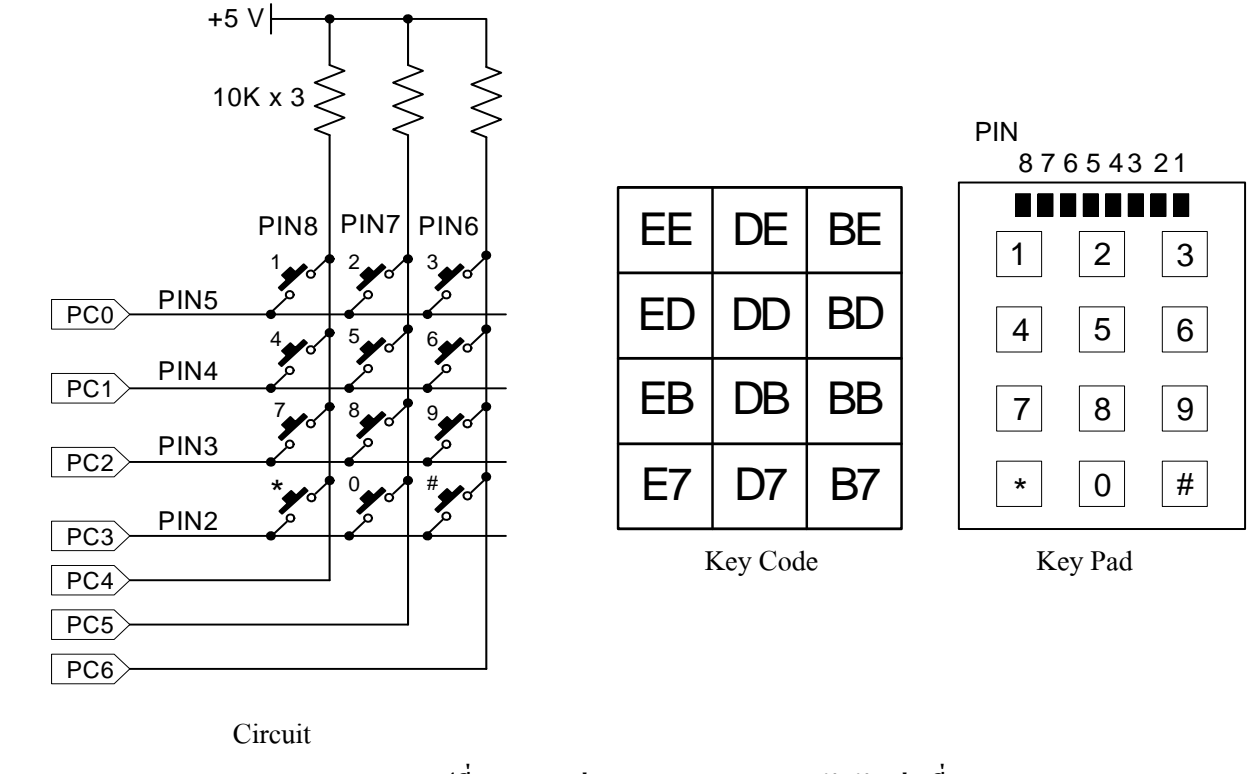

**รูปที่ 7.2.1 การตอ Key Switch 4x3 สําหรับตัวอยางที่2** 

 **ตัวอยางที่3** ตัวอยางนจะส ี้ งคําสั่งดวย MCU AT89C51ED2 เขียนดวยภาษา C บน Keil μVISION 3 V3.33 กําหนดให สงคําสั่งผานทาง Uart(RS232) , Baud Rate =115200 bit/s และกําหนดใหบอรด GLCD Set ID = '00' โดยจะเขียน โปรแกรมส่งคำสั่ง วาดรูปวงกลมออกหน้าจอและภายในวงกลมก็จะมีเข็มหมุนอยู่ เหมือนนาฬิกา เมื่อหมุนครบรอบก็จะ แสดงจำนวนรอบให้เห็นที่มุมบนด้านซ้ายของจอ GLCD ด้วย ดู Source Code ของตัวอย่างนี้ได้ในแผ่น CD ที่ให้มา ใน ตัวอยาง Ex3.CmmGlcd

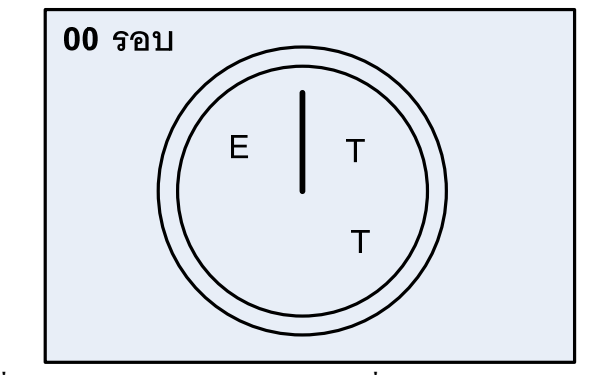

**รูปที่7.2.2 แสดงตัวอยางหนาจอ GLCD เมื่อ Run โปรแกรมตัวอยางที่3** 

ี<u>ตัวอย่างที่4 </u>ตัวอย่างนี้จะส่งคำสั่งด้วย MCU AT89C51ED2 เขียนด้วยภาษา C บน Keil μVISION 3 V3.33 กำหนดให้ ี ส่งคำสั่งผ่านทาง Uart(RS232) , Baud Rate =115200 bit/s และกำหนดให้บอร์ด GLCD Set ID = '00' โดยให้ต่อ SW. 5 ตัว เขาทาง Port P1.0-P1.4 ของ MCU ดังแสดงในรูปที่ 7.2.3 จากนั้นเขียนโปรแกรมแสดงปุมสวิตชบนหนาจอ GLCD ดังแสดง ในรูปที่ 7.2.4(ก) เมื่อมีการกด SW. ปุมใดๆจากภายนอก ก็ใหรูปปุม SW.บนหนาจอ GLCD ของปุมที่ถูกกด แสดงสถานะ การถูกกดดวย รวมทั้งมีเสียงตัวโนตดังขนึ้ ดู Source Code ของตัวอยางนี้ไดในแผน CD ที่ใหมา ในตัวอยาง Ex4.CmmGlcd

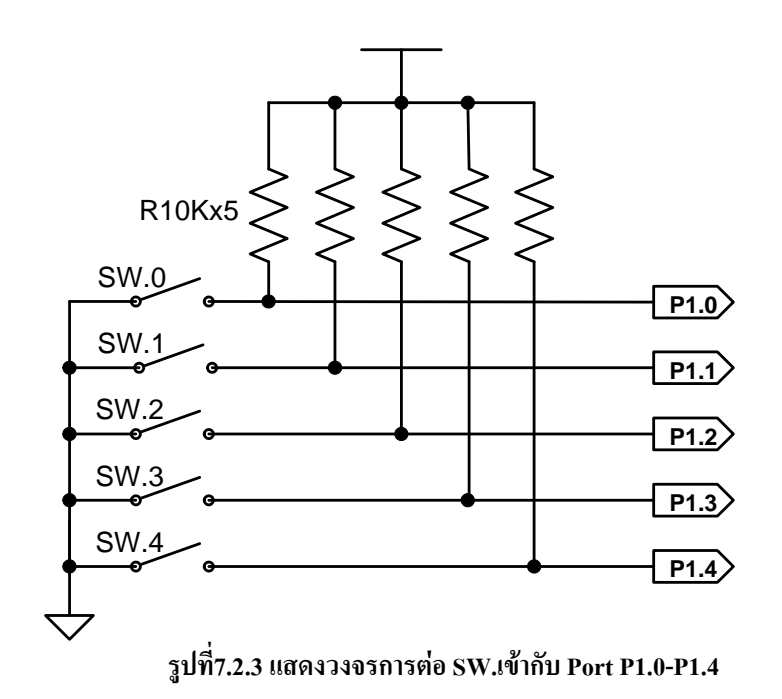

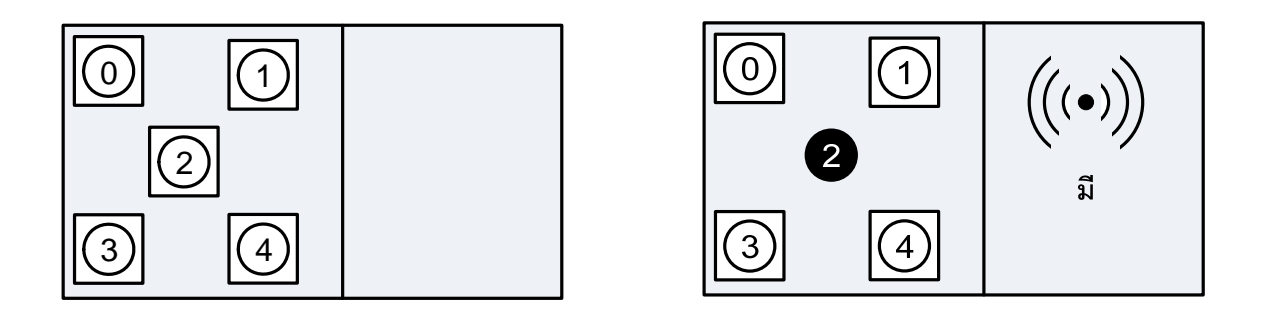

**ก) รูปหนาจอ ขณะไมกด SW. ข) รูปหนาจอ ขณะกด SW.2** 

**ETT** 

# **รูปที่7.2.4 แสดงรูปหนาจอ GLCD เมื่อ RUN โปรแกรมตัวอยางที่4**

*ขอควรจําอยาลืมวาในขณะเริ่มตนจายไฟใหกับบอรดสงคําสั่งและบอรด GLCD กอนที่จะเริ่มสงคําสั่งไปยังบอรด GLCD ตองแนใจวา บอรด GLCD นั้นอยูในสถานะพรอมรับคําสั่งเสียกอน ซึ่งในการเขียนโปรแกรมใหกับบอรดสงคําสั่งก็ควรจะ delayไวที่สวนตนของโปรแกรม หรือ อาจจะตรวจสอบ Sync Byte ที่ตัวบอรด GLCD สงออกมาใหกอนก็ได*

*----------------------------------------------- ET- REMORT GLCD12864 V1.0 --------------------------------------------* 

# **Appendix A : สรุปตารางคําสั่ง**

#### **1) COMMAND '00' (Clear Screen)**

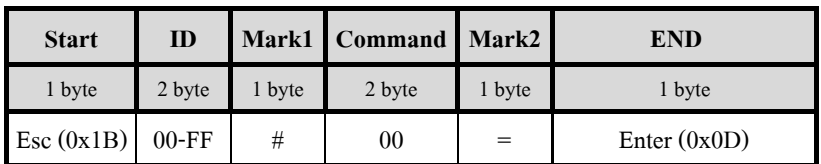

#### **2) COMMAND '01' (Invert Screen)**

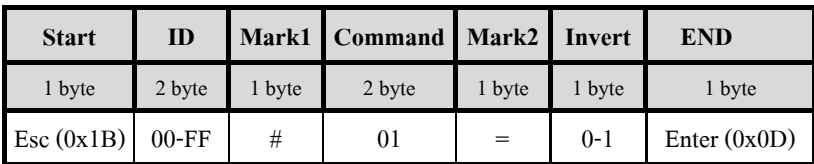

 **Invert** = '0' : Normal (default) , '1' : Invert

#### **3) COMMAND '02' (Display Screen)**

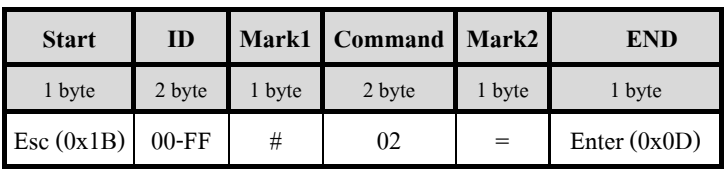

#### **4) COMMAND '03' (On/Off Back Light)**

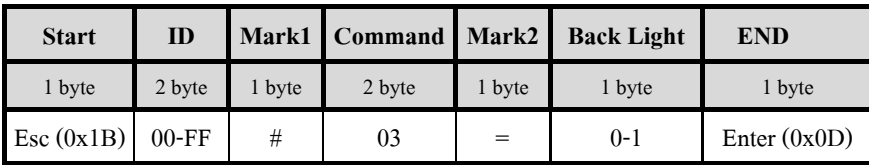

**Back Light** =  $'0'$ : OFF,  $'1'$ : ON

#### **5) COMMAND '04' (Sound)**

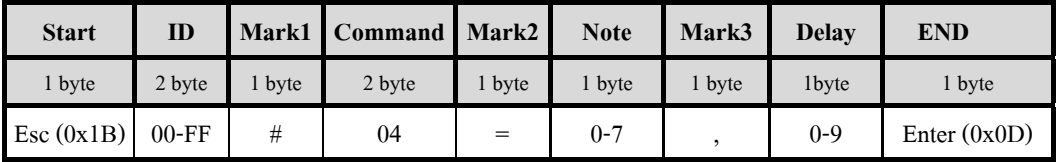

 **Note** = '0' : No Sound , '1' : เสียงโด (524 Hz) , '2' : เสียง เร (587 Hz) , '3' : เสียง มี (659 Hz) '4' : เสียง ฟา (698Hz) , '5' : เสียง ซอล (784 Hz) , '6' : เสียงลา (880 Hz) , '7' : เสียง ที (988 Hz)

**Delay** = '0' : ความยาวเสียงสั้นสุด และความยาวเสียงเพิ่มขึ้นเรื่อยๆตามหมายเลขโดย '9' ความยาวเสียงยาวสุด

#### **6) COMMAND '10' (Plot Circle)**

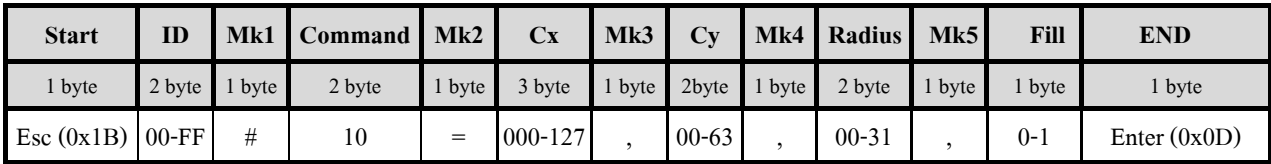

# **7) COMMAND '11' (Plot Ellipse)**

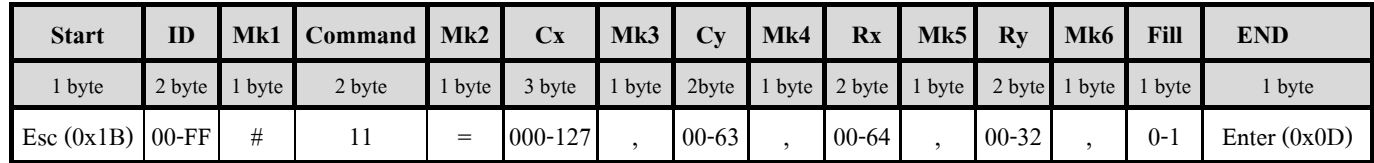

#### **8) COMMAND '12' (Plot Dot)**

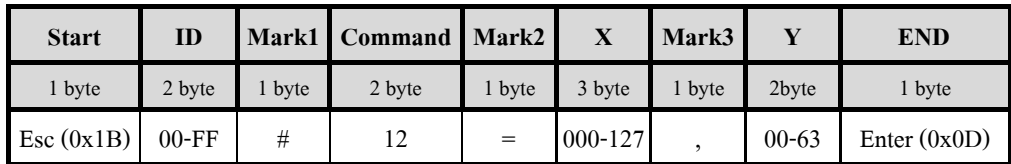

### **9) COMMAND '13' (Plot Triangle)**

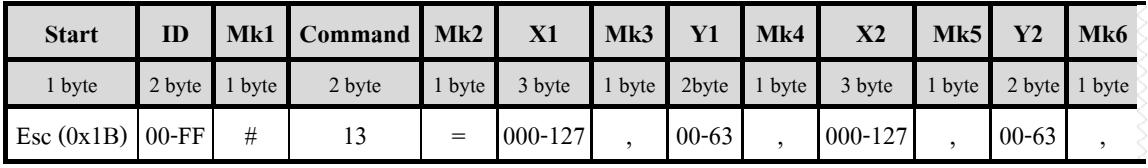

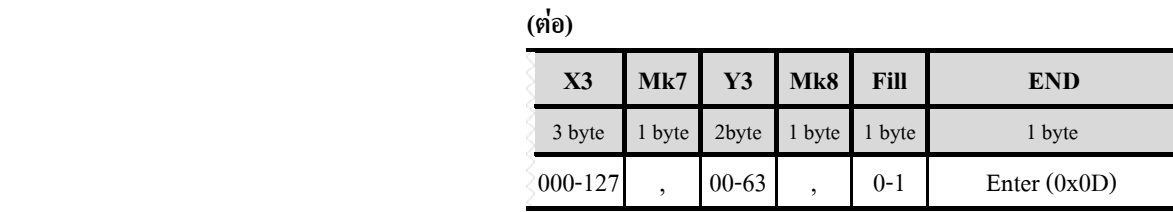

### **10) COMMAND '14' (Plot Rectangle)**

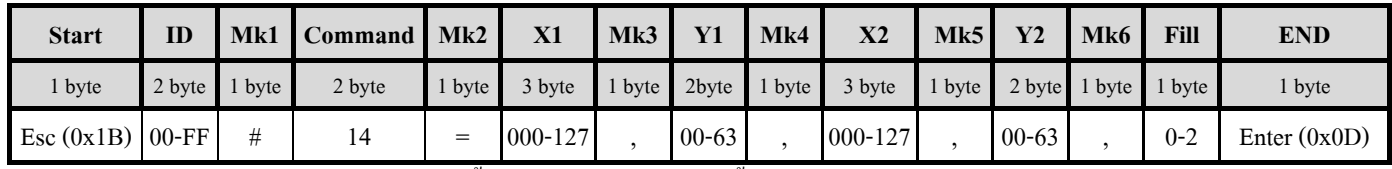

 **Fill** '0' = รูปเปนลายเสน , '1' = รูปเปนสีดําทั้งรูป , '2' = รูปเปนสีขาวทั้งรูป ไมมีลายเสน

### **11) COMMAND '15' (Plot Line)**

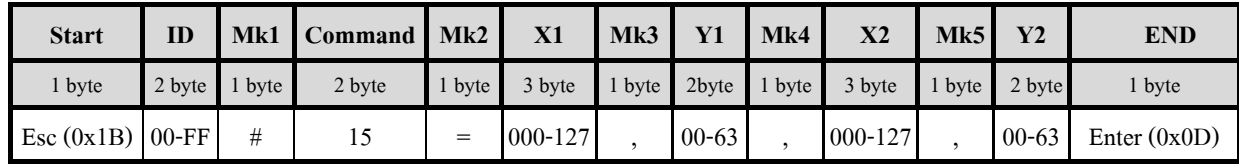

### **12) COMMAND '16' (Plot Line Thick)**

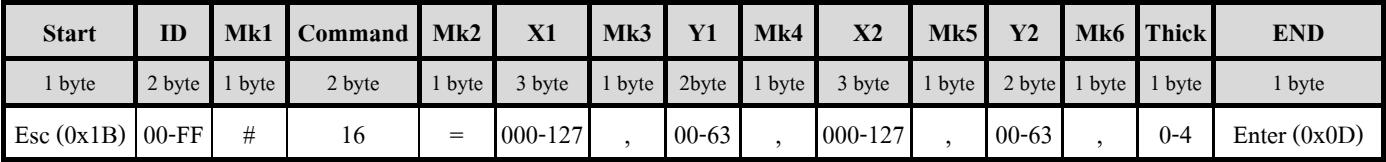

### **13) COMMAND '17' (Plot Polygon)**

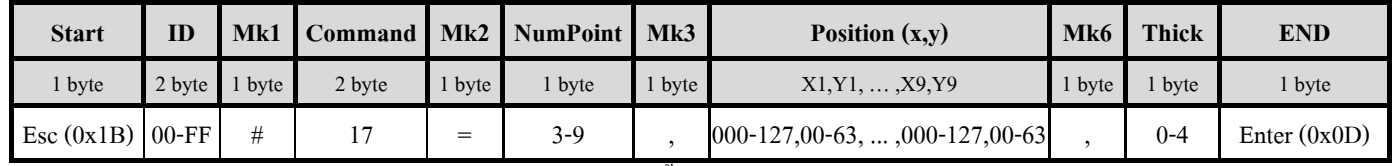

 **NumPoint =** จํานวนจุดหรือดานของรูปที่จะวาดกําหนดไดตั้งแต '3'-'9'

 **Position(x,y)** = ค่ำตำแหน่งพิกัดจุด X : 3 byte('000-127'), Y : 2 byte('00-63')

 **Thick =** ความหนาของเสนที่จะวาด กําหนดไดตั้งแต '0'-'4'

#### **14) COMMAND '20' (Write Picture)**

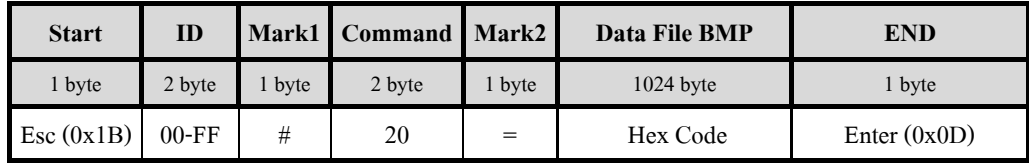

 **Hex Code** = ขอมูลของไฟลภาพ ที่ไดจากการ Convert ขนาด 1024 byte

#### **15) COMMAND '21' (Demo Test GLCD)**

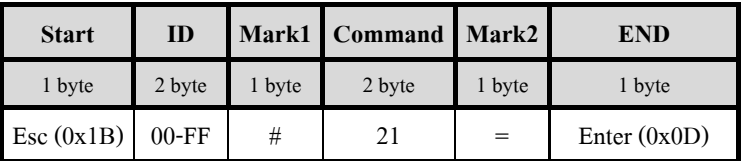

#### **16) COMMAND '22' (Display Wall paper)**

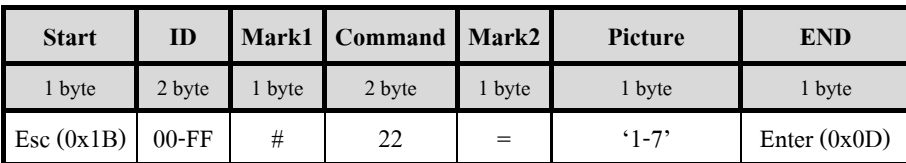

**Picture** = เลือกรูปที่จะใหแสดงออกหนาจอ GLCD (เลือกคา '1-7')

#### **17) COMMAND '30' (Set Cursor Position )**

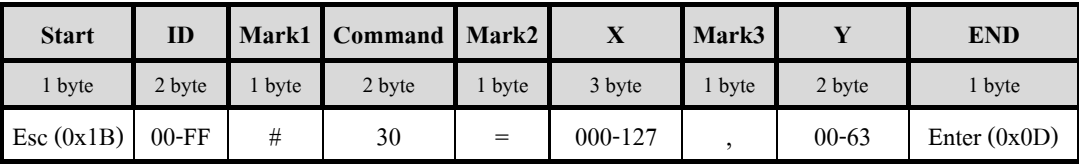

#### **18) COMMAND '31' (Write Message1)**

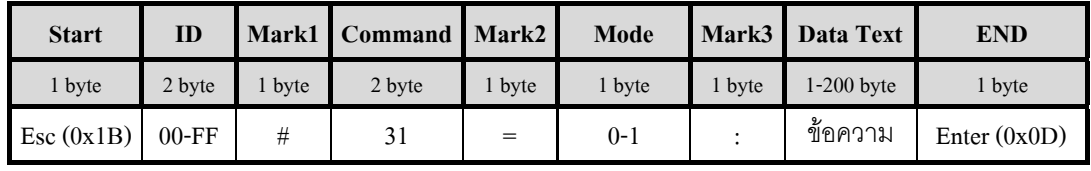

**Mode** = '0' : แสดงอักษรสีขาว , '1':แสดงอักษรสีดํา

**Data Text** = Data ASCII Thai-Eng :1-200 byte

### **19) COMMAND '32' (Write Message2)**

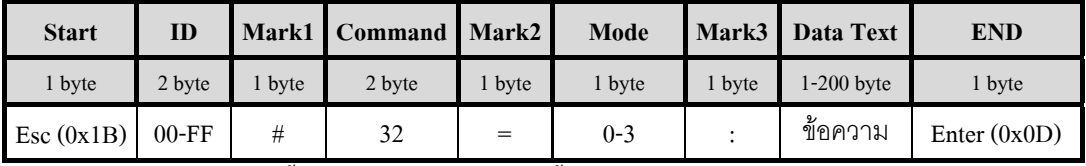

**ETT** 

**Mode** = '0' : แสดงอักษรครั้งละไมเกิน 1 หนาจอและขึ้นบรรทัดใหมใหอัตโนมัติ

'1' : แสดงอักษรครั้งละไมเกิน 1 บรรทัด และจัดขอความใหชิดซาย

'2' : แสดงอักษรครั้งละไมเกิน 1 บรรทัด และจัดขอความใหอยูกึ่งกลางหนาจอ

'3' : แสดงอักษรครั้งละไมเกิน 1 บรรทัด และจัดขอความใหชิดขวา

#### **20) COMMAND '33' (Del Text ขนาด 7x5 dot)**

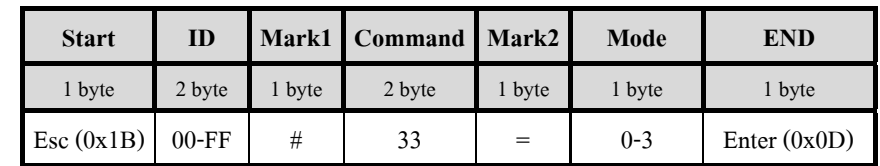

 **Mode** = '0' : ลบตัวอักษรสีดําในตําแหนงที่ Cursor ปรากฏ , '1' : ลบตัวอักษรสีขาวในตําแหนงที่ Cursor ปรากฏ '2' : ลบตัวอักษรสีดำที่อยู่ในตำแหน่งหน้า Cursor ), '3' : ลบตัวอักษรสีขาวที่อยู่ในตำแหน่งหน้า Cursor

#### **21) COMMAND '34' (ON/OFF Cursor)**

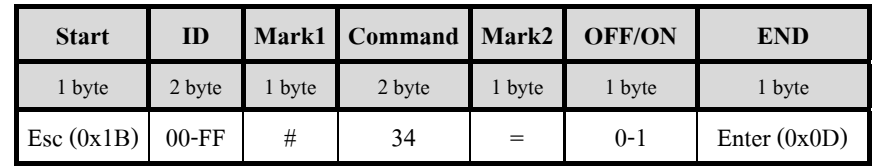

 $OFF/ON = '0' :$  Cursor OFF

'1' : Cursor ON

**Appendix B: ตาราง ASCII Code สมอ.** 

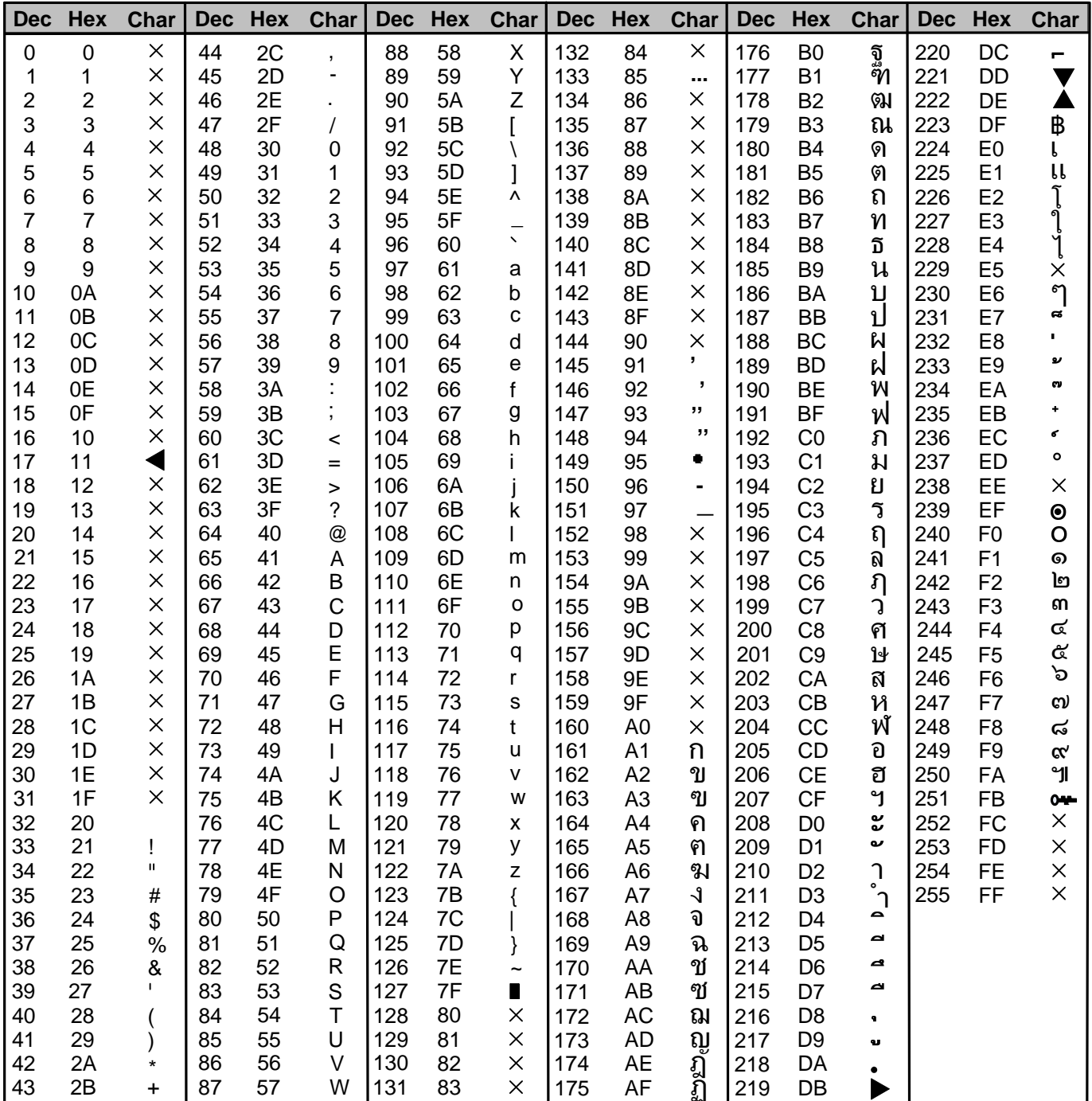

 $^{\star}$  $\times$  : ไม่มีตัวอักษร

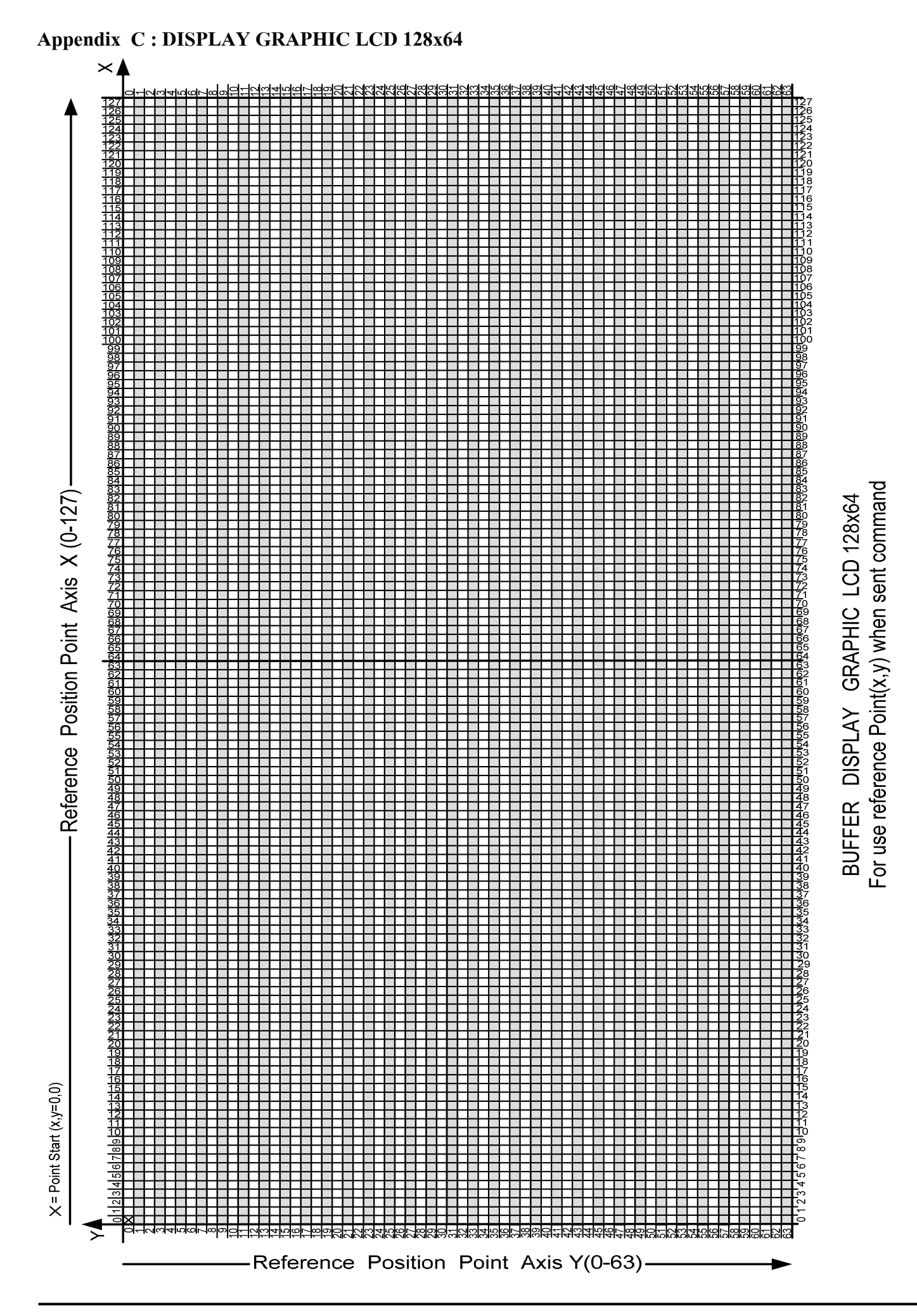

### **Appendix D: Circuit Board**

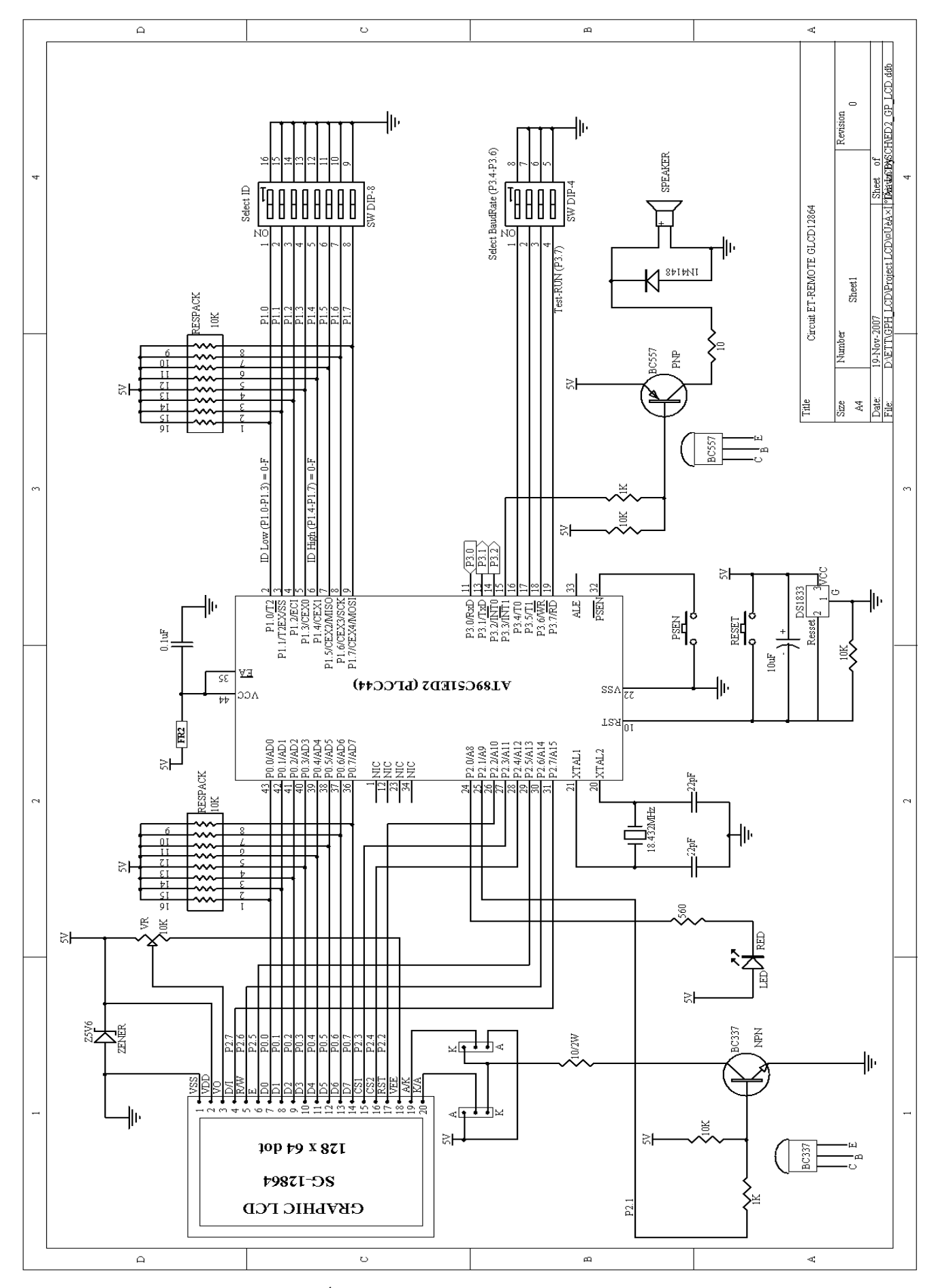

### **รูป Circuit ET-Remote GLCD12864 Sheet1**

-44-

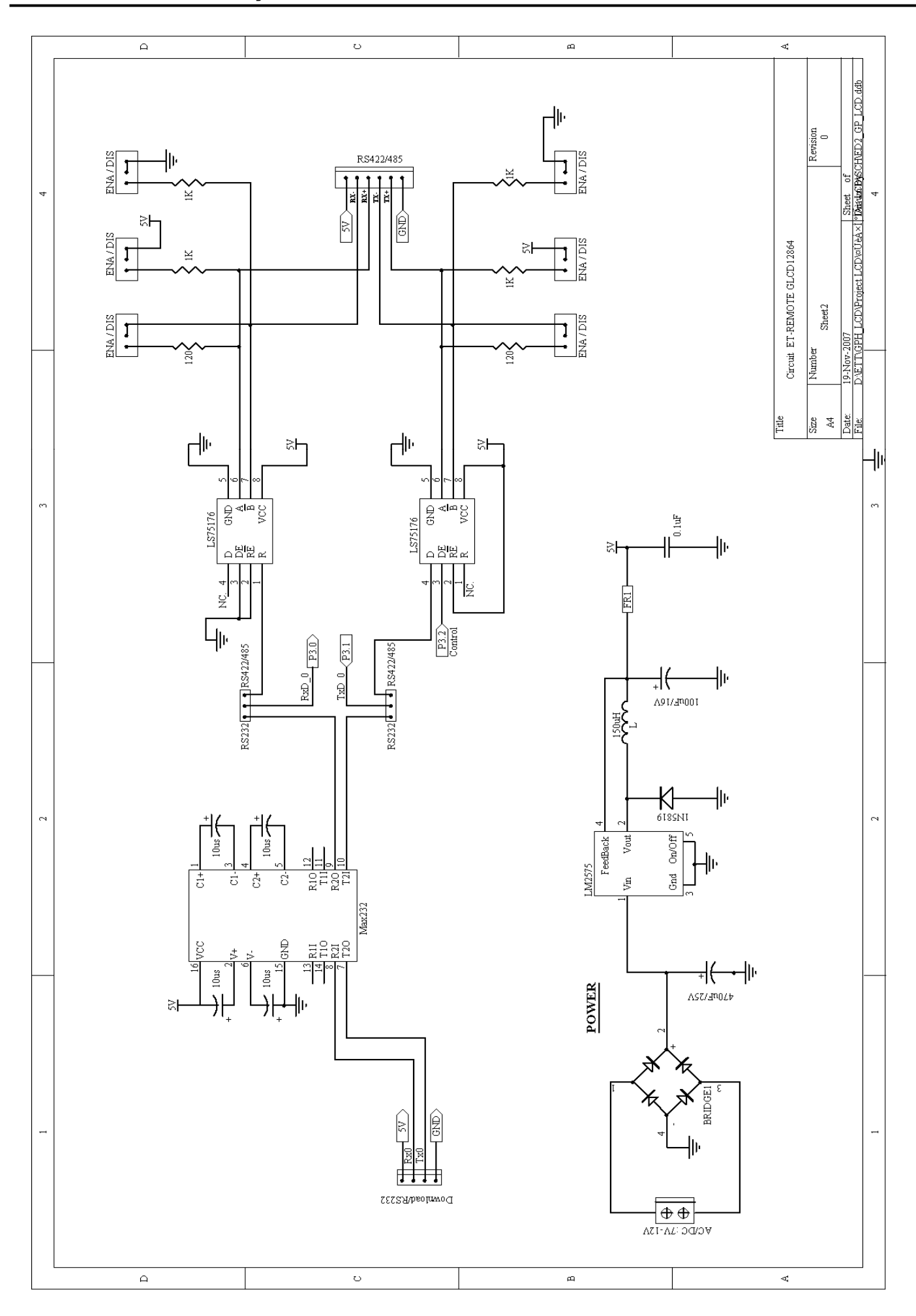

**รูป Circuit ET-Remote GLCD12864 Sheet2**